Felhasználói útmutató

© Copyright 2012 Hewlett-Packard Development Company, L.P.

A Bluetooth jelölés a jogtulajdonos védjegye, amelyet a Hewlett-Packard Company licencmegállapodás keretében használ. Az Intel az Intel Corporation bejegyzett védjegye az Egyesült Államokban és más országokban. A Microsoft és a Windows a Microsoft Corporation Amerikai Egyesült Államokban bejegyzett védjegye. Az SD embléma az embléma tulajdonosának védjegye.

Az itt szereplő információ előzetes értesítés nélkül változhat. A HP termékeire és szolgáltatásaira vonatkozó kizárólagos jótállás az adott termékhez, illetve szolgáltatáshoz mellékelt, korlátozott jótállásról szóló nyilatkozatban vállalt jótállás. A dokumentumban ismertetettek nem jelentenek semmiféle további jótállást. A HP nem vállal felelősséget az itt található esetleges technikai vagy szerkesztési hibákért és mulasztásokért.

Első kiadás: 2012. május

A dokumentum cikkszáma: 683556-211

#### **A termékkel kapcsolatos tájékoztatás**

Ez az útmutató olyan funkciókat ír le, amelyek a legtöbb típuson megtalálhatók. Előfordulhat, hogy egyes funkciók az Ön számítógépén nem érhetők el.

#### **Szoftverhasználati feltételek**

A számítógépen előre telepített szoftverek telepítésével, másolásával, letöltésével vagy bármilyen egyéb módon való használatával Ön elfogadja a HP végfelhasználói licencszerződés feltételeit. Ha a feltételeket nem fogadja el, az Ön kizárólagos jogorvoslati lehetősége az, ha a még nem használt szoftverterméket és hardvereszközt a vásárlást követő 14 napon belül teljes vételár-visszatérítés ellenében visszaküldi a forgalmazóhoz, ez azonban a forgalmazó visszatérítési szabályzatának is függvénye.

A számítógép vételárának teljes visszatérítésével kapcsolatos további információkat a vásárlás helyén (az eladótól) kaphat.

### **Biztonsági figyelmeztetés**

**FIGYELEM!** A számítógép túlmelegedése vagy egyéb hőhatás miatt bekövetkező károk veszélyének csökkentése érdekében ne helyezze a számítógépet az ölébe, és ne takarja el a szellőzőnyílásokat. A számítógépet csak kemény, lapos felületen használja. Ügyeljen rá, hogy sem valamilyen szilárd tárgy, például a készülék mellett lévő nyomtató, sem puha tárgy, például párna, szőnyeg vagy ruha ne akadályozza a légáramlást. Ne hagyja továbbá, hogy a váltóáramú tápegység működés közben a bőréhez vagy más puha felülethez, például párnához, szőnyeghez vagy ruhához érjen. A számítógép és a váltakozó áramú tápegység eleget tesz az érinthető felületek hőmérsékletére vonatkozó, IEC 60950 jelzésű nemzetközi szabványban rögzített előírásoknak.

# Tartalomjegyzék

 $\mathcal{L}(\mathcal{L})$ 

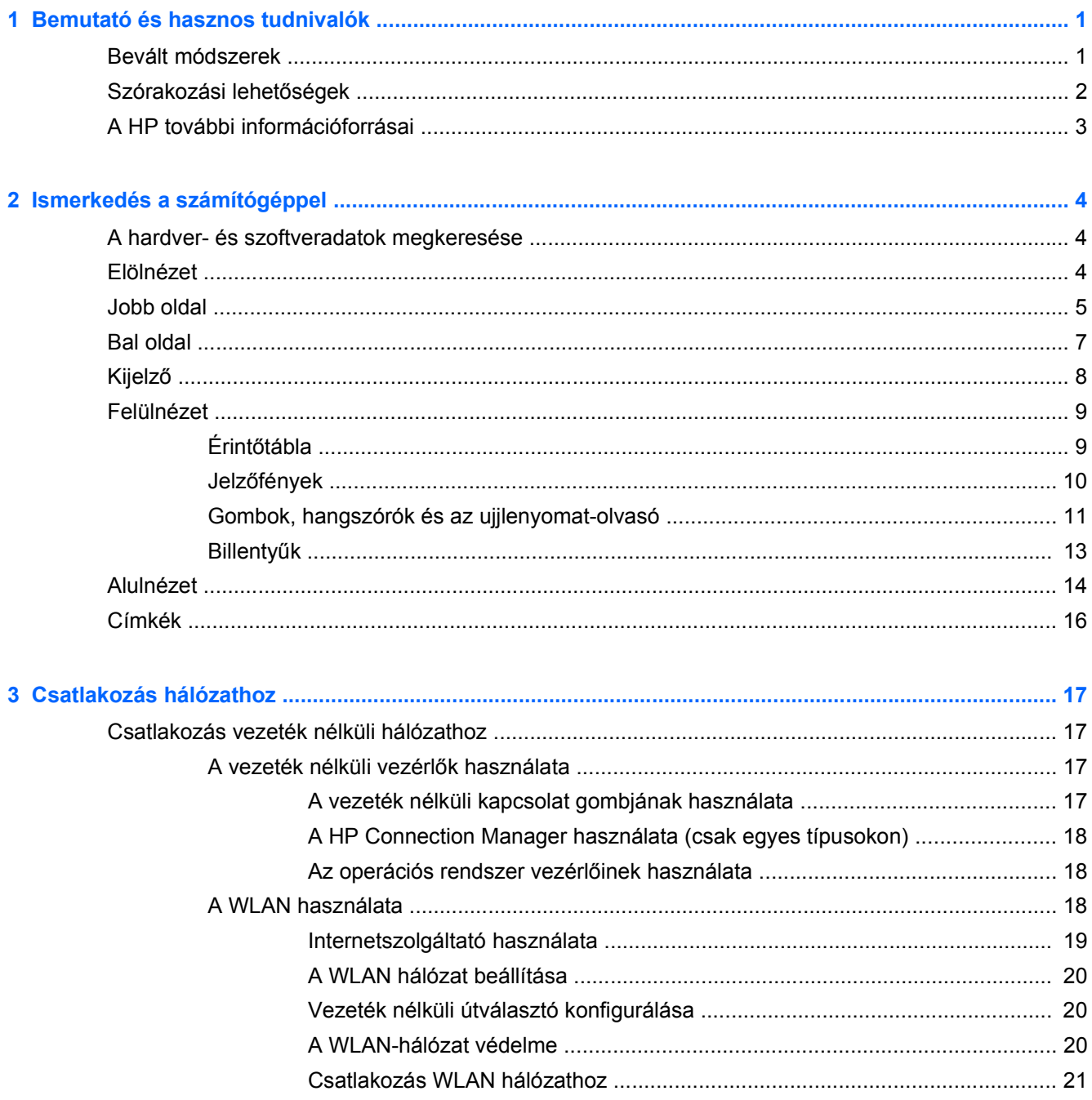

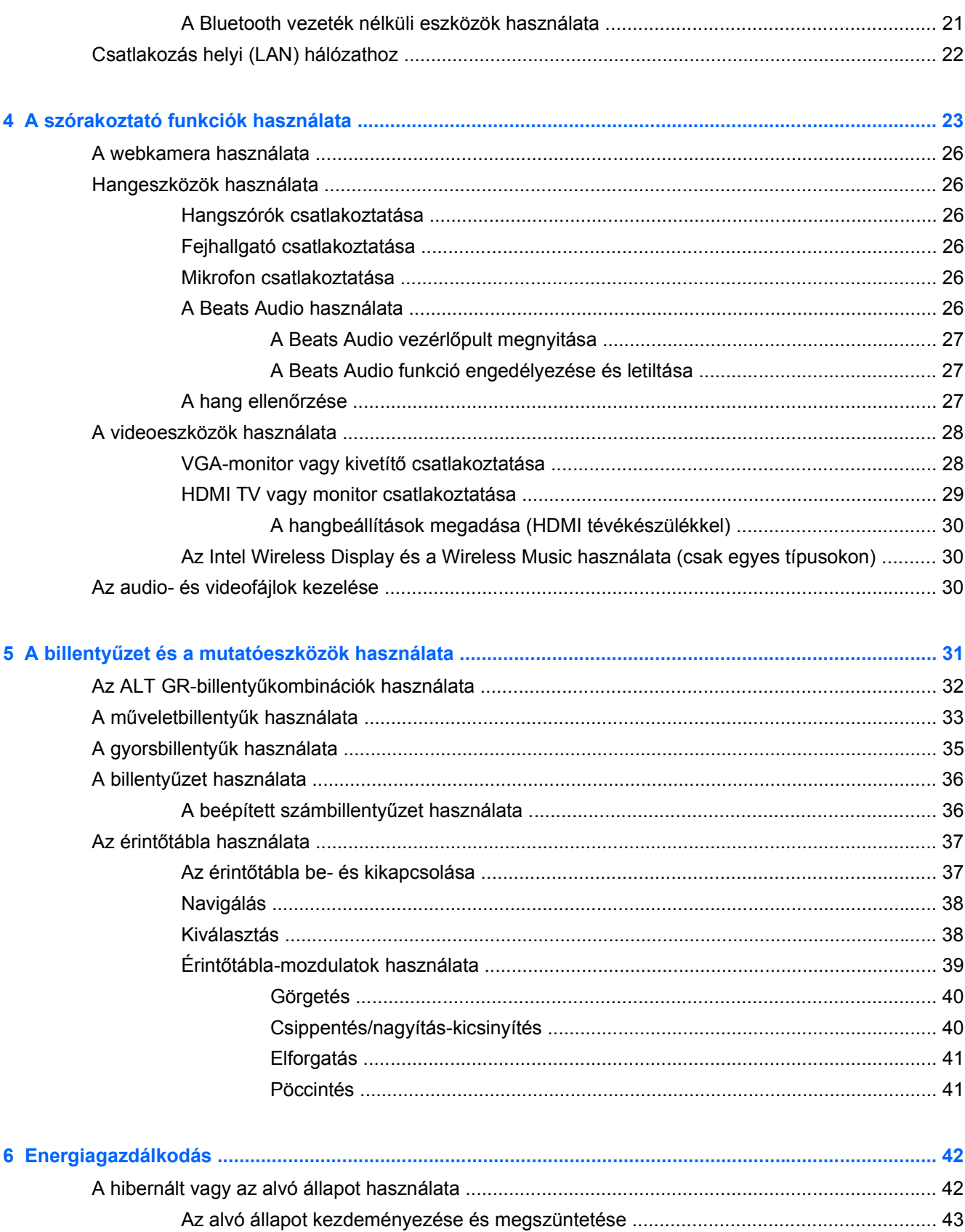

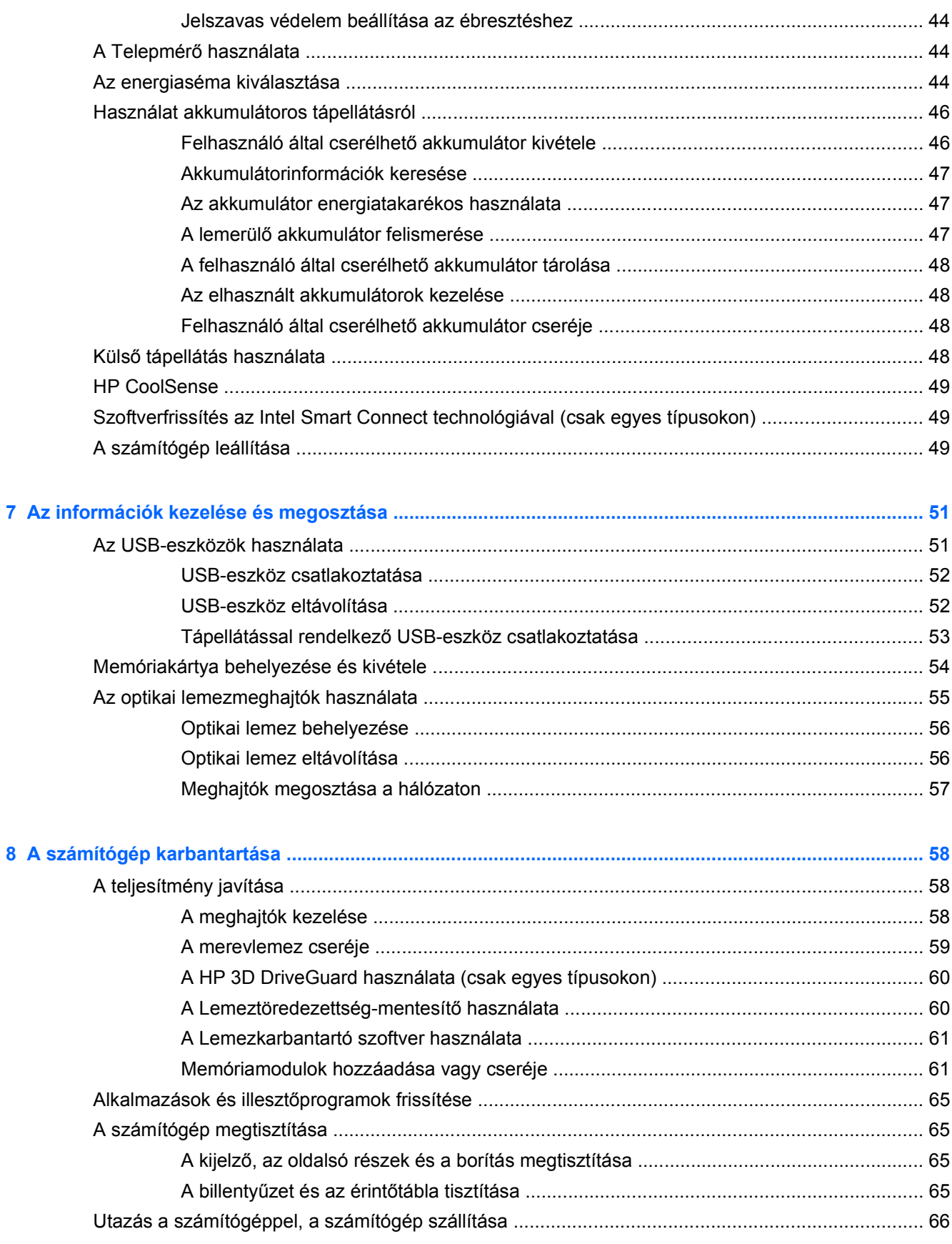

 $\overline{\mathbf{8}}$ 

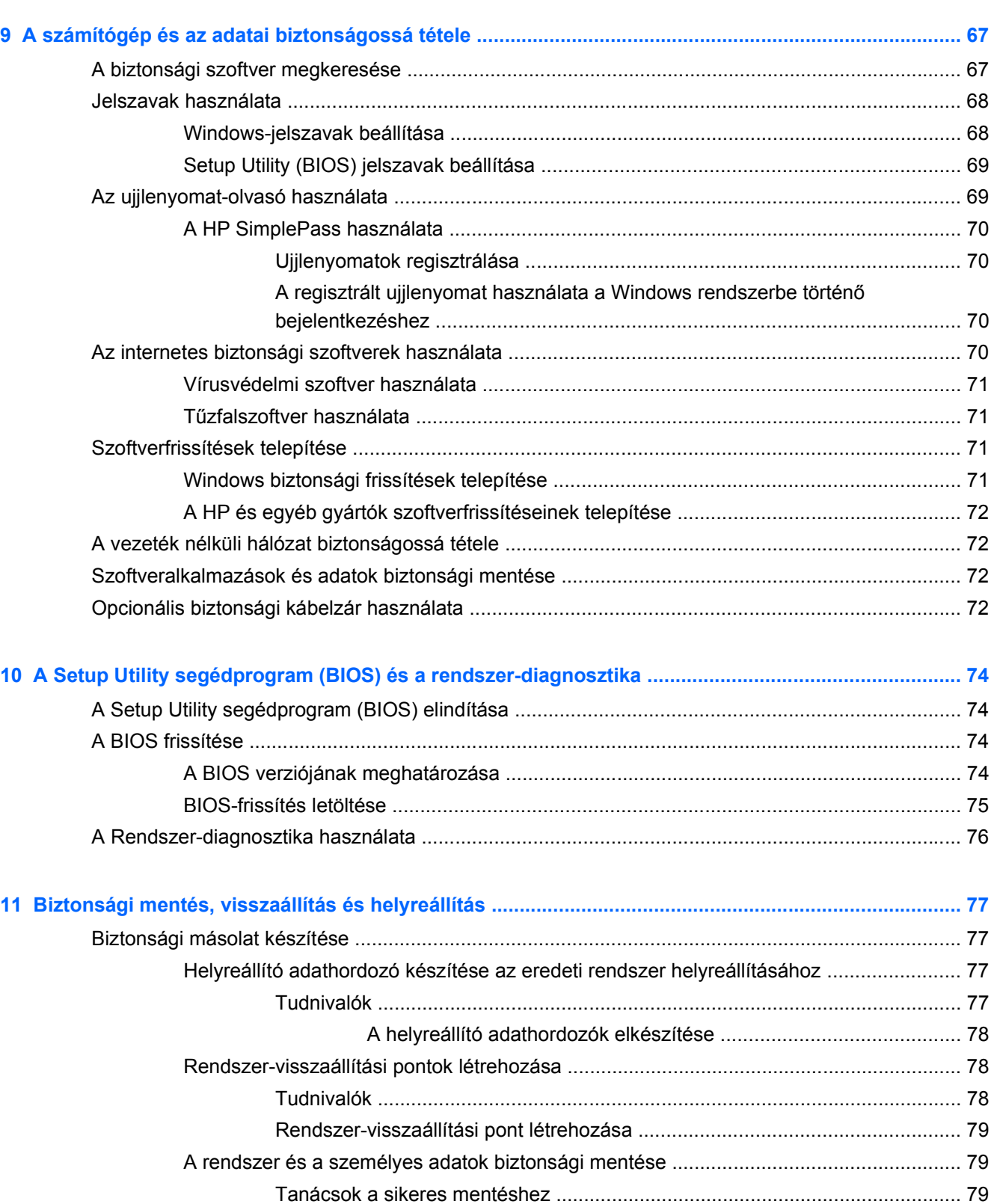

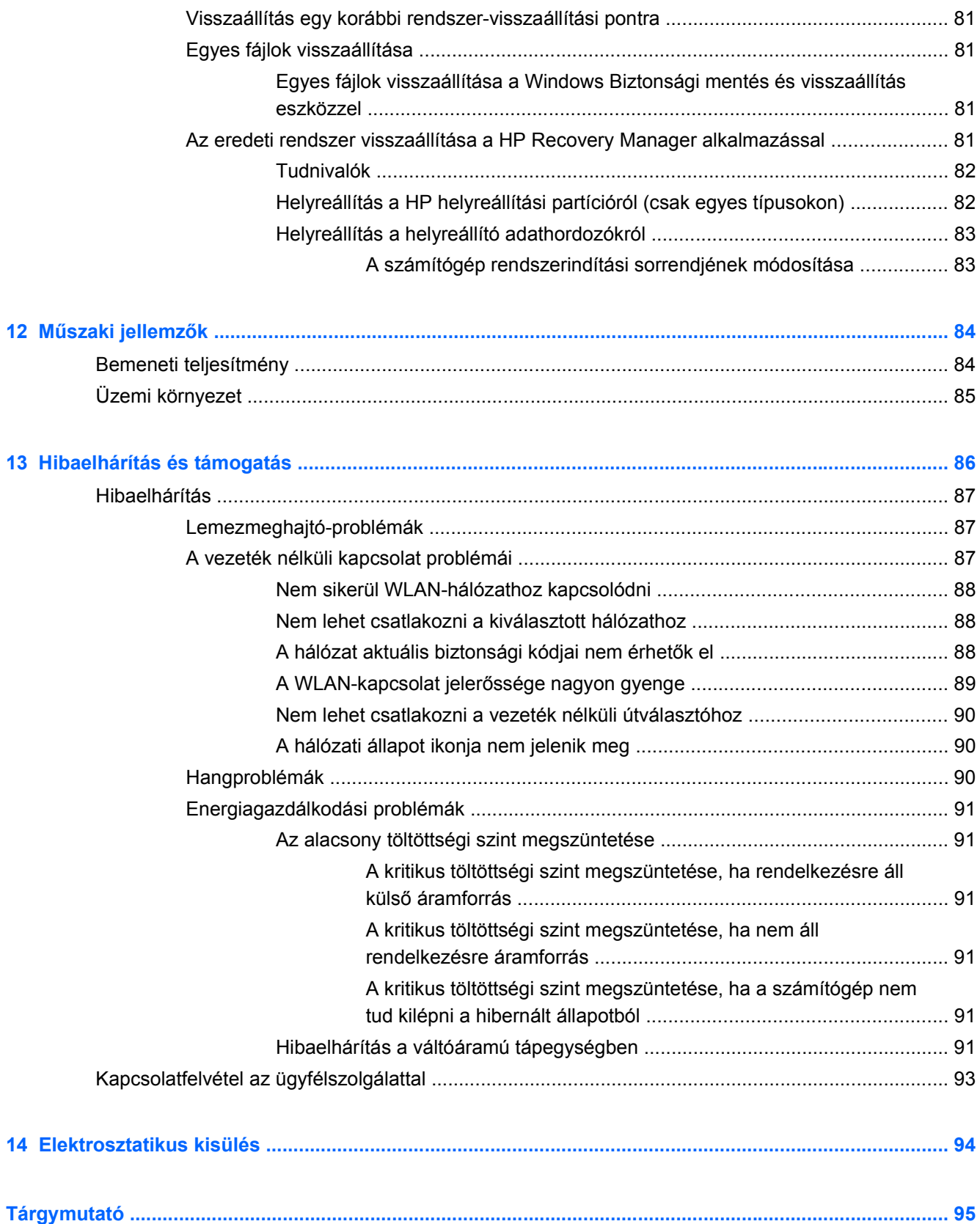

# <span id="page-10-0"></span>**1 Bemutató és hasznos tudnivalók**

Ez a számítógép nagy teljesítményű eszköz, amely munkára és szórakozásra egyaránt kiválóan alkalmas. Ha optimálisan ki szeretné használni a számítógépben rejlő lehetőségeket, ismerkedjen meg az üzembe helyezés után alkalmazható bevált módszerekkel, a számítógép szórakoztató funkcióival és a HP további információforrásainak elérhetőségével.

### **Bevált módszerek**

Hogy megóvja kiváló beruházásának értékét, a következő lépések elvégzését javasoljuk a számítógép üzembe helyezése és regisztrációja után:

- Ha még nem tette meg, csatlakozzon egy vezetékes vagy vezeték nélküli hálózathoz. Részletes tájékoztatás: [Csatlakozás hálózathoz,](#page-26-0) 17. oldal.
- Ismerkedjen meg a számítógép hardvereivel és szoftvereivel. Erről itt talál tájékoztatást: [Ismerkedés a számítógéppel,](#page-13-0) 4. oldal és [A szórakoztató funkciók használata,](#page-32-0) 23. oldal.
- Frissítse a víruskereső szoftvert, vagy vásároljon ilyet. További információk: [Vírusvédelmi](#page-80-0) [szoftver használata,](#page-80-0) 71. oldal.
- Készítsen biztonsági másolatot a merevlemezről helyreállító lemezek vagy helyreállító flash meghajtó létrehozásával. Lásd: [Biztonsági mentés, visszaállítás és helyreállítás,](#page-86-0) 77. oldal.

# <span id="page-11-0"></span>**Szórakozási lehetőségek**

- Azt már tudja, hogy nézhet YouTube-videókat a számítógépen. De azt is tudja, hogy tévékészülékhez is csatlakoztathatja a számítógépet, és a tévéképernyőn nézheti meg a videókat? További információ itt olvasható: [HDMI TV vagy monitor csatlakoztatása,](#page-38-0) 29. oldal.
- Azt már tudja, hogy hallgathat zenét a számítógépen. De azt is tudja, hogy élő rádióműsorokat is hallgathat folyamatos átvitellel, és így a világ minden tájáról hallgathat zenés vagy beszélgetős műsorokat? Lásd: [Hangeszközök használata,](#page-35-0) 26. oldal.
- Azt már tudja, hogy a Microsoft alkalmazásaival hatásos bemutatókat készíthet. De azt is tudja, hogy kivetítőt is csatlakoztathat a számítógéphez, hogy egy csoporttal is megoszthassa gondolatait? Lásd: [VGA-monitor vagy kivetít](#page-37-0)ő csatlakoztatása, 28. oldal.

## <span id="page-12-0"></span>**A HP további információforrásai**

Már használata a *Telepítési útmutatót*, hiszen ennek alapján kapcsolta be a számítógépet, és kereste meg ezt az útmutatót. Az alábbi táblázatból megtudhatja, hol találhatók többek között a termékkel kapcsolatos részletek és útmutatók.

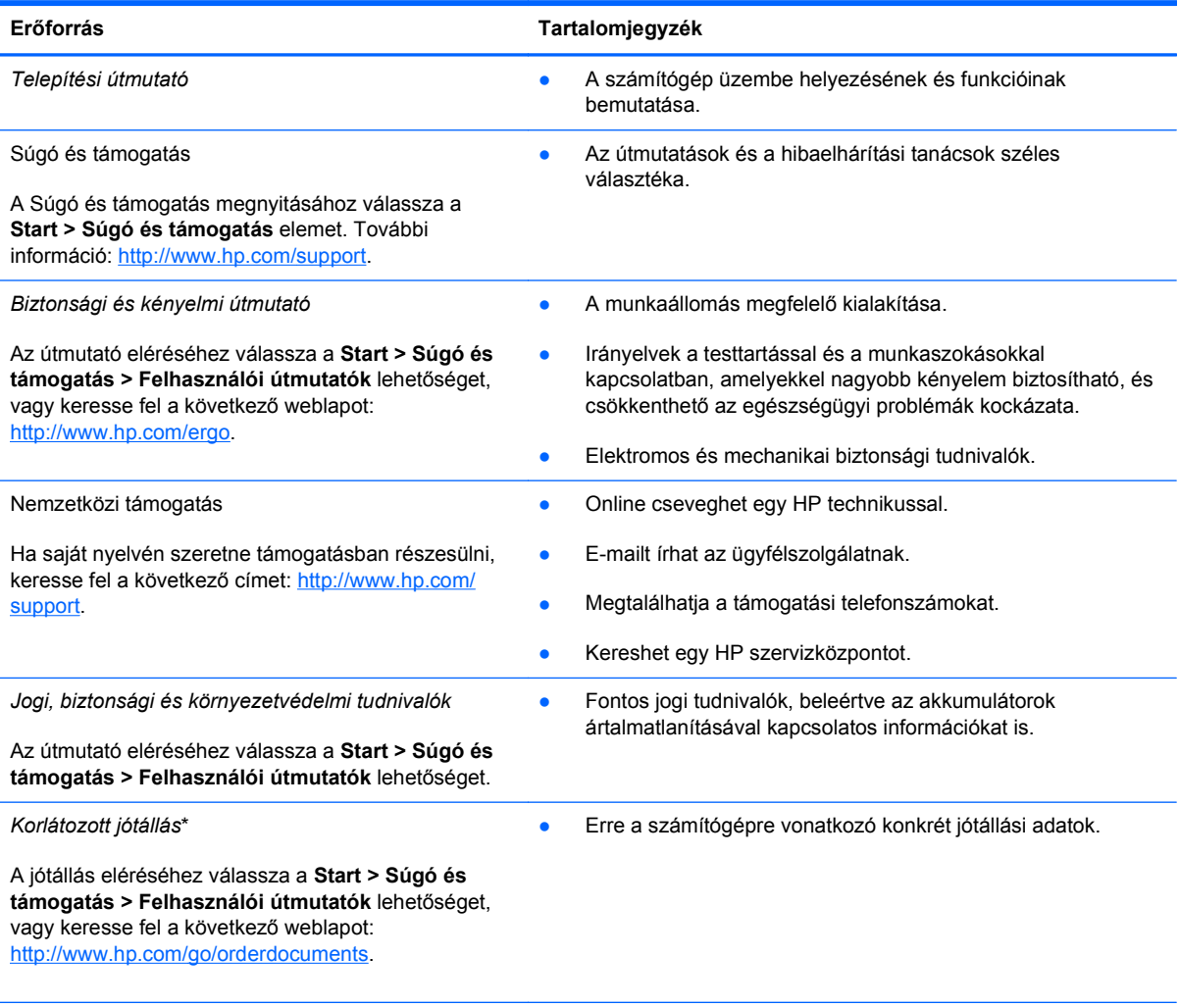

\*A terméknek megfelelő HP korlátozott jótállást a felhasználói útmutatókkal együtt a számítógépén és/vagy a dobozban elhelyezett CD-/DVD-lemezen találja. Egyes országokban/térségekben a HP a korlátozott jótállás nyomtatott példányát is mellékelheti. Azokban az országokban/térségekben, ahol a jótállás nyomtatott formában nem áll rendelkezésre, a nyomtatott verziót a<http://www.hp.com/go/orderdocuments> webhelyen igényelheti, vagy írásban is kérheti az alábbi címen:

- **Észak-Amerika**: Hewlett-Packard, MS POD, 11311 Chinden Blvd., Boise, ID 83714, USA
- **Európa, a Közel-Kelet és Afrika**: Hewlett-Packard, POD, Via G. Di Vittorio, 9, 20063, Cernusco s/Naviglio (MI), Italy
- **Ázsia csendes-óceáni térsége**: Hewlett-Packard, POD, P.O. Box 200, Alexandra Post Office, Singapore 911507

Ha szüksége van a jótállás nyomtatott másolatára, adja meg a termékszámot, a jótállási időt (amelyet a szervizcímkén talál), a nevét és a postacímét.

**FONTOS:** NE küldje vissza a HP terméket a fent látható címekre. Az Egyesült Államokban igénybe vehető terméktámogatást a <http://www.hp.com/go/contactHP> címen érheti el. A nemzetközi terméktámogatást a [http://welcome.hp.com/country/us/en/wwcontact\\_us.html](http://welcome.hp.com/country/us/en/wwcontact_us.html) címen érheti el.

# <span id="page-13-0"></span>**2 Ismerkedés a számítógéppel**

## **A hardver- és szoftveradatok megkeresése**

**▲** Válassza a **Start > Számítógép** parancsot.

Egy listán megjelenik a számítógépben megtalálható összes eszköz, az optikai meghajtót, az SSDmeghajtókat és a másodlagos merevlemezt is beleértve.

Annak ellenőrzéséhez, hogy a szoftver megtalálható-e a számítógépen, válassza a **Start > Minden program** parancsot.

### **Elölnézet**

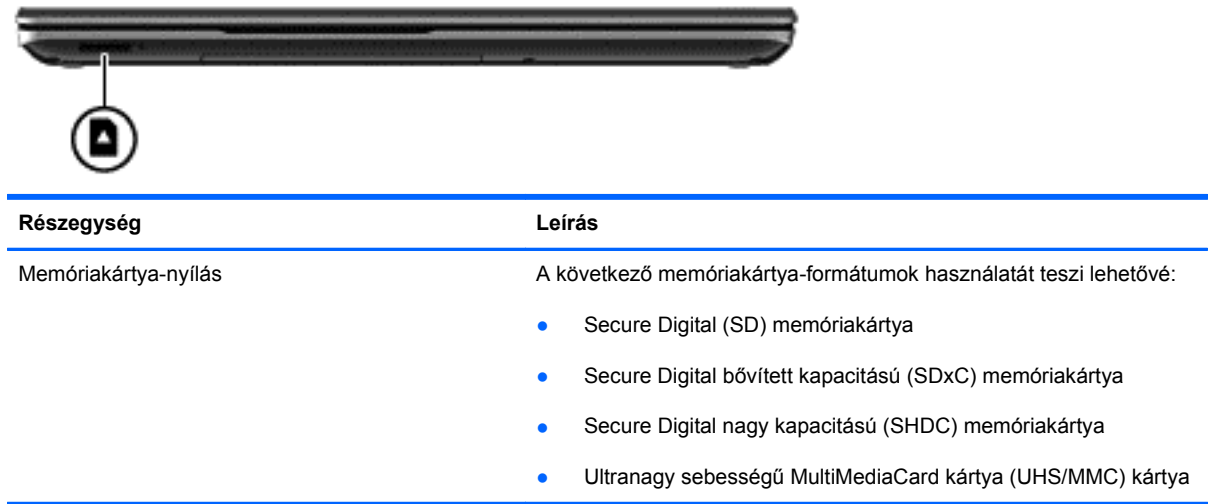

## <span id="page-14-0"></span>**Jobb oldal**

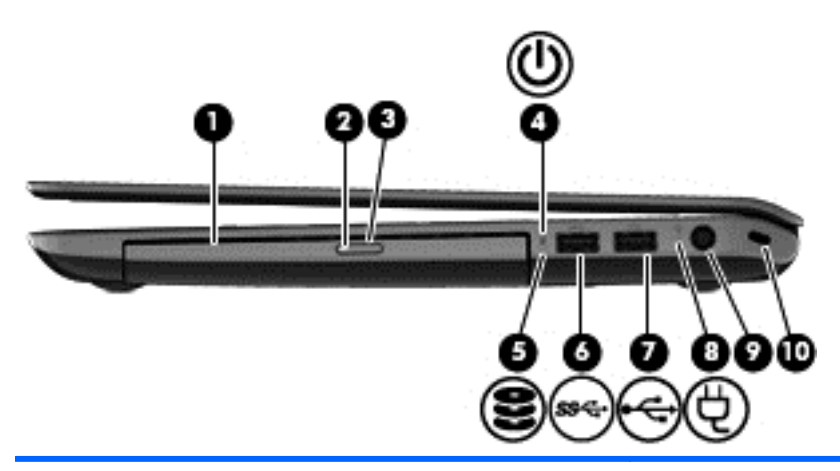

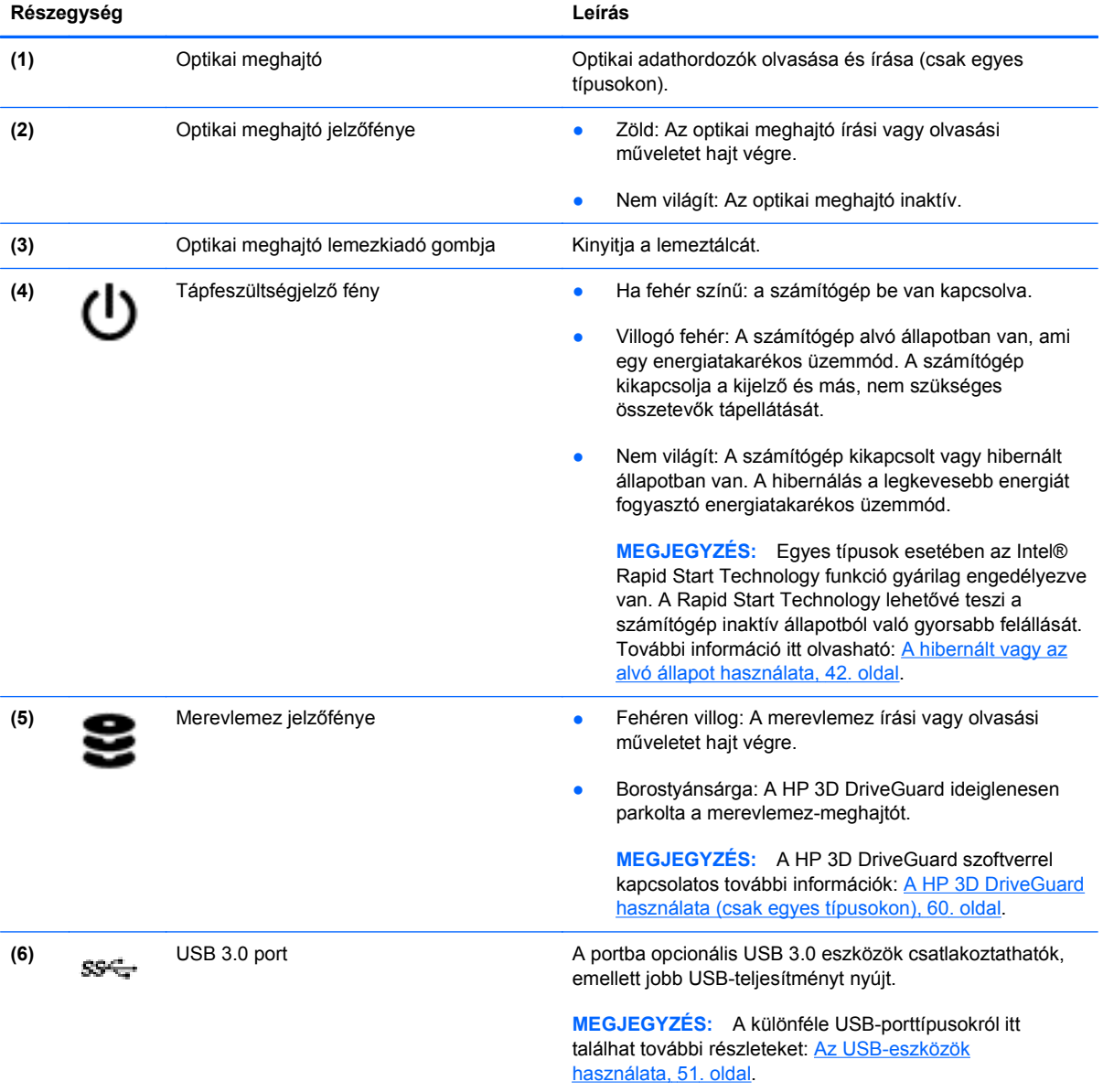

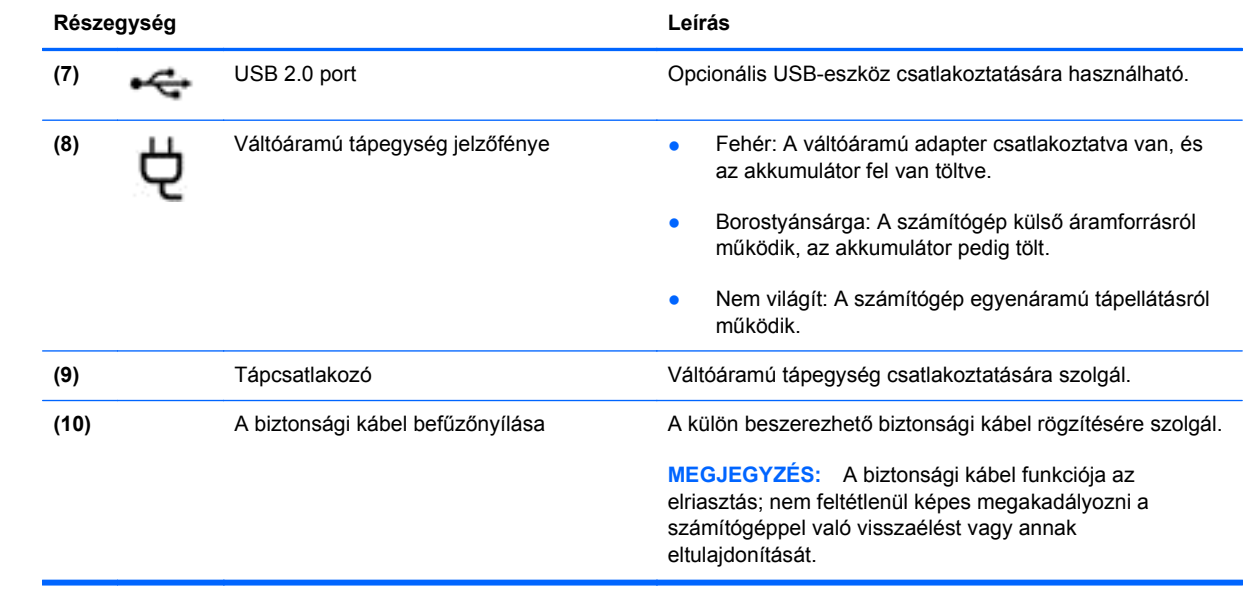

# <span id="page-16-0"></span>**Bal oldal**

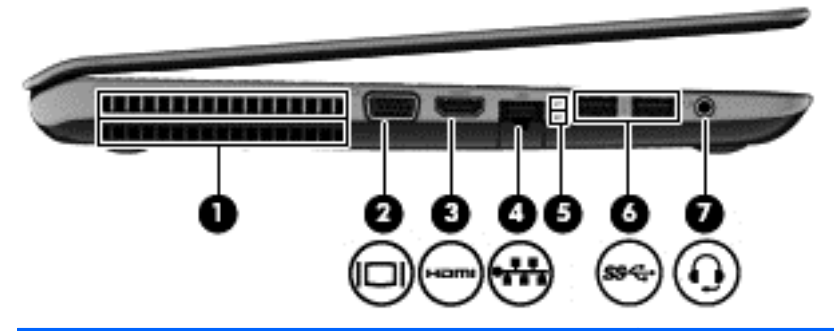

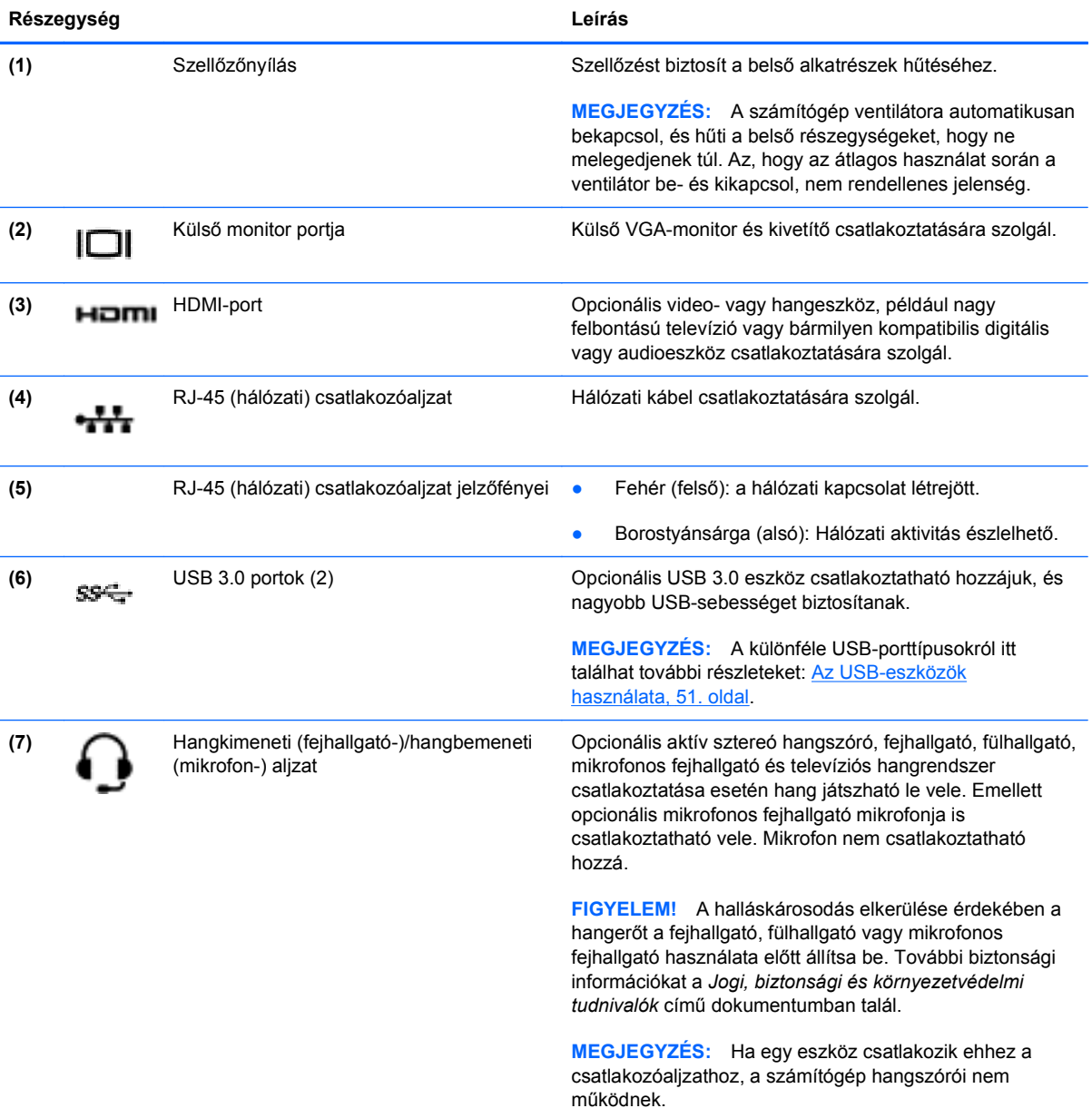

# <span id="page-17-0"></span>**Kijelző**

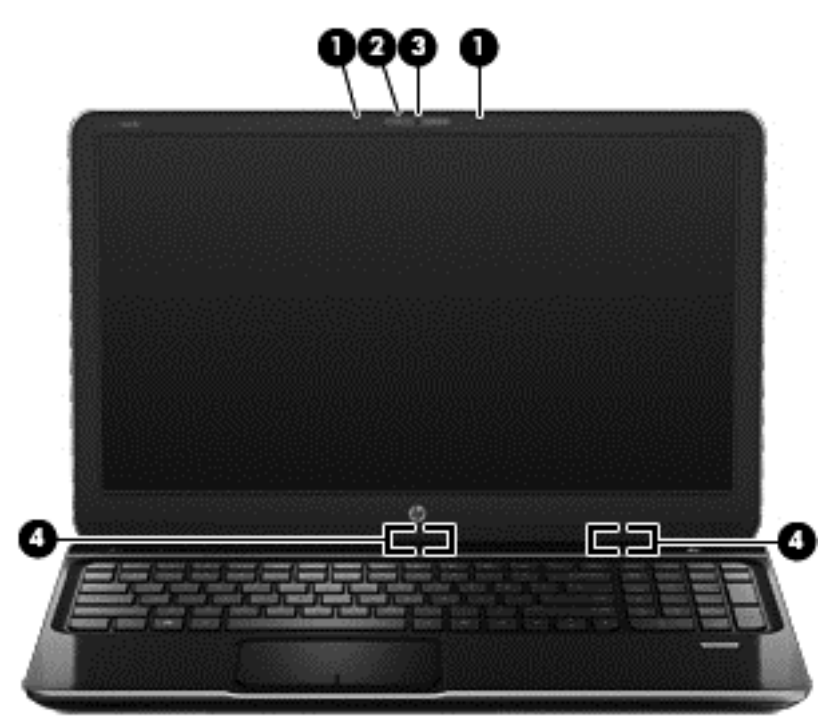

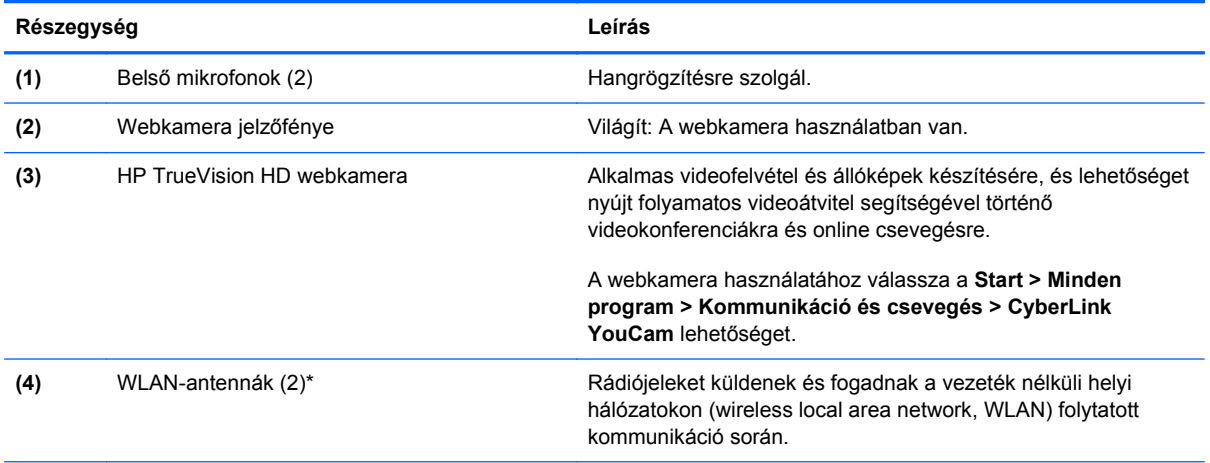

\*Ezek az antennák a számítógépen belül találhatók. Az optimális adatátvitel érdekében hagyja szabadon az antennák közvetlen környezetét. A vezeték nélküli eszközök szabályozásával kapcsolatos tudnivalókért tekintse át a *Jogi, biztonsági és környezetvédelmi tudnivalók* című dokumentumban az Ön országára/térségére vonatkozó részt. Ezek a tudnivalók a Súgó és támogatás szolgáltatásból érhetők el.

# <span id="page-18-0"></span>**Felülnézet**

### **Érintőtábla**

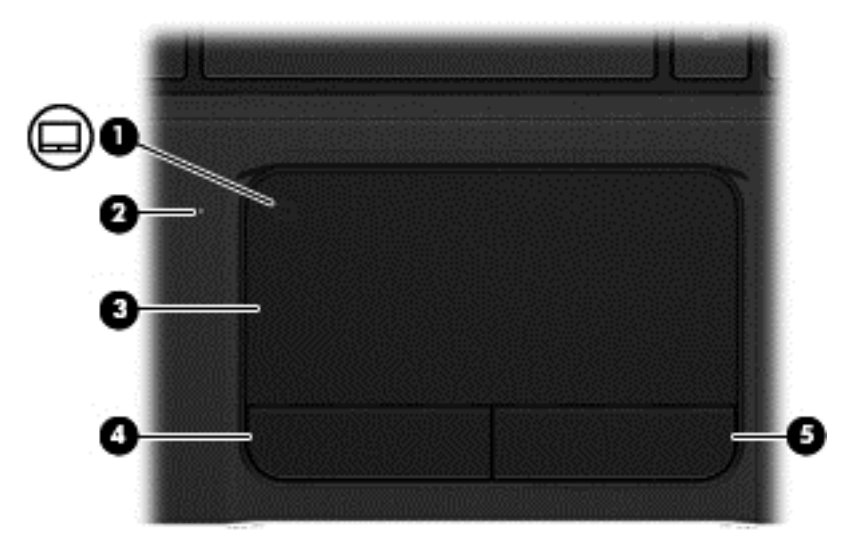

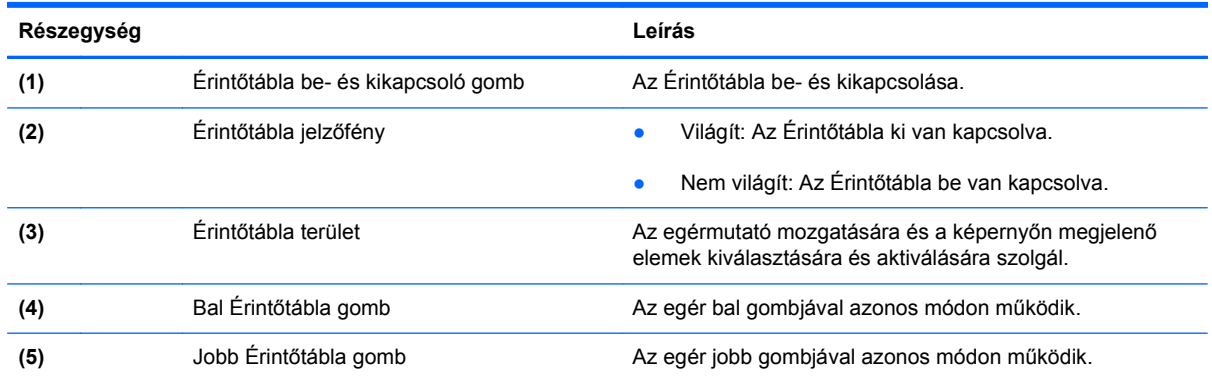

### <span id="page-19-0"></span>**Jelzőfények**

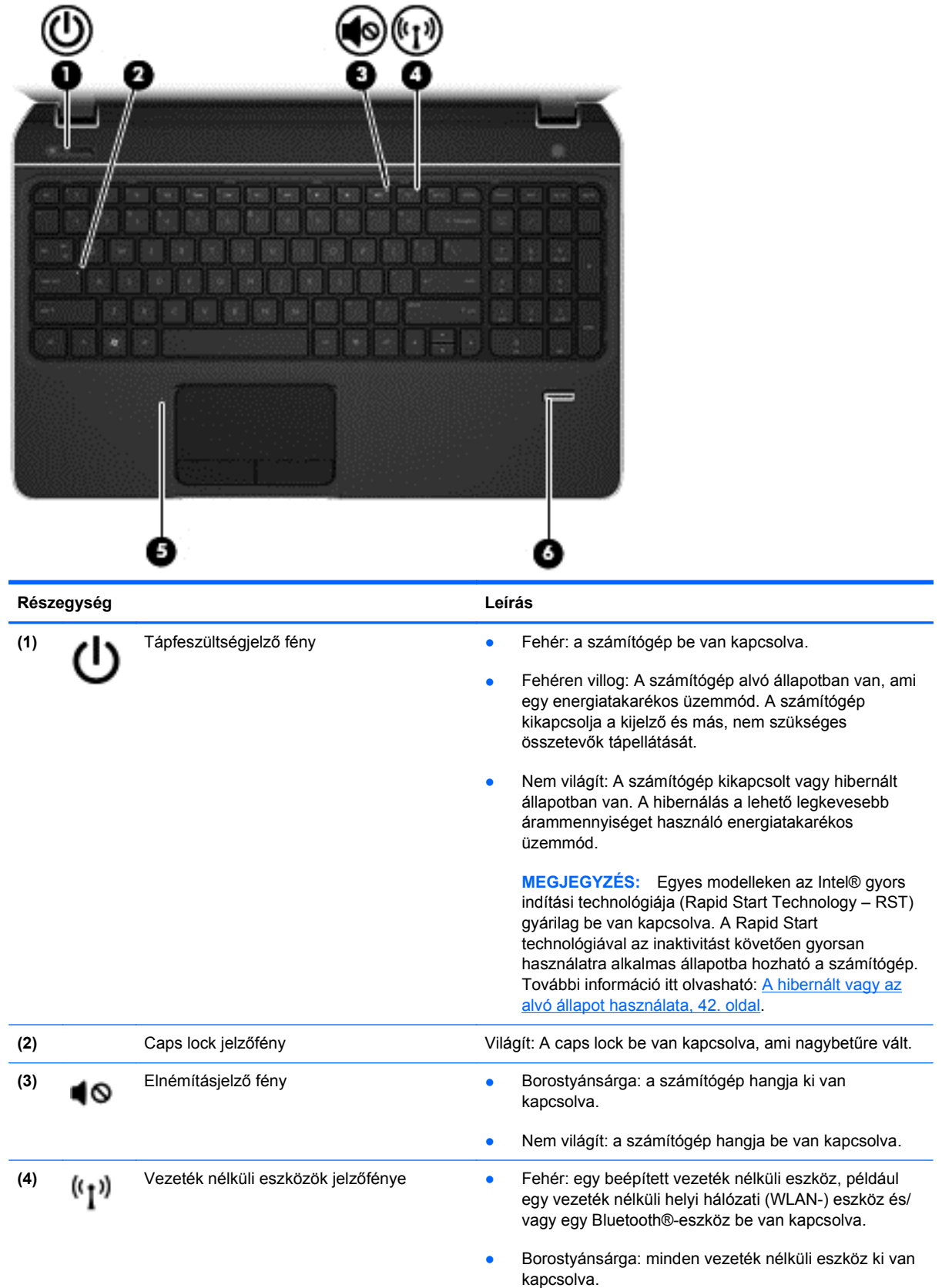

<span id="page-20-0"></span>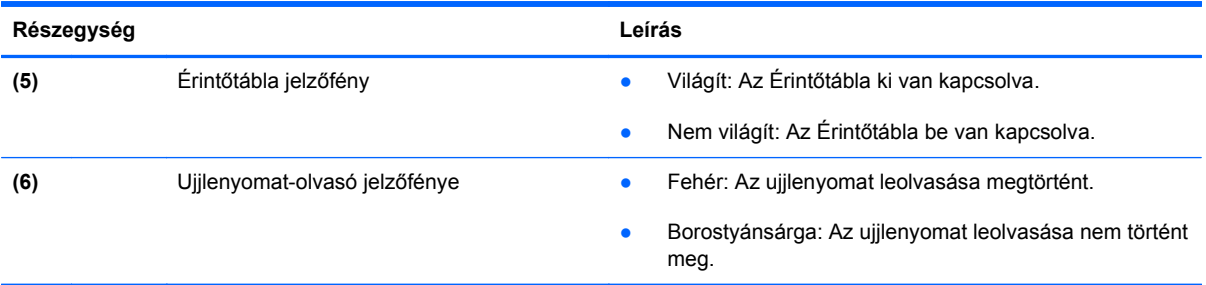

### **Gombok, hangszórók és az ujjlenyomat-olvasó**

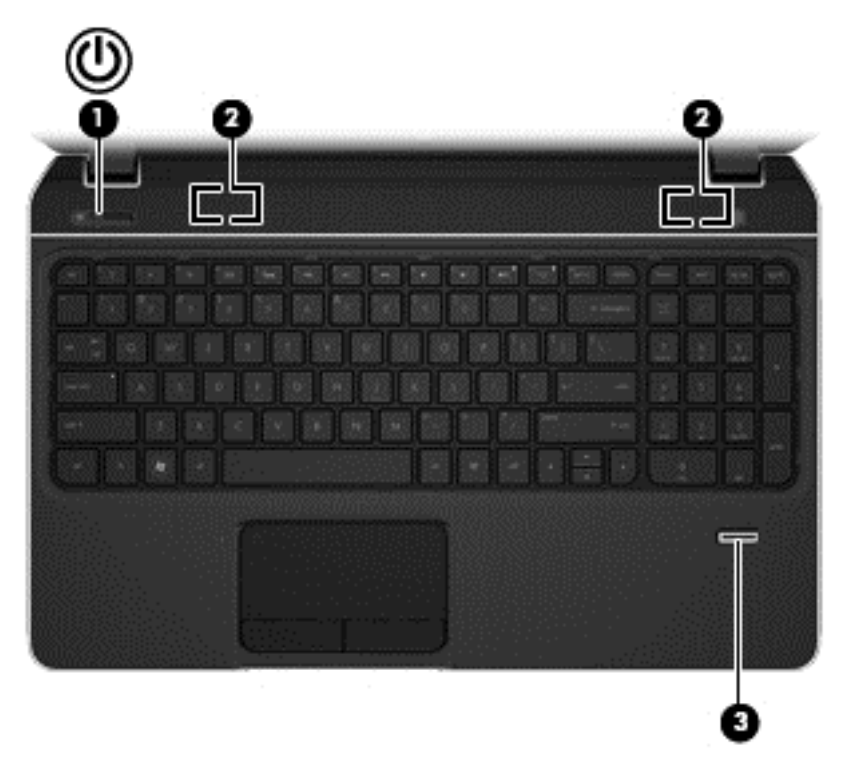

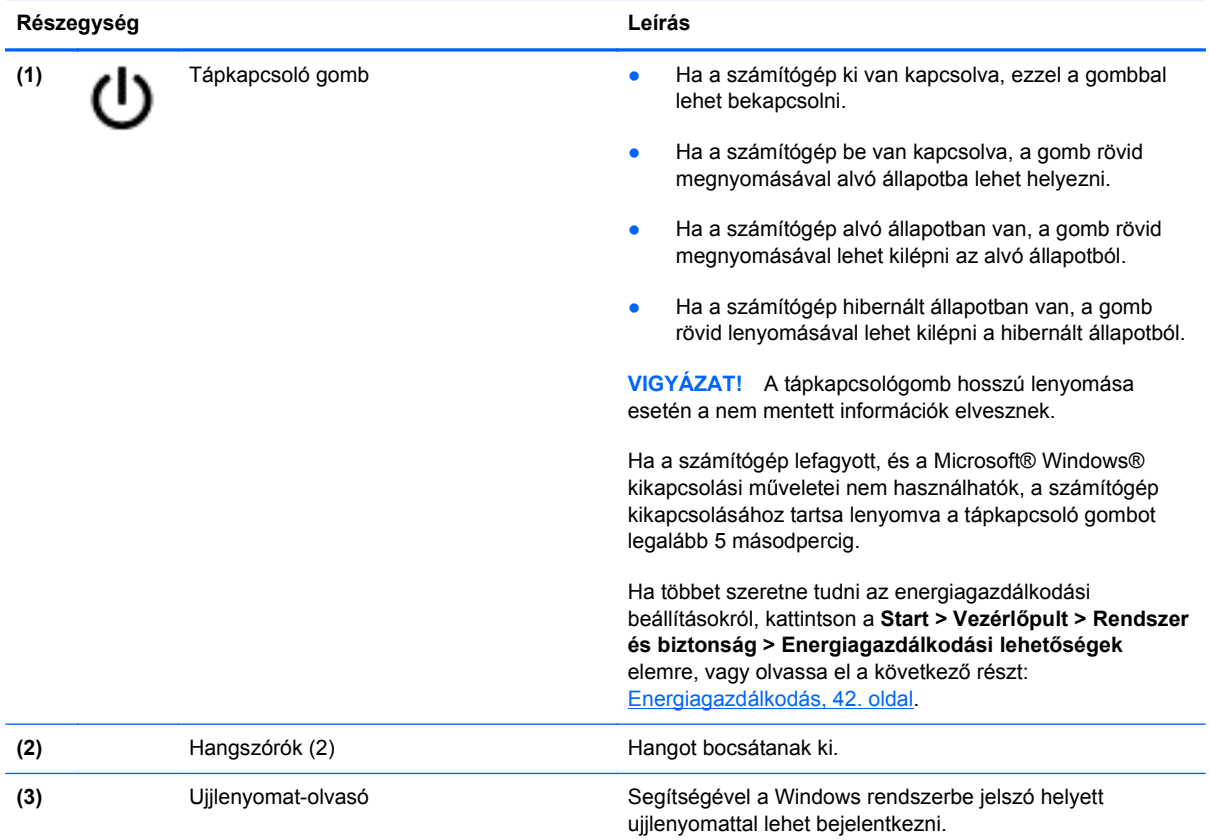

### <span id="page-22-0"></span>**Billentyűk**

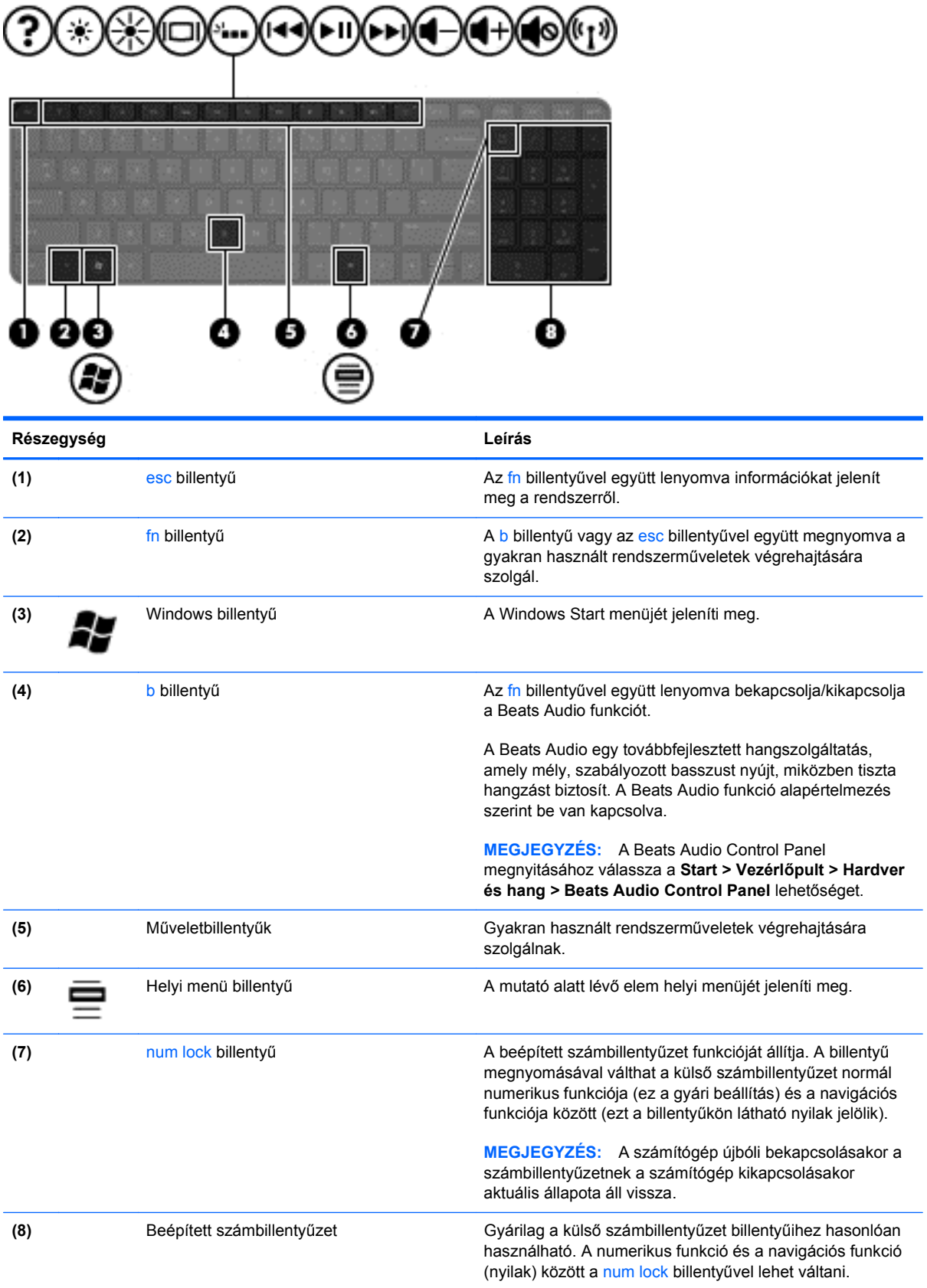

# <span id="page-23-0"></span>**Alulnézet**

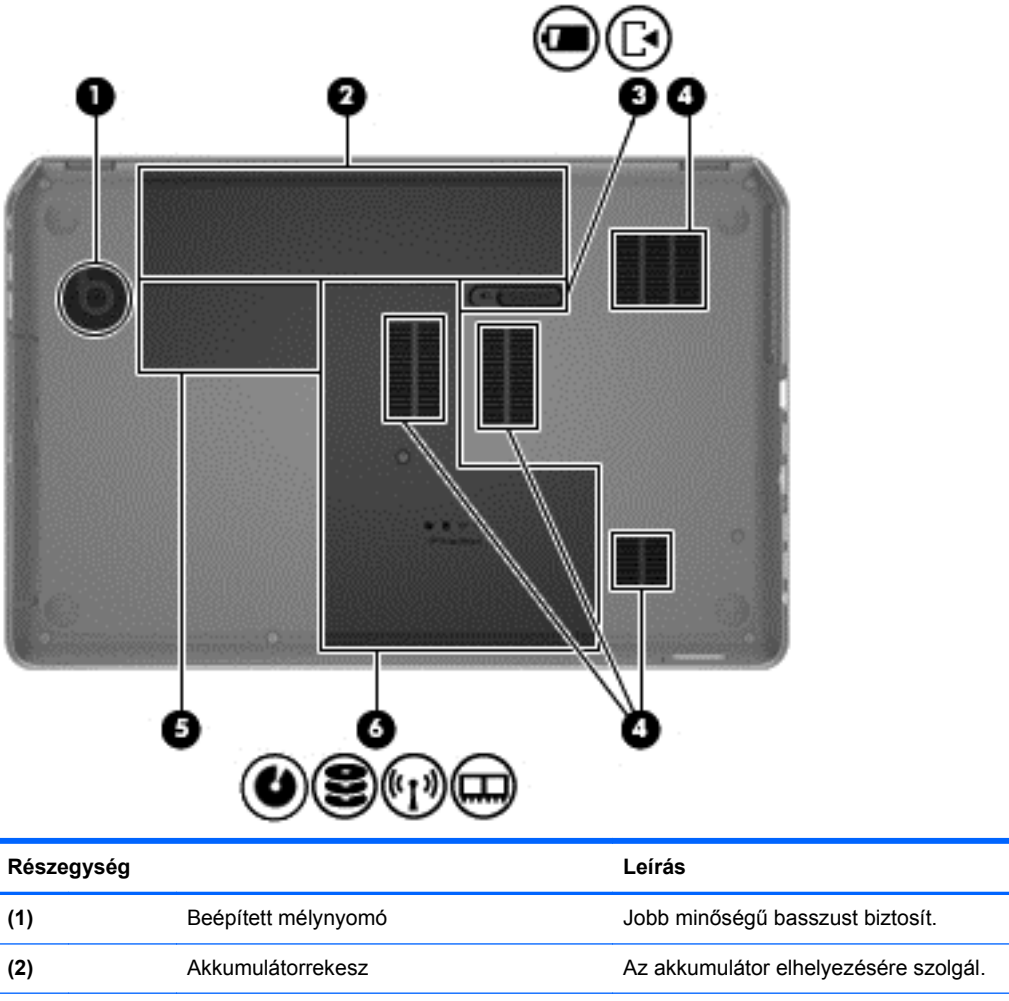

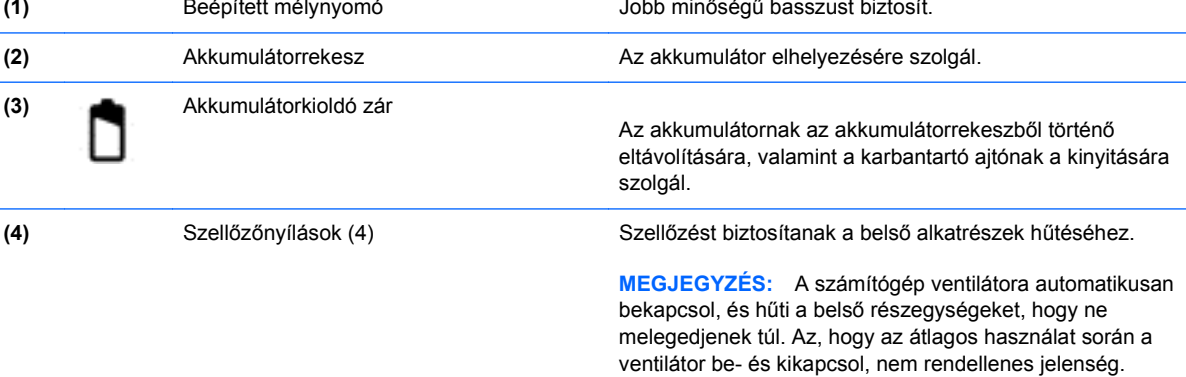

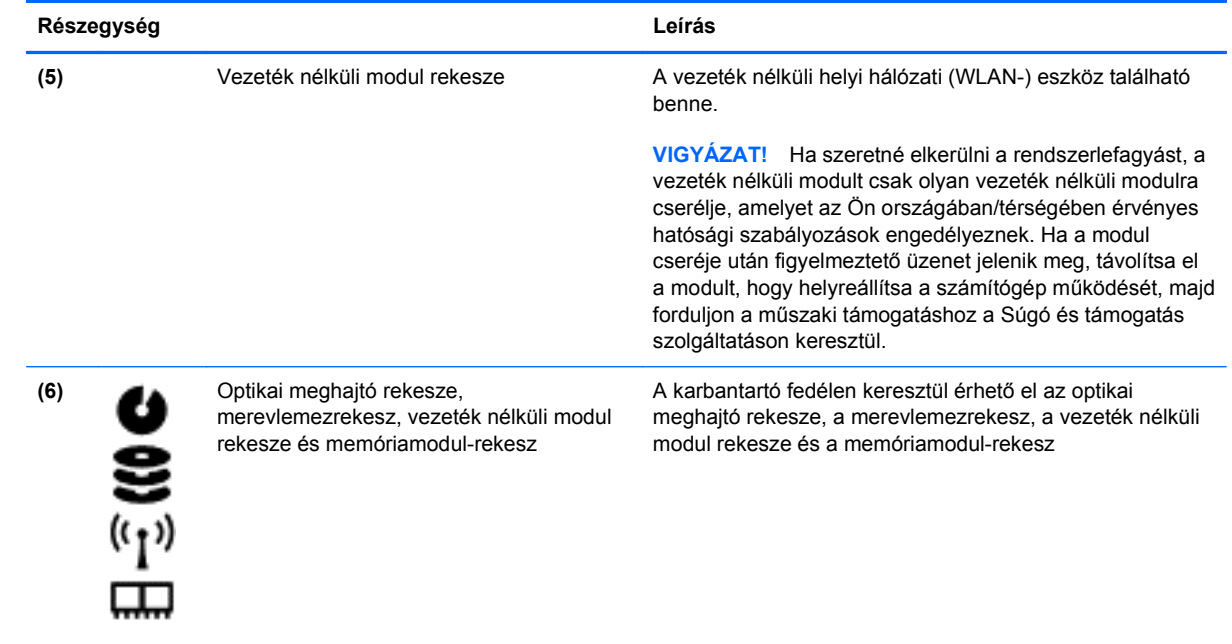

## <span id="page-25-0"></span>**Címkék**

A számítógépre rögzített címkék olyan információkat tartalmaznak, amelyekre a számítógép hibáinak elhárításakor, illetve külföldi utazáskor lehet szükség. Ezek a címkék könnyen hozzáférhető helyen találhatók.

Szervizcímke – Az alábbi fontos adatokat tartalmazza:

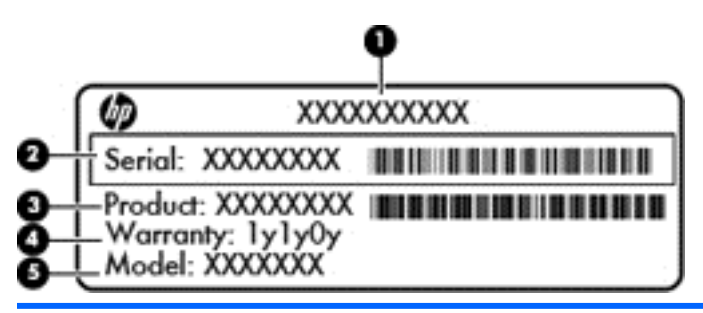

#### **Részegység**

- **(1)** Terméknév
- **(2)** Sorozatszám
- **(3)** Termék cikkszáma
- **(4)** Jótállási idő
- **(5)** Modell-leírás (csak egyes típusokon)

Tartsa kéznél ezeket az adatokat, amikor kapcsolatba lép a technikai támogatási részleggel. A szervizcímke az akkumulátorrekeszben található.

- Microsoft® eredetiséget igazoló tanúsítvány A Windows termékazonosító kulcsát tartalmazza. A termékazonosító kulcsra az operációs rendszer frissítésekor és hibáinak elhárításakor lehet szükség. A Microsoft eredetiséget igazoló tanúsítvány a számítógép alján található.
- Hatósági címke Hatósági információkat tartalmaz a számítógépről. A hatósági címke az akkumulátorrekeszben található.
- A vezeték nélküli eszközök tanúsítványcímkéje vagy -címkéi Információkat tartalmaznak az opcionális vezeték nélküli eszközökről, és felsorolják azon országok vagy térségek hatóságainak jóváhagyási jelzéseit, amelyekben az eszköz használatát engedélyezik. Ha a számítógépben van legalább egy vezeték nélküli eszköz, akkor megtalálható rajta legalább egy tanúsítványcímke is. Erre az információra külföldi utazás során lehet szükség. A vezeték nélküli eszközök tanúsítványai az akkumulátorrekesz belsejébe vannak ragasztva.

# <span id="page-26-0"></span>**3 Csatlakozás hálózathoz**

A számítógépet mindenhová elviheti magával. De akár otthon is bejárhatja a világot, és több millió webhely információihoz férhet hozzá a számítógéppel és egy vezetékes vagy vezeték nélküli számítógépes kapcsolattal. Ez a fejezet azt ismerteti, hogyan lehet kapcsolatot teremteni ezzel a világgal.

### **Csatlakozás vezeték nélküli hálózathoz**

A vezeték nélküli technológia esetében vezetékek helyett rádióhullámokon folyik az adatátvitel. A számítógép az alábbi vezeték nélküli eszközöket tartalmazhatja:

- Vezeték nélküli helyi hálózati (WLAN-) eszköz Vezeték nélküli helyi hálózatokhoz (más néven Wi-Fi hálózat, vezeték nélküli LAN vagy WLAN) csatlakoztatja a számítógépet vállalati irodai környezetben, otthon, valamint olyan nyilvános helyeken, mint a repülőterek, éttermek, kávézók, hotelek és egyetemek. WLAN hálózatban a számítógép mobil vezeték nélküli eszköze egy vezeték nélküli útválasztóval vagy hozzáférési ponttal kommunikál.
- Bluetooth-eszköz személyes hálózatot (PAN) hoz létre, amelyen keresztül más Bluetoothkompatibilis eszközökhöz, például számítógépekhez, telefonokhoz, nyomtatókhoz, fejbeszélőkhöz, hangszórókhoz vagy kamerákhoz lehet kapcsolódni. A PAN hálózatban minden eszköz közvetlenül kommunikál a többi eszközzel, és az eszközöknek viszonylag közel kell lenniük egymáshoz – jellemzően 10 méteren belül.

A vezeték nélküli technológiákról a Súgó és támogatás szolgáltatásban szereplő hivatkozásokkal szerezhet további információt.

#### **A vezeték nélküli vezérlők használata**

A számítógép vezeték nélküli eszközeit az alábbi módokon vezérelheti:

- Vezeték nélküli kapcsolat gomb, vezeték nélküli funkció kapcsolója vagy vezeték nélküli billentyű (ebben a fejezetben a továbbiakban vezeték nélküli kapcsolat gomb)
- **HP Connection Manager szoftver**
- Az operációs rendszer vezérlői

#### **A vezeték nélküli kapcsolat gombjának használata**

A számítógép (típustól függően) egy vagy több vezeték nélküli eszközzel és jelzőfénnyel, valamint egy, a vezeték nélküli eszközök vezérlésére szolgáló gombbal rendelkezik. A gyári beállítások szerint a számítógép összes vezeték nélküli eszköze engedélyezve van, ezért a vezeték nélküli kapcsolat jelzőfénye világít (fehér), amikor bekapcsolja a számítógépet.

<span id="page-27-0"></span>A vezeték nélküli eszközök jelzőfény azt jelzi, hogy engedélyezve van-e a vezeték nélküli kommunikáció, nem pedig az egyes vezeték nélküli eszközök állapotát. Ha a jelzőfény fehér színűen világít, legalább egy vezeték nélküli eszköz be van kapcsolva. Ha a jelzőfény nem világít színűen világít, minden vezeték nélküli eszköz ki van kapcsolva.

**MEGJEGYZÉS:** Egyes típusokon a jelzőfény borostyánsárga színnel világít, ha minden vezeték nélküli eszköz ki van kapcsolva.

A vezeték nélküli eszközök gyárilag engedélyezve vannak. A vezeték nélküli kapcsolat gombjával egyszerre ki- és bekapcsolhatja az összes eszközt. Az egyes vezeték nélküli eszközök a HP Connection Manager alkalmazásból vezérelhetők.

#### **A HP Connection Manager használata (csak egyes típusokon)**

A HP Connection Manager egy központi hely a vezeték nélküli eszközök kezeléséhez. A HP Connection Manager a következő eszközök kezelését teszi lehetővé:

- Vezeték nélküli helyi hálózat (WLAN)/Wi-Fi
- **Bluetooth**

A HP Connection Manager információval és értesítésekkel szolgál a kapcsolat és az eszközök állapotáról. Az állapotinformációk és -értesítések a tálca jobb oldalán lévő értesítési területen jelennek meg.

A HP Connection Manager megnyitásához válassza a **Start > Minden program > HP súgó és támogatás > HP Connection Manager** lehetőséget.

A HP Connection Manager használatáról a szoftver súgójában olvashat bővebben.

#### **Az operációs rendszer vezérlőinek használata**

A Hálózati és megosztási központ segítségével Ön beállíthat egy kapcsolatot vagy hálózatot, hálózathoz csatlakozhat, vezeték nélküli hálózatokat kezelhet, illetve hálózati problémákat diagnosztizálhat és javíthat ki.

Az operációs rendszer vezérlőinek használatához válassza a **Start > Vezérlőpult > Hálózat és internet > Hálózati és megosztási központ** lehetőséget.

További információkért kattintson a **Start > Súgó és támogatás** lehetőségre.

#### **A WLAN használata**

A WLAN-eszközök segítségével olyan vezeték nélküli helyi (WLAN) hálózatokhoz férhet hozzá, amelyek más, vezeték nélküli útválasztóval vagy hozzáférési ponttal összekapcsolt számítógépekből és eszközökből állnak.

**MEGJEGYZÉS:** A *vezeték nélküli útválasztó* és a *vezeték nélküli hozzáférési pont* kifejezést gyakran azonos értelemben használjuk.

- A nagy kapacitású WLAN-eszközök, mint például egy vállalati vagy nyilvános WLAN, jellemzően olyan vezeték nélküli hozzáférési pontot alkalmaznak, amely számos számítógépet és eszközt köt össze, és képes a kritikus hálózati funkciók elkülönítésére.
- Az otthoni vagy kis irodai WLAN jellemzően olyan vezeték nélküli útválasztót alkalmaz, amelynek segítségével több vezeték nélküli és vezetékes hálózathoz csatlakoztatott számítógép oszt meg internetkapcsolatot, nyomtatót vagy fájlokat anélkül, hogy további hardver- vagy szoftverelemekre lenne szükség.

Ha a számítógépen WLAN-eszközt kíván alkalmazni, csatlakoznia kell egy WLAN-infrastruktúrához (amelyet egy szolgáltató, egy nyilvános vagy egy vállalati hálózat biztosít).

#### <span id="page-28-0"></span>**Internetszolgáltató használata**

Otthoni internet-hozzáférés kialakításakor létesíteni kell egy fiókot egy internetszolgáltatónál. Internetszolgáltatásra való előfizetéshez forduljon egy helyi szolgáltatóhoz.

**MEGJEGYZÉS:** Az internetszolgáltató felhasználóazonosítót és jelszót biztosít az internet eléréséhez. Ezeket az adatokat jegyezze fel, és tárolja biztonságos helyen.

#### <span id="page-29-0"></span>**A WLAN hálózat beállítása**

A WLAN hálózat beállításához és az internetkapcsolat létrehozásához a következőkre van szükség:

- Szélessávú (DSL- vagy kábel-) modem (1) és egy internetszolgáltatónál előfizetett nagysebességű internetkapcsolat
- Vezeték nélküli útválasztó **(2)** (külön vásárolható meg)
- Vezeték nélküli számítógép **(3)**

**MEGJEGYZÉS:** Egyes modemek beépített vezeték nélküli útválasztót tartalmaznak. A modem típusának megállapításához forduljon az internetszolgáltatóhoz.

Az alábbi ábra egy példát mutat be az internethez kapcsolódó vezeték nélküli hálózat felépítésére.

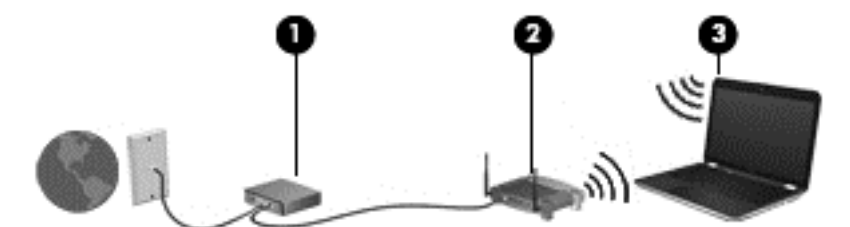

A hálózat bővülésével további vezeték nélküli és vezetékes számítógépek csatlakoztathatók a hálózathoz az internet elérésére.

A WLAN-hálózat beállításában az útválasztó gyártója vagy az internetszolgáltató által biztosított információk lehetnek a segítségére.

#### **Vezeték nélküli útválasztó konfigurálása**

A WLAN-hálózat beállításában az útválasztó gyártója vagy az internetszolgáltató által biztosított információk lehetnek a segítségére.

**MEGJEGYZÉS:** Az új vezeték nélküli számítógépet és az útválasztót kezdetben érdemes az útválasztóhoz mellékelt hálózati kábellel összekötni. Ha a számítógép sikeresen csatlakozott az internethez, húzza ki a kábelt, és csatlakozzon az internethez a vezeték nélküli hálózaton keresztül.

#### **A WLAN-hálózat védelme**

WLAN beállításakor vagy létező WLAN-hálózathoz való kapcsolódáskor mindig engedélyezze a biztonsági funkciókat, hogy védje hálózatát az illetéktelen hozzáféréssel szemben. A nyilvános helyeken, például kávézókban vagy repülőtereken működő WLAN-hálózatok (hozzáférési pontok, hotspotok) gyakran semmilyen védelmet nem nyújtanak. Amennyiben a hozzáférési pont használatakor aggasztja a számítógép biztonsága, korlátozza hálózati tevékenységét nem bizalmas e-mailek küldésére és alapvető internetes böngészésre.

A vezeték nélküli rádiójelek a hálózaton kívülre is eljutnak, így más WLAN-eszközök is hozzáférhetnek a nem védett jelekhez. A következő óvintézkedéseket teheti a WLAN-hálózat védelme érdekében:

Használjon tűzfalat.

A tűzfal ellenőrzi a hálózatra küldött adatokat és adatkéréseket is, és a gyanús elemeket nem engedi át. A tűzfalak egyaránt lehetnek szoftverek vagy hardverek. Egyes hálózatok a két típus kombinációját alkalmazzák.

Használjon vezeték nélküli titkosítást.

A vezeték nélküli titkosítás a biztonsági beállítások alapján titkosítja és fejti meg a hálózaton küldött adatokat. További információk a Súgó és támogatás szolgáltatásban találhatók.

#### <span id="page-30-0"></span>**Csatlakozás WLAN hálózathoz**

A WLAN hálózathoz való csatlakozáshoz kövesse az alábbi lépéseket:

**1.** Ellenőrizze, hogy be van-e kapcsolva a WLAN-eszköz. Ha az eszköz be van kapcsolva, a vezeték nélküli adatátvitel jelzőfénye világít. Ha a jelzőfény nem világít, nyomja meg a vezeték nélküli kapcsolat gombját.

**MEGJEGYZÉS:** Egyes típusokon a jelzőfény sárgán világít, ha minden vezeték nélküli eszköz ki van kapcsolva.

- **2.** Kattintson a hálózati állapot ikonjára a tálca jobb szélén lévő értesítési területen.
- **3.** Válassza ki a vezeték nélküli hálózatot a listából.
- **4.** Kattintson a **Csatlakozás** elemre.

Ha a hálózat biztonságos WLAN, a rendszer felszólítja a biztonsági kód megadására. Írja be a kódot, majd kattintson az **OK** gombra a kapcsolat létrehozásához.

- **MEGJEGYZÉS:** Amennyiben a listán egyetlen WLAN-hálózat sem szerepel, lehet, hogy a számítógép a vezeték nélküli útválasztó vagy hozzáférési pont hatósugarán kívül tartózkodik.
- **MEGJEGYZÉS:** Ha nem látja a kívánt WLAN-hálózatot, kattintson a **Hálózati és megosztási központ megnyitása** elemre, majd kattintson az **Új kapcsolat vagy hálózat beállítása** lehetőségre. Megjelenik a választási lehetőségek listája, ahol választhat, hogy manuálisan kíván-e hálózatot keresni és hozzá csatlakozni, vagy új hálózati kapcsolatot kíván létrehozni.

A kapcsolat létrejötte után a kapcsolat nevének és állapotának ellenőrzéséhez vigye a mutatót a (tálca jobb szélén található) értesítési területen a hálózat állapotikonja fölé.

**MEGJEGYZÉS:** A hatótávolság (a vezeték nélküli eszköz rádiójeleinek vételi távolsága) a WLANimplementációtól, az útválasztó típusától, valamint az esetleges interferenciától és a jeleket gyengítő akadályoktól (például falaktól) függően változhat.

#### **A Bluetooth vezeték nélküli eszközök használata**

A Bluetooth-eszközök rövid hatótávolságú kommunikációt biztosítanak, amellyel felváltható az elektronikus eszközök csatlakoztatására hagyományosan használt kábel. Ilyen eszközök például a következők:

- Számítógépek (asztali, noteszgép, PDA)
- Telefonok (mobil, vezeték nélküli, intelligens telefon)
- Képalkotó eszközök (nyomtató, kamera)
- Hangeszközök (mikrofonos fejhallgató, hangszóró)
- Egér

A Bluetooth-eszközök "peer-to-peer" működési képessége lehetővé teszi, hogy az eszközökből személyes hálózatot (PAN-hálózatot) alkosson. A Bluetooth-eszközök konfigurálásával és használatával kapcsolatban tekintse meg a Bluetooth-szoftver súgóját.

## <span id="page-31-0"></span>**Csatlakozás helyi (LAN) hálózathoz**

Ha közvetlenül (és nem vezeték nélkül) szeretné csatlakoztatni a számítógépet egy, a lakásában működő útválasztóhoz, vagy ha munkahelye meglévő hálózatához szeretne csatlakozni, használjon LAN-kapcsolatot.

LAN hálózathoz való csatlakozáshoz egy nyolcérintkezős RJ-45 hálózati kábelre van szükség.

A következő lépésekkel csatlakoztathatja a hálózati kábelt:

- **1.** Csatlakoztassa a hálózati kábelt a számítógépen lévő hálózati csatlakozóhoz **(1)**.
- **2.** A hálózati kábel másik végét a fali hálózati aljzathoz **(2)** vagy az útválasztóhoz csatlakoztassa.
- **MEGJEGYZÉS:** Ha a hálózati kábel tartalmaz olyan zajszűrő áramkört **(3)**, amely megakadályozza a televíziós és rádiós vételből eredő interferenciát, a kábelnek az ilyen áramkört tartalmazó végét dugja a számítógépbe.

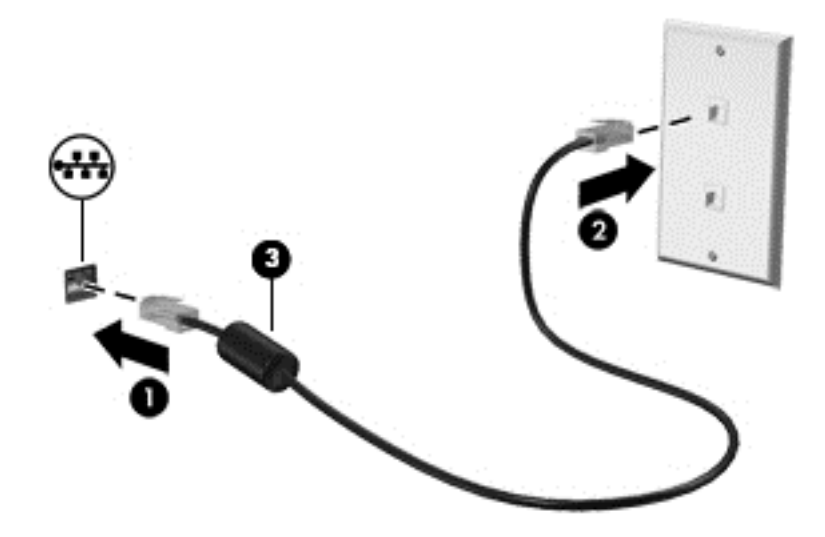

# <span id="page-32-0"></span>**4 A szórakoztató funkciók használata**

HP számítógépét sokféle időtöltésre is használhatja: kommunikálhat ismerőseivel a webkamera segítségével, meghallgathatja és kezelheti zeneszámait, illetve letöltheti és megtekintheti a filmeket. Tökéletesítheti is a számítógép nyújtotta szórakozási lehetőségeket, ha külső eszközöket (hangszórót, fejhallgatót, monitort, kivetítőt, tévékészüléket, egyes eszközökön nagyfelbontású készülékeket) csatlakoztat hozzá.

#### **Multimédiás eszközök**

A számítógép többek között a következő szórakozási lehetőségeket nyújtja.

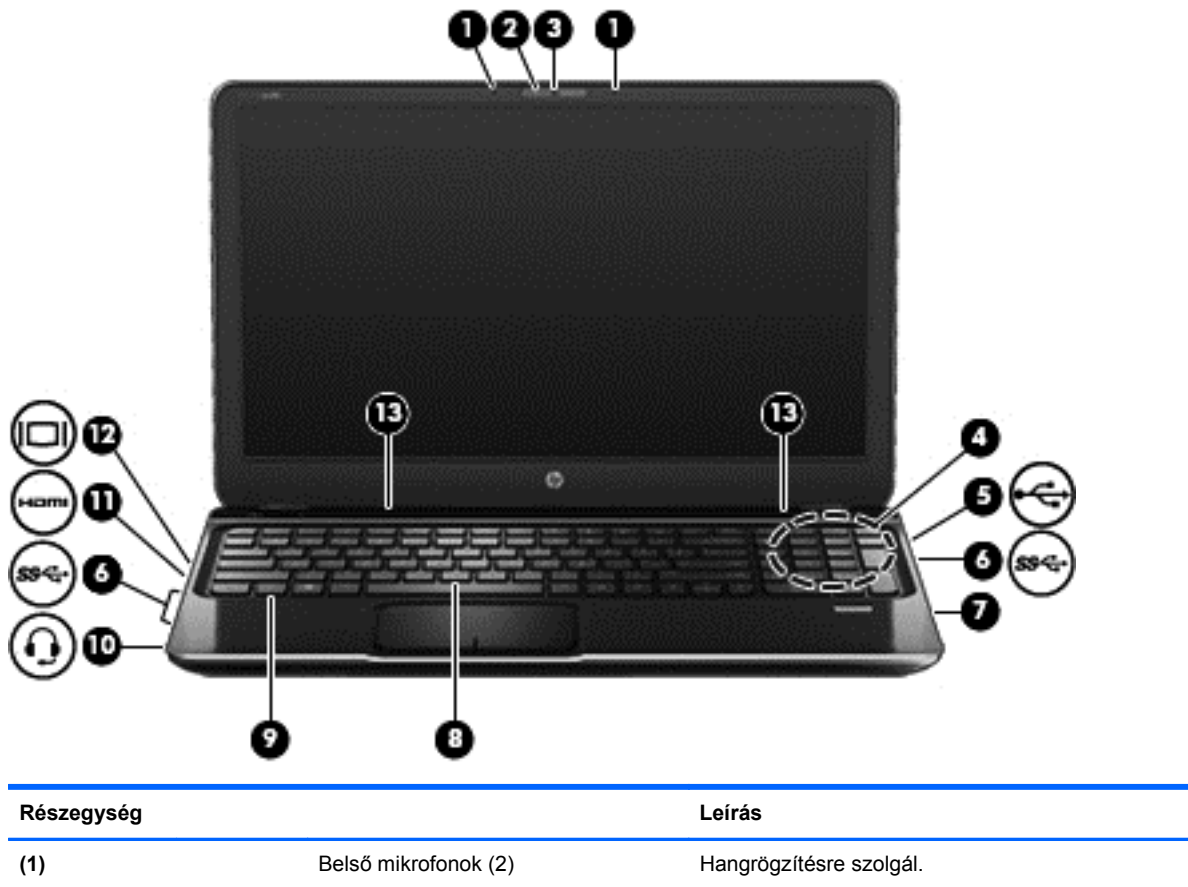

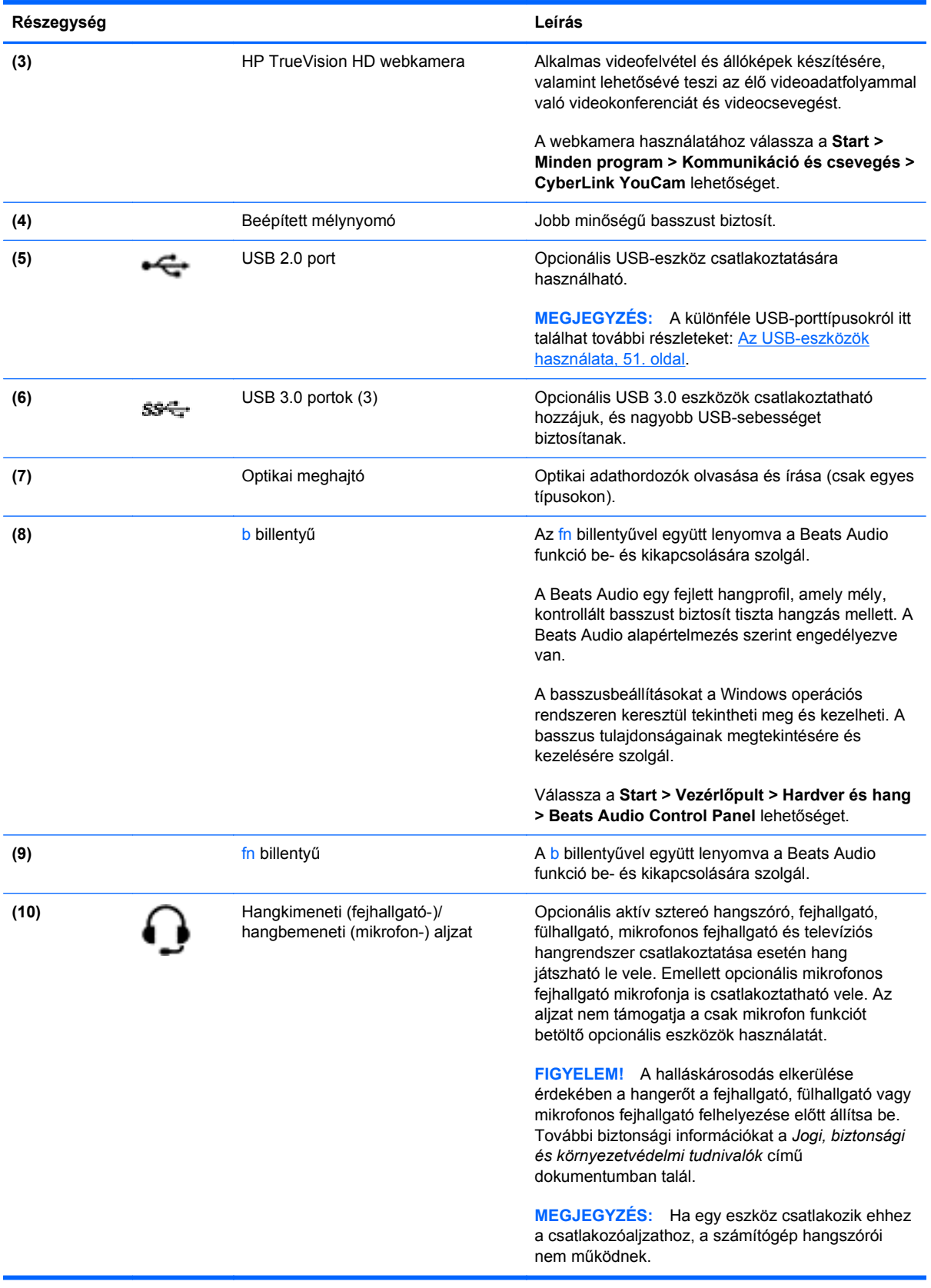

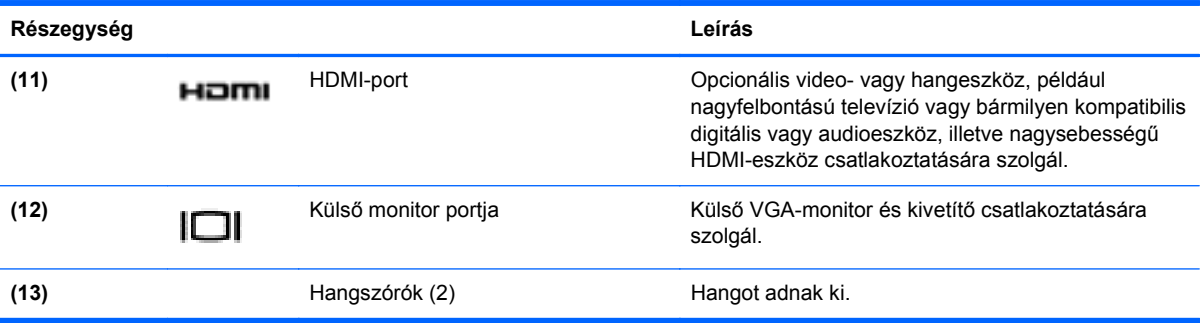

### <span id="page-35-0"></span>**A webkamera használata**

A számítógép beépített webkamerát tartalmaz. Ezzel a hasznos közösségi eszközzel szemtől szemben kommunikálhat ismerőseivel és munkatársaival, akár a szomszéd helyiségben tartózkodnak, akár a világ másik végén. A webkamera lehetőséget nyújt a folyamatos videoátvitelre egy azonnali üzenetküldő szoftver segítségével, valamint videofelvételek és állóképek készítésére.

A webkamera indításához válassza a **Start > Minden program > Kommunikáció és csevegés > CyberLink YouCam** lehetőséget.

A webkamerák használatáról további részleteket a **Start > Súgó és támogatás** lehetőségre kattintva érhet el.

### **Hangeszközök használata**

A HP számítógép alkalmas zenehallgatásra, zenei CD-k lejátszására, zeneszámok letöltésére és meghallgatására, internetes hanganyagok (köztük rádióállomások) folyamatos lejátszására, hangrögzítésre, illetve multimédiás fájlok hang- és videoanyagok keverésével történő előállítására. A hangélmény fokozására külső eszközök (hangszórók vagy fejhallgató) csatlakoztathatók a számítógéphez.

#### **Hangszórók csatlakoztatása**

A számítógéphez vezetékes hangszórót csatlakoztathat a számítógép vagy a külön beszerezhető dokkolóeszköz USB-portján (vagy hangkimeneti aljzatán) keresztül.

A *vezeték nélküli* hangszórókat a gyártó útmutatása szerint csatlakoztassa a számítógéphez. Ha HDhangszórókat szeretne csatlakoztatni a számítógéphez, olvassa el a következő részt: [A](#page-39-0) [hangbeállítások megadása \(HDMI tévékészülékkel\),](#page-39-0) 30. oldal. Mielőtt hangeszközöket csatlakoztat, feltétlenül állítsa be a hangerőt.

#### **Fejhallgató csatlakoztatása**

Vezetékes fejhallgatót a számítógép fejhallgató aljzatához csatlakoztathat.

A *vezeték nélküli* fejhallgatókat a gyártó útmutatása szerint csatlakoztassa a számítógéphez.

**FIGYELEM!** A halláskárosodás elkerülése érdekében a hangerőt a fejhallgató, fülhallgató vagy mikrofonos fejhallgató felhelyezése előtt állítsa be. További biztonsági információkat a *Jogi, biztonsági és környezetvédelmi tudnivalók* című dokumentum tartalmaz.

#### **Mikrofon csatlakoztatása**

Hang rögzítéséhez csatlakoztasson egy fejhallgatós mikrofont a számítógép hangkimeneti (fejhallgató-) vagy hangbemeneti (mikrofon-) aljzatához. A legjobb felvétel érdekében közvetlenül a fejhallgatós mikrofonba beszéljen, és a rögzítést háttérzajmentes környezetben végezze.

#### **A Beats Audio használata**

A Beats Audio egy továbbfejlesztett hangszolgáltatás, amely mély, szabályozott basszust nyújt, miközben tiszta hangzást biztosít.
#### **A Beats Audio vezérlőpult megnyitása**

A Beats Audio vezérlőpultján megtekinthetők és manuálisan szabályozhatók a hang- és basszusbeállítások.

A Beats Audio Control Panel megnyitásához válassza a **Start > Vezérlőpult > Hardver és hang > Beats Audio Control Panel** lehetőséget.

#### **A Beats Audio funkció engedélyezése és letiltása**

**▲** A Beats Audio engedélyezéséhez vagy letiltásához nyomja meg az fn b billentyű billentyűkombinációt.

A következő táblázat közli, hogy mit jelennek a Beats Audio különféle ikonjai, amelyek megjelennek a Beats Audio gyorsbillentyű (fn+b) megnyomásakor.

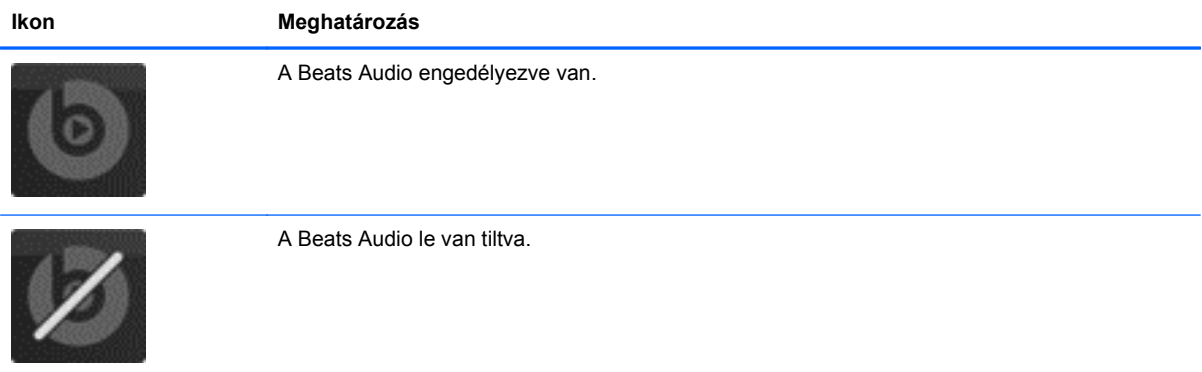

### **A hang ellenőrzése**

A számítógép hangfunkcióinak ellenőrzéséhez kövesse a következő lépéseket:

- **1.** Válassza a **Start > Vezérlőpult > Hardver és hang > Hang** lehetőséget.
- **2.** A Hang ablak megjelenésekor kattintson a **Hangok** elemre. A **Programesemények** területen válasszon ki egy hangeseményt (például hangjelzést vagy riasztást), majd kattintson a **Teszt** gombra.

Ekkor hangot kell hallania a hangszórón vagy a csatlakoztatott fejhallgatón keresztül.

A számítógép hangrögzítő szolgáltatásainak ellenőrzéséhez kövesse az alábbi eljárást:

- **1.** Válassza a **Start > Minden program > Kellékek > Hangrögzítés** elemet.
- **2.** Kattintson a **Felvétel indítása** gombra, és beszéljen a mikrofonba. Mentse a fájlt az asztalra.
- **3.** Nyisson meg egy multimédiás alkalmazást, majd játssza le a felvételt.

A számítógép hangbeállításainak megerősítéséhez vagy módosításához válassza a **Start > Vezérlőpult > Hardver és hang > Hang** lehetőséget.

# **A videoeszközök használata**

Ez a HP számítógép kiváló videoeszköz, amellyel megtekintheti a webhelyeken elérhető videofelvételeket, illetve letöltheti videókat és filmeket a számítógépen való megtekintésre, anélkül hogy hálózatot kellene elérnie.

A videók megtekintése még nagyobb élményt nyújt, ha a számítógép videocsatlakozóinak valamelyikéhez külső monitort, kivetítőt vagy tévékészüléket csatlakoztat. A legtöbb számítógépen van VGA-csatlakozó, amelyhez analóg videoeszközök csatlakoztathatók. Egyes számítógépeken nagyfelbontású HDMI multimédiás port is van, amelyhez nagyfelbontású monitor vagy tévékészülék is csatlakoztatható.

**FONTOS:** Győződjön meg arról, hogy a külső eszköz a számítógép megfelelő portjához van csatlakoztatva a megfelelő kábellel. Ha kérdései vannak, tekintse meg az eszköz gyártójának útmutatásait.

### **VGA-monitor vagy kivetítő csatlakoztatása**

Ha külső VGA-monitoron vagy kivetítve szeretné látni a számítógép képét, csatlakoztasson egy monitort vagy kivetítőt a számítógép VGA-portjához.

Monitor vagy kivetítő csatlakoztatása:

**1.** Csatlakoztassa a monitor vagy a kivetítő VGA-kábelét a számítógép VGA-portjához a képen látható módon.

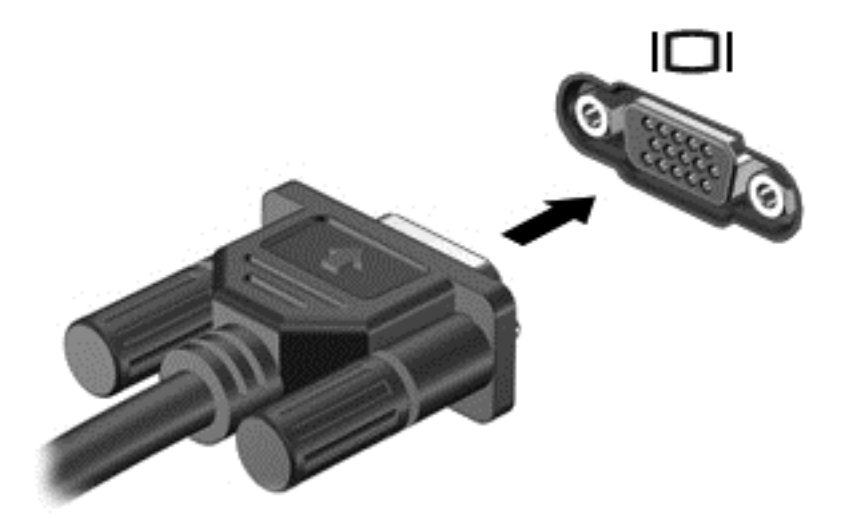

- **2.** Az f4 billentyűvel válthat a képernyő képének négyféle megjelenítési módja között:
	- **Csak a számítógépen:** A kép csak a számítógépen látható.
	- **Másolás:** A kép megtekintése *egyszerre* a számítógépen és a külső eszközön.
	- **Kiterjesztés:** A kép *egyszerre* látható a számítógépen és a külső eszközön.
	- **Csak a külső eszközön:** A kép csak a külső eszközön látható.

A megjelenítés állapota az f4 billentyű minden megnyomására változik.

**MEGJEGYZÉS:** Megfelelően állítsa be a külső eszköz képernyő-felbontását, különösen a "Kiterjesztés" lehetőség használata esetén. Válassza a **Start > Vezérlőpult > Megjelenés és személyre szabás > Képernyőfelbontás beállítása** lehetőséget.

### **HDMI TV vagy monitor csatlakoztatása**

Ha nagyfelbontású tévékészüléken vagy monitoron szeretné megjeleníteni a számítógép képét, a következő útmutatás szerint csatlakoztassa a nagyfelbontású eszközt.

Ahhoz, hogy HDMI-eszközt csatlakoztasson a számítógéphez, egy külön megvásárolható HDMIkábel szükséges.

Nagyfelbontású tévékészülék vagy monitor csatlakoztatása a számítógéphez:

**1.** Csatlakoztassa a HDMI-kábel egyik végét a számítógép HDMI-portjához.

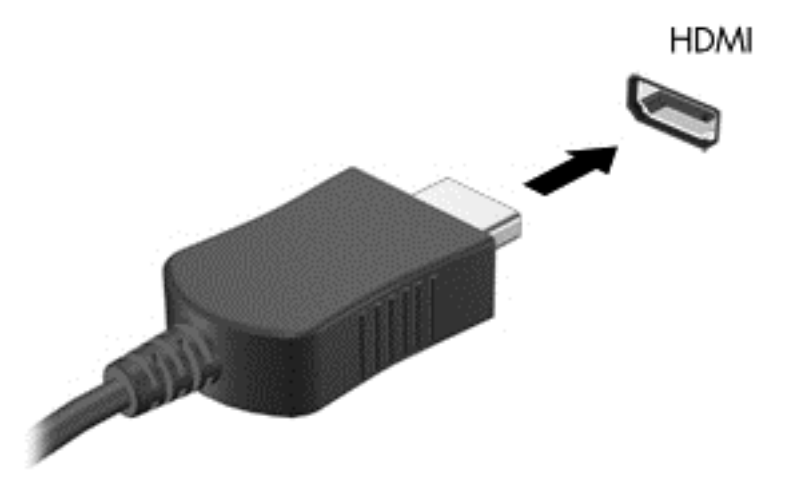

- **2.** A kábel másik végét dugja be a nagyfelbontású tévékészülékbe vagy monitorba.
- **3.** Az f4 billentyűvel váltogathat a számítógép képének négyféle megjelenítési módja között:
	- **Csak a számítógépen:** A kép csak a számítógépen látható.
	- **Másolás:** A kép megtekintése *egyszerre* a számítógépen és a külső eszközön.
	- **Kiterjesztés:** A kép *egyszerre* látható a számítógépen és a külső eszközön.
	- **Csak a külső eszközön:** A kép csak a külső eszközön látható.

A megjelenítés állapota az f4 billentyű minden megnyomására változik.

**MEGJEGYZÉS:** Megfelelően állítsa be a külső eszköz képernyő-felbontását, különösen a "Kiterjesztés" lehetőség használata esetén. Válassza a **Start > Vezérlőpult > Megjelenés és személyre szabás > Képernyőfelbontás beállítása** lehetőséget.

#### **A hangbeállítások megadása (HDMI tévékészülékkel)**

A HDMI az egyetlen olyan videocsatlakozó, amely alkalmas a nagyfelbontású videokép *és hang* átvitelére. Miután csatlakoztatott egy HDMI-tévékészüléket a számítógéphez, a következő lépésekkel kapcsolhatja be a HDMI-hangátvitelt:

- **1.** Kattintson a jobb gombbal az értesítési területen (a tálca jobb szélén) található **Hangszóró** ikonra, majd kattintson a **Lejátszóeszközök** parancsra.
- **2.** A Lejátszás lapon kattintson a digitális kimeneti eszköz nevére.
- **3.** Kattintson az **Alapérték**, majd az **OK** gombra.

Ha ismét a számítógép hangszóróit szeretné használni, tegye a következőket:

- **1.** Kattintson a jobb gombbal az értesítési területen (a tálca jobb szélén) található **Hangszórók** ikonra, majd kattintson a **Lejátszóeszközök** parancsra.
- **2.** A Lejátszás fülön kattintson a **Hangszórók** lehetőségre.
- **3.** Kattintson az **Alapérték**, majd az **OK** gombra.

#### **Az Intel Wireless Display és a Wireless Music használata (csak egyes típusokon)**

Az Intel® Wireless Display és Wireless Music megoldása lehetővé teszi, hogy a számítógépes tartalmakat egy külön megvásárolható vezeték nélküli adapterrel vezeték nélkül jelenítse meg vevő-/ megjelenítő eszközön, például HDTV készüléken, monitoron, kivetítőn, játékkonzolon, Blu-ray lejátszón vagy DVR készüléken. A vezeték nélküli tévéadapter használatáról az eszköz gyártójának használati utasításában olvashat bővebben.

Az Intel Wireless Display megnyitásához válassza a **Start > Intel WiDi** lehetőséget.

**MEGJEGYZÉS:** A vezeték nélküli megjelenítési funkció használata előtt győződjön meg róla, hogy a vezeték nélküli eszköz be van kapcsolva.

# **Az audio- és videofájlok kezelése**

A CyberLink PowerDVD program segít fénykép- és videogyűjteményének is rendezésében és szerkesztésében is.

**▲** A CyberLink PowerDVD elindításához válassza a **Start > Minden program > Zene, fényképek és videók** lehetőséget, majd kattintson a **Cyberlink PowerDVD** elemre.

A CyberLink PowerDVD használatáról a szoftver súgójában olvashat részletesebben.

# **5 A billentyűzet és a mutatóeszközök használata**

A számítógép könnyen kezelhető billentyűzettel, mutatóeszközzel és egyes típusokon beépített számbillentyűzettel. Egyes típusokon speciális műveletbillentyűk vagy gyorsbillentyűk segítségével egyszerűen elvégezheti a gyakori műveleteket. Az érintőtáblával a külső egérhez hasonló módon kezelheti a számítógépet.

A mutatóeszközök beállításainak, például a gombok konfigurációjának, a kattintási sebességnek és a mutató beállításainak testreszabásához válassza a **Start > Vezérlőpult** lehetőséget, és a képernyő jobb felső sarkában található keresőmezőbe írja be az egér szót. Kattintson az **Egér** elemre a mutatóeszköz-funkciók böngészéséhez és a kívánt beállítások kiválasztásához. Külső USB-egeret is használhat (nem tartozék), ha a számítógép valamelyik USB-portjához csatlakoztatja.

**MEGJEGYZÉS:** Egyes típusokon az érintőtábla neve "ClickPad" vagy "Imagepad".

A billentyűzeten gépelhet, illetve a művelet- és gyorsbillentyűkkel adott funkciókat hajthat végre. A billentyűk használatával kapcsolatos további információk: Billentyűk, [13. oldal.](#page-22-0)

**MEGJEGYZÉS:** Előfordulhat, hogy egyes országokban/térségekben a billentyűzet nem ugyanazokat a billentyűket és billentyűfunkciókat tartalmazza, mint amelyeket ez a rész ismertet.

# **Az ALT GR-billentyűkombinációk használata**

Egyes országokban/térségekben a billentyűzet ALT GR billentyűt is tartalmaz, amely speciális billentyűkombinációkban használatos. Ha például a rúpia szimbólumot szeretné használni egy olyan billentyűzeten, amely tartalmazza ezt a billentyűt, nyomja le az alt gr+4 billentyűkombinációt. Az indiai területfüggő billentyűzetek a ctrl+shift+4 billentyűkombinációt használhatják a rúpia szimbólumhoz.

Az ALT GR billentyűkombinációkról a Microsoft Office webhelyén tájékozódhat: <http://www.office.microsoft.com> (ott keressen az ALT GR karaktersorozatra).

# **A műveletbillentyűk használata**

A műveletbillentyűkkel az azokhoz rendelt művelet hajtható végre. Az f1-f12 billentyűkön látható ikonok az adott billentyűhöz rendelt műveletet jelölik.

A műveletbillentyűhöz rendelt művelet végrehajtásához nyomja meg és tartsa nyomva a műveletbillentyűt.

A műveletbillentyű funkció gyárilag engedélyezve van. Ezt a funkciót letilthatja a Setup Utility segédprogramban (BIOS). Indítsa el a Setup Utility segédprogramot (BIOS) a következő útmutatás szerint: [A Setup Utility segédprogram \(BIOS\) és a rendszer-diagnosztika,](#page-83-0) 74. oldal; ezután járjon el a képernyő alján látható útmutatás szerint.

Ha letilt egy műveletbillentyűt, és ezután aktiválni szeretné a hozzárendelt funkciót, a fn billentyűvel kombinálva kell lenyomnia a megfelelő műveletbillentyűt.

**VIGYÁZAT!** A Setup Utility segédprogramban csak fokozott elővigyázatossággal hajtson végre módosításokat. Az esetleges hibák megakadályozhatják a számítógép megfelelő működését.

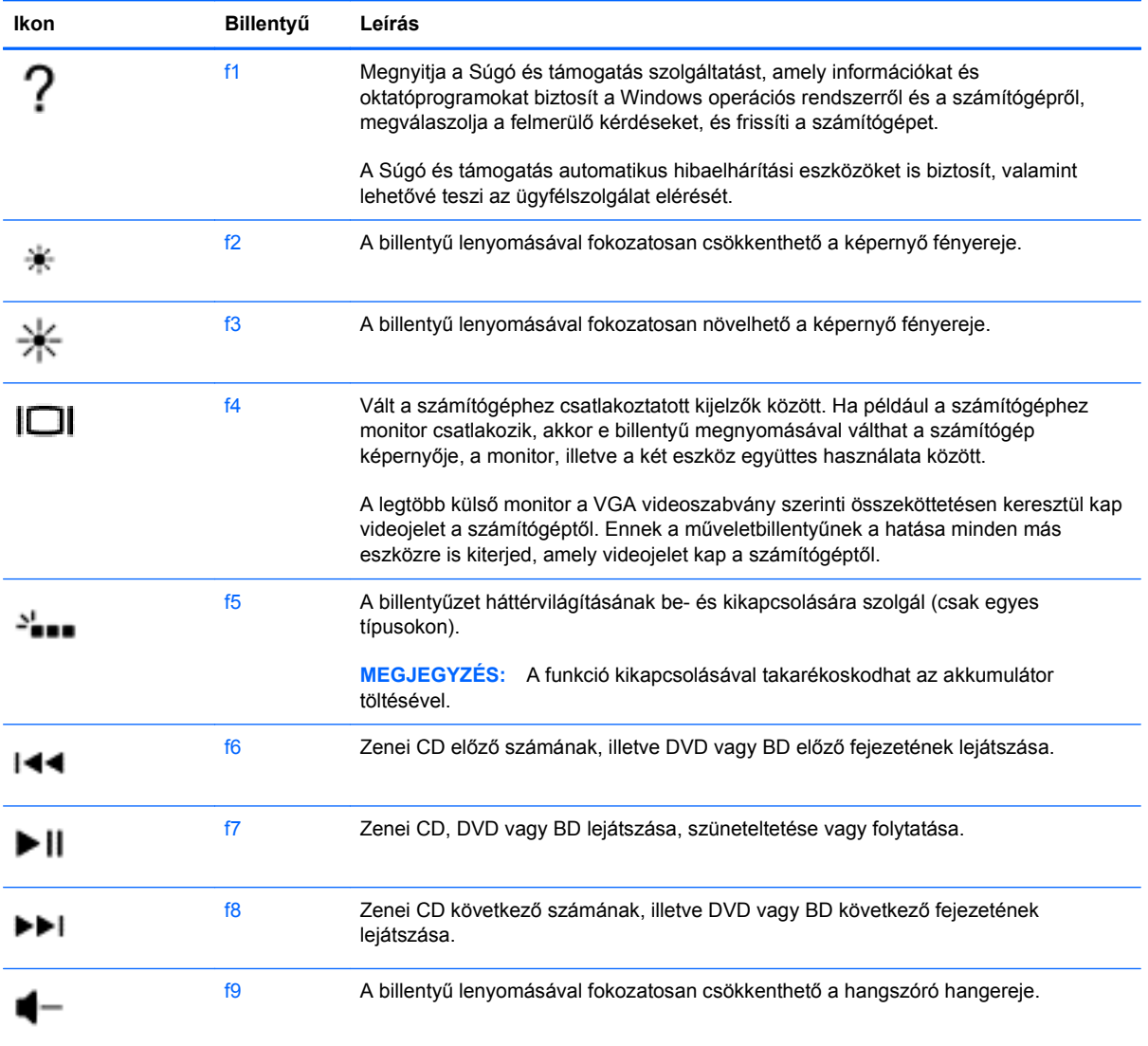

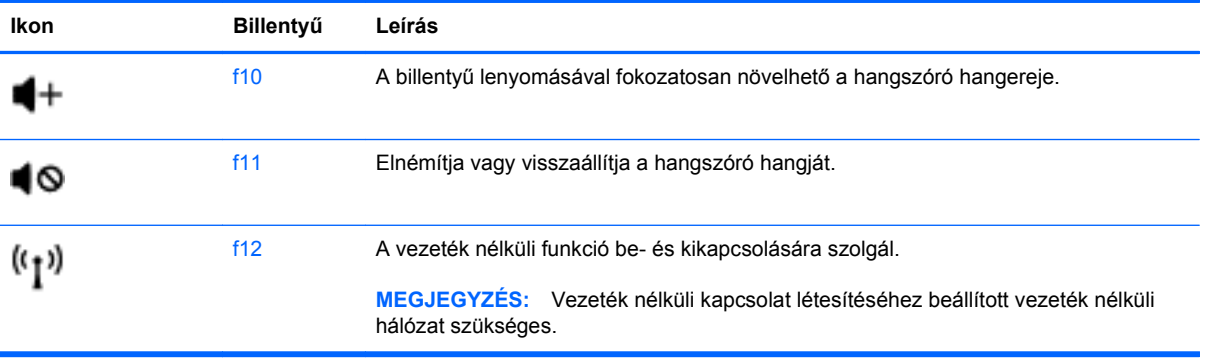

# **A gyorsbillentyűk használata**

A gyorsbillentyűk az fn billentyű és az esc vagy a b billentyű kombinációi.

Gyorsbillentyű használata:

**▲** Röviden nyomja le az fn billentyűt, majd röviden nyomja le a kombináció másik billentyűjét.

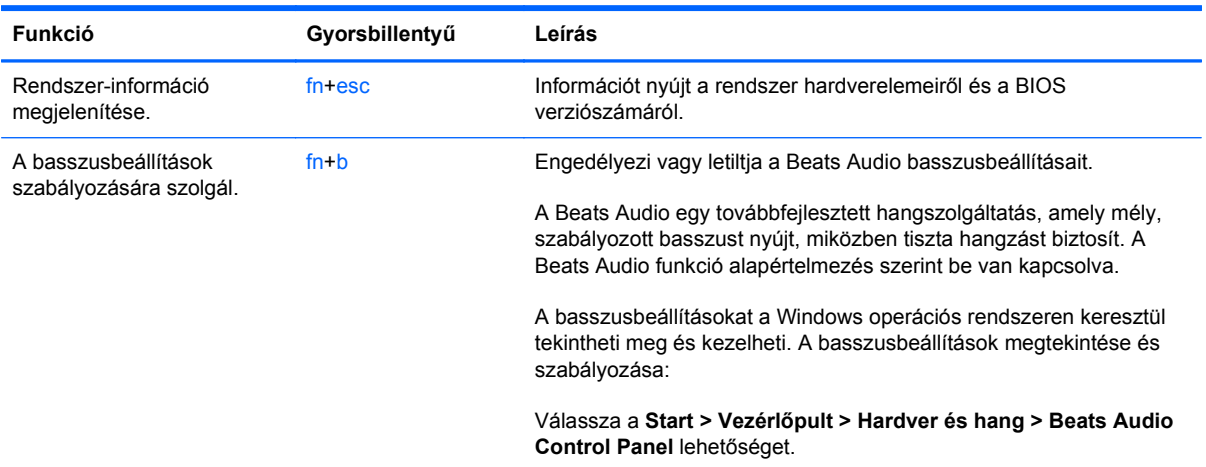

# **A billentyűzet használata**

### **A beépített számbillentyűzet használata**

A számítógép beépített számbillentyűzetet tartalmaz, és opcionális külső számbillentyűzettel, illetve számbillentyűzetet magában foglaló opcionális külső billentyűzettel is használható.

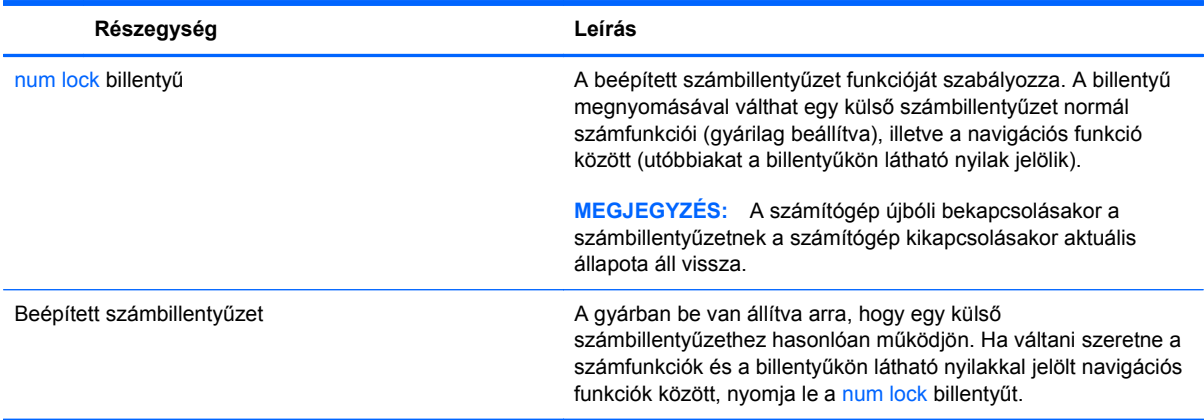

## **Az érintőtábla használata**

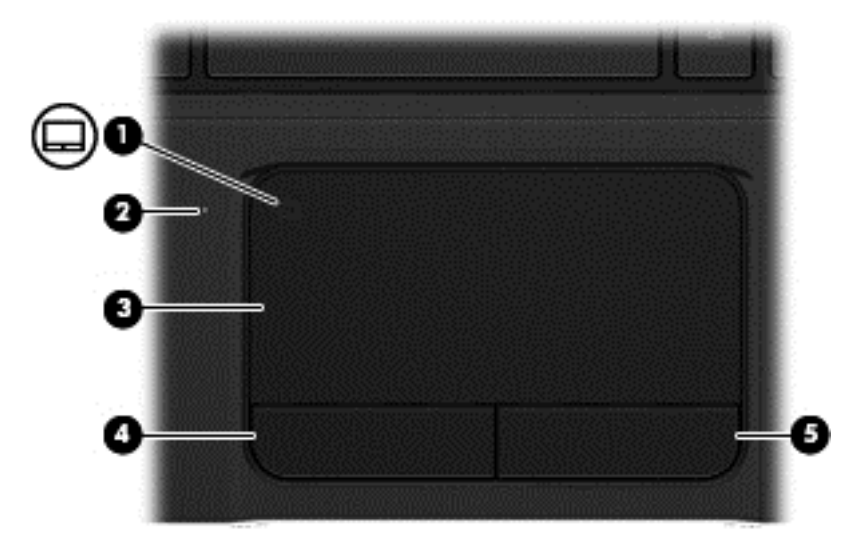

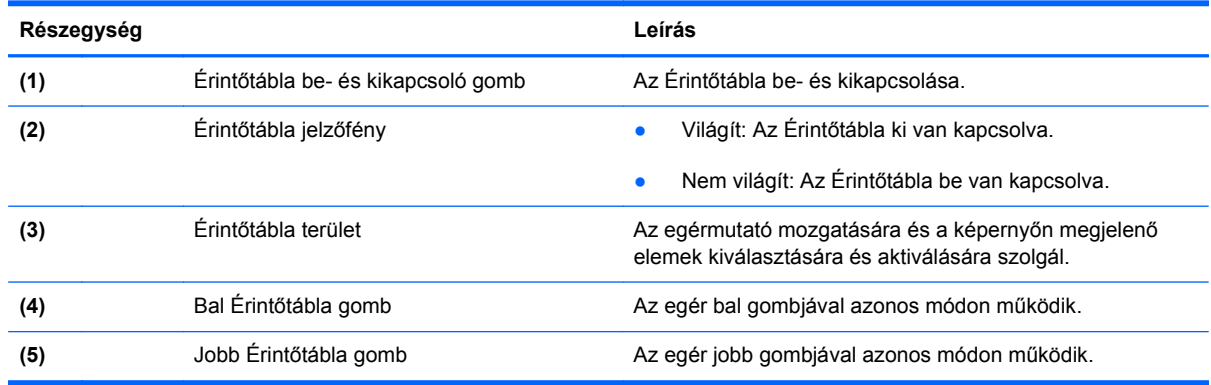

A mutató mozgatásához csúsztassa egyik ujját az Érintőtábla területén a mutató kívánt mozgásának irányában. Az Érintőtábla bal és jobb gombját ugyanúgy használhatja, ahogyan egy külső egér gombjait használná.

### **Az érintőtábla be- és kikapcsolása**

Az Érintőtábla be- és kikapcsolásához koppintson gyorsan duplán az Érintőtábla be- és kikapcsoló gombjára.

Az Érintőtábla jelzőfénye nem világít, ha az Érintőtábla be van kapcsolva.

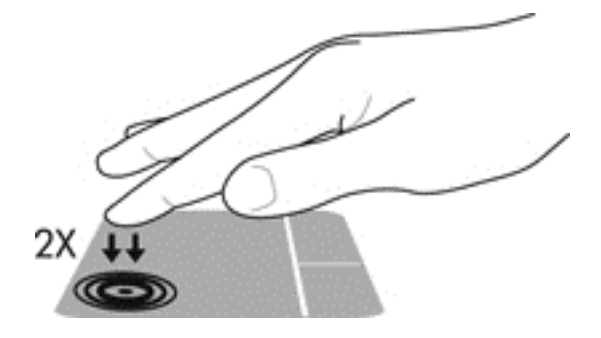

### **Navigálás**

A képernyőn látható mutató mozgatásához csúsztassa egyik ujját az Érintőtábla területén a mutató kívánt mozgásának irányában.

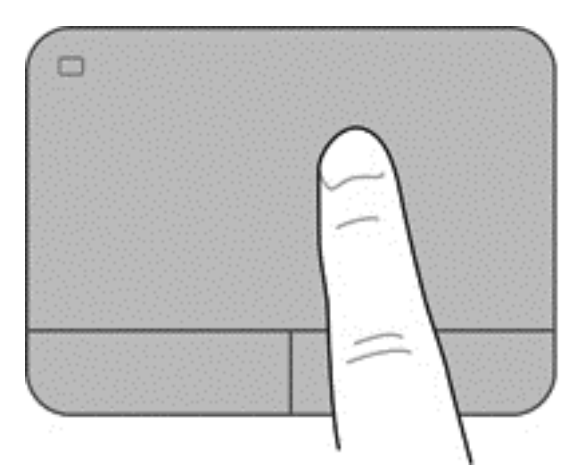

### **Kiválasztás**

Az Érintőtábla bal és jobb gombját ugyanúgy használhatja, ahogyan egy külső egér megfelelő gombjait használná.

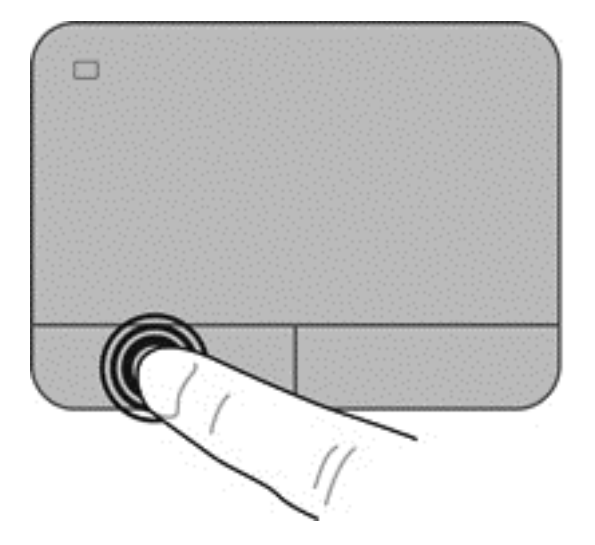

### **Érintőtábla-mozdulatok használata**

Az Érintőtábla támogatja a különböző kézmozdulatok használatát, amelyekkel az asztali elemeken végezhető húzás, összecsippentés vagy elforgatás művelet. Az Érintőtábla-mozdulatok használatához helyezze egyszerre két ujját az Érintőtábla területére.

**MEGJEGYZÉS:** Az Érintőtábla-mozdulatokat nem minden program támogatja.

Mozdulat bemutatásának megtekintése:

- **1.** Válassza a **Start > Vezérlőpult > Hardver és hang** lehetőséget.
- **2.** Válassza ki a Synaptics TouchPad eszközt.
- **3.** Válasszon ki egy mozdulatot a bemutató aktiválásához.

A kézmozdulatok be- és kikapcsolása:

- **1.** Válassza a **Start > Vezérlőpult > Hardver és hang** lehetőséget.
- **2.** Válassza ki a Synaptics TouchPad eszközt.
- **3.** Kattintson a ki- vagy bekapcsolni kívánt mozdulat melletti jelölőnégyzetre.
- **4.** Kattintson az **Alkalmaz** lehetőségre, majd kattintson az **OK** lehetőségre.

#### **Görgetés**

A görgetés akkor hasznos, ha egy lapon vagy képen fel-le, illetve jobbra-balra szeretne mozogni. A görgetéshez helyezze két ujját az érintőtáblára úgy, hogy legyen egy kis hely köztük, majd húzza őket az érintőtáblán fel-le vagy jobbra-balra.

**MEGJEGYZÉS:** A görgetés sebességét az ujjak mozdításának sebessége határozza meg.

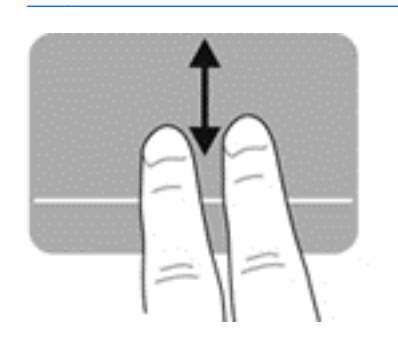

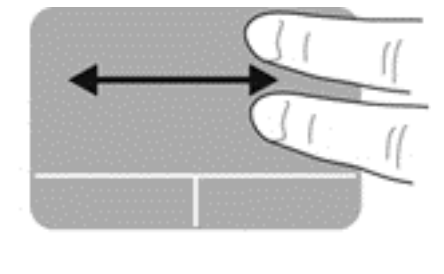

#### **Csippentés/nagyítás-kicsinyítés**

A csippentés lehetővé teszi, hogy képeket és szöveget nagyítson és kicsinyítsen.

- A nagyításhoz helyezze két ujját egymás mellé az érintőtáblán, majd húzza őket szét.
- A kicsinyítéshez helyezze két ujját az érintőtáblára egymástól távol, majd közelítse őket egymáshoz.

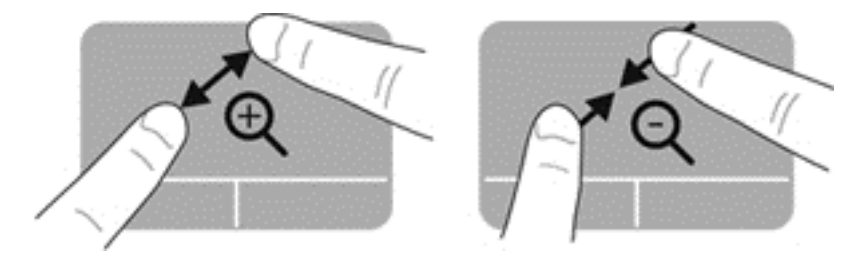

#### **Elforgatás**

Az elforgatás lehetővé teszi elemek, például fényképek elforgatását. Az elforgatáshoz helyezze a bal mutatóujját az érintőtábla-zónára. Írjon le körívet a jobb mutatóujjával a rögzített ujja köré, 12 órától 3 óráig. A visszaforgatáshoz húzza a jobb mutatóujját a köríven 3 órától 12 óráig.

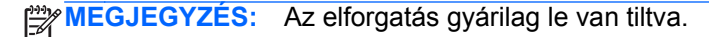

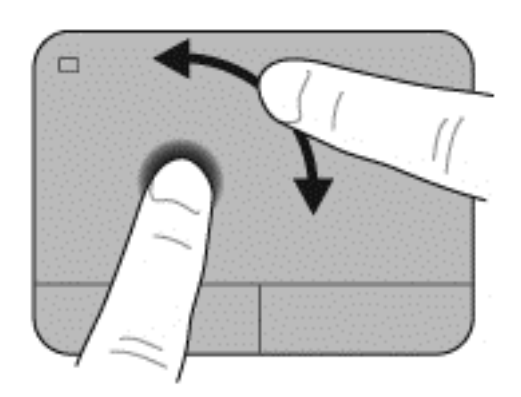

#### **Pöccintés**

A pöccintés segítségével gyorsan görgethet végig a képernyőkön vagy dokumentumokon. A pöccintés használatához három ujjal kell megérintenie az érintőtáblát, és könnyed, gyors húzó mozdulatot kell tennie felfelé, lefelé, jobbra vagy balra.

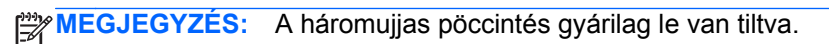

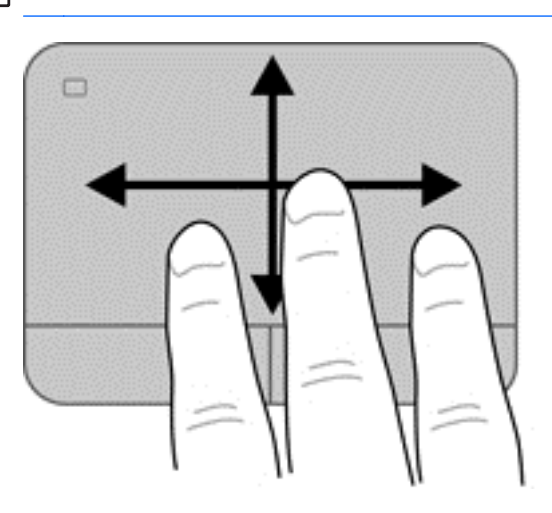

# **6 Energiagazdálkodás**

A számítógép egyaránt üzemeltethető akkumulátorról és külső tápellátásról. Amikor a számítógép akkumulátoros tápellátásról fut, és külső váltóáramú tápellátás nem érhető el az akkumulátor feltöltéséhez, fontos, hogy figyelemmel kísérje az akkumulátor töltöttségi szintjét, és növelje annak élettartamát. A számítógép olyan energiasémákat támogat, amelyek segítségével képes az energiafelhasználás szabályozására és csökkentésére, így optimalizálhatja a számítógép teljesítményét az energiafogyasztással.

## **A hibernált vagy az alvó állapot használata**

A Microsoft Windows két energiatakarékos állapottal rendelkezik; ezek az alvó, illetve a hibernált állapot.

**MEGJEGYZÉS:** Az Intel gyors indítási technológiája (Rapid Start Technology – RST) gyárilag engedélyezve van. A Rapid Start technológiával az inaktivitást követően gyorsan használatra alkalmas állapotba hozható a számítógép.

A Rapid Start technológia a következőképpen kezeli az energiatakarékossági beállításokat:

- Alvás a Rapid Start technológia lehetővé teszi az alvó állapot kiválasztását. A számítógép alvó állapotából bármelyik gombbal, az érintőtábla aktiválásával vagy a tápkapcsológomb rövid megnyomásával lehet kilépni.
- Hibernálás a Rapid Start technológia a következő feltételek fennállása esetén kezdeményezi a hibernálást:
	- Ha a számítógép két órán át tétlen akkumulátoros vagy külső tápellátás esetén.
	- Ha az akkumulátor töltöttsége kritikusan alacsony szintet ér el.

A hibernálás kezdeményezése után a tápkapcsológomb megnyomásával folytathatja a munkáját.

A Rapid Start technológia a Setup Utility segédprogramban (BIOS) tiltható le.

Az alvó állapot kezdeményezésekor a képernyő kiürül, a folyamatban lévő munkát a memóriába menti a rendszer, így a munka gyorsabban folytatható, mint a hibernálás után. Ha a számítógép huzamosabb ideig alvó állapotban van, vagy ha az akkumulátor alvó állapotban eléri a kritikus töltöttségi szintet, a számítógép hibernált állapotot kezdeményez.

Hibernált állapotban a számítógép a merevlemezen található hibernációs fájlba írja az adatokat, majd kikapcsol.

**VIGYÁZAT!** A hang- és videoszolgáltatások minőségromlása, illetve elvesztése, valamint az adatvesztés megelőzése érdekében ne kezdeményezzen alvó vagy hibernált állapotot, miközben lemezről vagy külső adathordozóról olvas, illetve amíg azokra ír.

**MEGJEGYZÉS:** Amíg a számítógép alvó vagy hibernált állapotban van, nem kezdeményezhet semmilyen hálózati kapcsolatot, és nem hajthat végre semmilyen műveletet.

### **Az alvó állapot kezdeményezése és megszüntetése**

A rendszer a gyári beállításainak megfelelően meghatározott idő után kezdeményezi az alvó állapotot, attól függően, hogy akkumulátorról vagy külső forrásból kap-e tápellátást.

Az energiagazdálkodási beállítások és időtúllépések a Windows Vezérlőpultjának Energiagazdálkodási lehetőségek tulajdonságai párbeszédpanelén módosíthatók.

Ha a számítógép be van kapcsolva, az alvó állapotot a következő módszerek bármelyikével kezdeményezheti:

- Nyomja meg röviden a tápkapcsoló gombot.
- Csukja le a képernyőt.
- Kattintson a **Start** gombra, kattintson a Leállítás gomb mellett lévő nyílra, majd kattintson az **Alvó állapot** parancsra.

Az alvó állapot megszüntetése:

- Nyomja meg röviden a tápkapcsoló gombot.
- Ha a kijelző le van hajtva, hajtsa fel.
- Nyomjon meg egy billentyűt a billentyűzeten.
- Koppintson az érintőtáblán, vagy húzza el rajta az ujjait.

Amikor a számítógép visszatér az alvó állapotból, a tápfeszültségjelző fények kigyulladnak, és a kijelzőn megjelenik az a képernyő, ahol a munkát abbahagyta.

**MEGJEGYZÉS:** Ha úgy állította be a számítógépet, hogy ébresztéskor kérje a jelszót, meg kell adnia a Windows-jelszót, és csak azután jelenik meg újra a munkája a képernyőn.

#### **A hibernált állapot kezdeményezése és megszüntetése**

A rendszer a gyári beállításainak megfelelően meghatározott idő után kezdeményezi a hibernációt, attól függően, hogy akkumulátorról vagy külső forrásból kap-e tápellátást, illetve ha az akkumulátor töltöttsége elér egy kritikus szintet.

Az energiagazdálkodási beállítások és időtúllépések a Windows Vezérlőpultjában módosíthatók.

A számítógép hibernált állapotba kapcsolásához kattintson a **Start** gombra, kattintson a Leállítás gomb mellett lévő nyílra, és kattintson a **Hibernálás** parancsra.

A hibernált állapotból történő kilépéshez röviden nyomja meg a tápkapcsoló gombot.

A tápfeszültségjelző fények kigyulladnak, és a kijelzőn megjelenik az a képernyő, ahol a munkát abbahagyta.

**MEGJEGYZÉS:** Ha az ébresztéshez jelszót állított be, a képernyőhöz történő visszatérés előtt meg kell adnia Windows-jelszavát.

#### <span id="page-53-0"></span>**Jelszavas védelem beállítása az ébresztéshez**

Ha szeretné, hogy a számítógép jelszót kérjen, amikor visszatér az alvó vagy hibernált állapotból, tegye a következőket:

- **1.** Válassza a **Start > Vezérlőpult > Rendszer és biztonság > Energiagazdálkodási lehetőségek** pontot.
- **2.** A bal oldali ablaktáblán kattintson a **Jelszó kérése ébresztéskor** beállításra.
- **3.** Kattintson **A jelenleg nem elérhető beállítások módosítása** lehetőségre.
- **4.** Kattintson a **Kötelező a jelszó (ajánlott)** elemre.
	- **MEGJEGYZÉS:** Ha a felhasználói fiókjához új jelszót kell létrehoznia, vagy módosítania kell a már meglévőt, kattintson **A felhasználói fiók jelszavának létrehozása vagy módosítása** lehetőségre, majd kövesse a képernyőn megjelenő utasításokat.
- **5.** Kattintson a **Módosítások mentése** gombra.

# **A Telepmérő használata**

A Telepmérővel gyorsan elérhetők az energiagazdálkodási beállítások, és megjeleníthető az akkumulátor hátralévő töltöttségi szintje.

- Az akkumulátor töltöttsége és az aktuális energiagazdálkodási séma megjelenítéséhez vigye a mutatót a tálca jobb szélén látható Telepmérő ikon fölé.
- Az energiagazdálkodási lehetőségek eléréséhez vagy az energiaséma módosításához kattintson a Telepmérő ikonra, majd válasszon egy elemet a listából.

Különböző telepmérő ikonok jelzik, hogy a számítógép akkumulátorról vagy külső áramforrásról üzemel-e. Az akkumulátor ikon egy üzenetet is megjelenít, ha az akkumulátor töltöttsége alacsony vagy kritikus szintet ér el.

## **Az energiaséma kiválasztása**

Az energiagazdálkodási séma a számítógép energiafelhasználását vezérli; segítségével energiát takaríthat meg, és maximalizálhatja a számítógép teljesítményét.

A következő energiasémák beállítására van lehetőség:

- **HP által ajánlott**. Automatikusan megkísérli optimalizálni a teljesítményt az energiatakarékossággal.
- **Energiatakarékos**. Energiát takarít meg a rendszerteljesítmény és a képernyő fényerejének a csökkentésével.
- **Nagy teljesítmény**. A teljesítményt tartja szem előtt, de ehhez több energiát használ fel.

A felhasználó is létrehozhatja a saját energiasémáját, és személyre szabhatja az igényeinek megfelelően.

A HP Power Manager (csak egyes típusokon) vagy a Windows Vezérlőpult segítségével választhat ki egy energiasémát a saját séma létrehozásához.

A HP Power Manager elindításához válassza a **Start > Vezérlőpult > Hardver és hang > HP Power Manager** elemet.

Az Energiagazdálkodási lehetőségek kiválasztásához a Vezérlőpultban jelölje ki a **Start > Vezérlőpult > Rendszer és biztonság > Energiagazdálkodási lehetőségek** elemet, és válasszon egy energiagazdálkodási sémát a listából.

# **Használat akkumulátoros tápellátásról**

Ha a számítógépben feltöltött akkumulátor van, és a számítógép nem csatlakozik külső áramforráshoz, a számítógép akkumulátorról működik, és a kijelző fényereje csökken, hogy tovább tartson az akkumulátor töltése. A számítógépben lévő akkumulátor azonban lassan lemerül, ha a számítógép ki van kapcsolva, és nem csatlakozik külső áramforráshoz.

A számítógép-akkumulátorok üzemideje az energiagazdálkodási beállításoktól, a számítógépen futó programoktól, a kijelző fényerejétől, a számítógéphez csatlakoztatott külső eszközöktől és más tényezőktől függően változik.

#### **Felhasználó által cserélhető akkumulátor kivétele**

A számítógép a felhasználó által cserélhető akkumulátort tartalmaz.

- **FIGYELEM!** Az esetleges biztonsági kockázatok csökkentése érdekében kizárólag a számítógéphez mellékelt, felhasználó által cserélhető akkumulátort, illetve a HP-tól beszerzett csereakkumulátort vagy kompatibilis akkumulátort használja.
- **VIGYÁZAT!** Ha a számítógép egyetlen áramforrása az akkumulátor, akkor az akkumulátornak a számítógépből való eltávolítása adatvesztést okozhat. Az akkumulátor eltávolítása előtt mentse munkáját, majd helyezze hibernált állapotba vagy kapcsolja ki a számítógépet a Windows operációs rendszerből.

Az akkumulátor eltávolítása:

- **1.** Fordítsa meg a számítógépet, és helyezze vízszintes felületre.
- **2.** Az akkumulátorkioldó zár **(1)** húzásával oldja ki az akkumulátort.

**MEGJEGYZÉS:** Az akkumulátorkioldó zár automatikusan az eredeti helyzetébe kerül vissza.

**3.** Fordítsa az akkumulátort **(2)** felfelé, és vegye ki a számítógépből **(3)**.

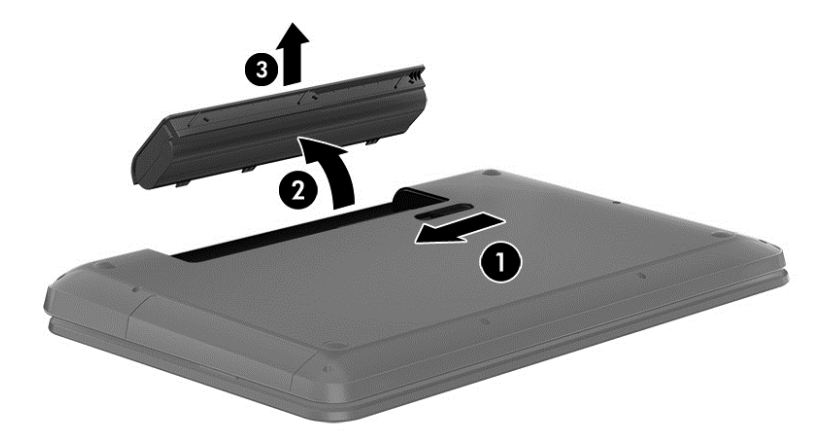

### **Akkumulátorinformációk keresése**

A Súgó és támogatás szolgáltatás az alábbi eszközöket és információkat találhatja meg az akkumulátorhoz:

- Akkumulátor-ellenőrző eszköz a Súgó és támogatás menüben az akkumulátor teljesítményének ellenőrzésére
- Kalibrálással, energiagazdálkodással és a helyes gondozással és tárolással kapcsolatos tudnivalók az akkumulátor élettartamának maximalizálásához
- Egyes akkumulátortípusok adatai, specifikációi, élettartama és kapacitása

Az akkumulátoradatok megtekintéséhez válassza a **Start > Súgó és támogatás > Tanulás > Energiaséma: gyakran feltett kérdések** menüpontot.

#### **Az akkumulátor energiatakarékos használata**

A következő tippek segítenek az akkumulátoros tápellátás energiatakarékos használatában és az akkumulátor-üzemidő lehető legnagyobb mértékű meghosszabbításában:

- Csökkentse a képernyő fényerejét.
- Az Energiagazdálkodási lehetőségek területén válassza az **Energiatakarékos** beállítást.
- Vegye ki az akkumulátort a számítógépből, ha nem használja vagy nem tölti.
- Kapcsolja ki a vezeték nélküli eszközöket, ha nem használja őket.
- Húzzon ki minden olyan használaton kívül lévő külső eszközt, amely nem csatlakozik külső áramforráshoz, például az USB-porthoz csatlakozó külső merevlemez-meghajtót.
- Állítsa/tiltsa le vagy távolítsa el azokat a külső memóriakártyákat, amelyeket nem használ.
- Ha félbehagyja munkáját, kezdeményezzen készenléti vagy hibernált állapotot, vagy kapcsolja ki a számítógépet.

#### **A lemerülő akkumulátor felismerése**

Ha az akkumulátor, amely a számítógép egyetlen áramforrása, kritikus töltöttségi szintet ér el, az értesítési területen látható telepmérő ikonon megjelenik az alacsony vagy kritikus töltésre vonatkozó figyelmeztetés.

**MEGJEGYZÉS:** További információ a telepmérőről: A Telepmérő [használata,](#page-53-0) 44. oldal.

A számítógép a következő műveleteket hajtja végre a kritikus töltöttségi szint esetén:

- Ha a hibernált állapot engedélyezve van, és a számítógép bekapcsolt vagy készenléti állapotban van, a számítógép hibernált állapotot kezdeményez.
- Ha a hibernált állapot nincs engedélyezve, és a számítógép bekapcsolt vagy készenléti állapotban van, a számítógép rövid ideig készenléti állapotban marad, majd leáll, és a nem mentett adatok elvesznek.

### **A felhasználó által cserélhető akkumulátor tárolása**

**VIGYÁZAT!** A károsodás kockázatának csökkentése érdekében ne tegye ki az akkumulátort hosszabb időn keresztül magas hőmérsékletnek.

Ha a számítógépet előreláthatólag két hétnél hosszabb ideig nem használja, és az nem csatlakozik külső áramforráshoz, vegye ki az akkumulátort a számítógépből, és tárolja külön egy száraz, hűvös helyen, hogy tovább tartson az akkumulátor töltése.

A számítógépből kiemelt és külön tárolt akkumulátort ajánlott félévente ellenőrizni. Ha a kapacitás kevesebb mint 50 százalék, töltse újra az akkumulátort, mielőtt elhelyezné azt tárolási helyén.

### **Az elhasznált akkumulátorok kezelése**

**FIGYELEM!** A tűz vagy az égési sérülések kockázatának csökkentése érdekében az akkumulátort ne szerelje szét, ne törje össze és ne lyukassza ki, ne zárja rövidre a csatlakozóit, illetve ne dobja tűzbe vagy vízbe.

Az akkumulátor megfelelő ártalmatlanításával kapcsolatban a *Jogi, biztonsági és környezetvédelmi tudnivalók* című útmutató tartalmaz további tájékoztatást. Az útmutató eléréséhez válassza a **Start > Súgó és támogatás > Felhasználói útmutatók** lehetőséget.

#### **Felhasználó által cserélhető akkumulátor cseréje**

A Súgó és támogatás Akkumulátor-ellenőrzés szolgáltatása az akkumulátor cseréjére felszólító értesítést küld, ha egy belső cella működése nem megfelelő, vagy ha az akkumulátor tárolókapacitása már nem elegendő. Ha az akkumulátorra még kiterjed a HP jótállása, az utasítások a jótállás azonosítószámát is tartalmazzák. Egy üzenetben hivatkozást találhat a HP webhelyére, ahol további információkat talál a csereakkumulátor rendeléséről.

## **Külső tápellátás használata**

A külső áramforráshoz való csatlakozásról a számítógéphez mellékelt *Telepítési útmutató* poszteren található további tájékoztatás.

A számítógép nem használ akkumulátoros tápellátást akkor, ha külső váltóáramú tápellátáshoz csatlakozik valamilyen jóváhagyott váltóáramú tápegység vagy egy opcionális dokkoló/bővítő eszköz segítségével.

**FIGYELEM!** A biztonsági problémák elkerülése érdekében csak a számítógéphez kapott váltóáramú tápegységet, a HP által gyártott cseretápegységet vagy a HP által forgalmazott kompatibilis váltóáramú tápegységet használja.

Csatlakoztassa külső áramforráshoz a számítógépet a következő esetekben:

**FIGYELEM!** Ne töltse a számítógép akkumulátorát, ha repülőgép fedélzetén tartózkodik.

- Az akkumulátor töltése vagy kalibrálása közben
- A rendszerszoftver telepítése vagy módosítása közben
- Amikor a lemezre ír információkat (csak bizonyos típusokon)
- Ha a Lemeztöredezettség-mentesítő eszközt futtatja belső merevlemezt tartalmazó számítógépen
- Biztonsági mentés és helyreállítás közben

Amikor a számítógépet külső tápellátáshoz csatlakoztatja:

- Az akkumulátor töltése megkezdődik.
- A képernyő fényereje megnő.
- Az értesítési területen lévő telepmérő ikon megjelenése megváltozik.

Amikor a számítógépet leválasztja a külső áramforrásról, a következő események történnek:

- A számítógép az akkumulátor használatára vált.
- Az akkumulátor-üzemidő meghosszabbítása érdekében a képernyő fényereje automatikusan csökken.
- Az értesítési területen lévő telepmérő ikon megjelenése megváltozik.

## **HP CoolSense**

A HP CoolSense **alt** automatikusan észleli, ha a számítógép nem nyugalmi állapotban van, és

további módosításokat hajt végre a teljesítmény és a ventilátor beállításain, hogy a felületi hőmérsékletet kényelmi szempontból optimális szinten tartsa.

Amikor a HP CoolSense ki van kapcsolva, a számítógép helyzetét nem tudja észlelni, ezért a teljesítmény és a ventilátor beállításai a gyári beállításnál maradnak. A számítógép felületi hőmérséklete ilyenkor magasabbra kúszhat, mint bekapcsolt HP CoolSense mellett.

A CoolSense ki- és bekapcsolásához kövesse az alábbi lépéseket:

- **1.** Válassza a **Start > Vezérlőpult > Hardver és hang > HP CoolSense** lehetőséget.
- **2.** Válassza a **Be** vagy **Ki** lehetőséget.

## **Szoftverfrissítés az Intel Smart Connect technológiával (csak egyes típusokon)**

Ha a számítógép alvó állapotban van, az Intel® intelligens kapcsolódási technológiája (Smart Connect Technology) időről időre megszakítja azt. Az intelligens kapcsolódás ekkor frissíti a tartalmat egyes nyitott alkalmazások számára, aztán visszatér alvó állapotba. Így aktuális munkája azonnal elérhető lesz, mihelyt kilép az alvó állapotból. Nem kell várnia arra, hogy a frissítések letöltődjenek.

**▲** A funkció engedélyezéséhez, illetve a beállítások manuális módosításához válassza a **Start > Minden program > Intel > Intel Smart Connect Technology** lehetőséget.

További információt és a támogatott alkalmazások listáját a szoftver Súgója tartalmazza.

# **A számítógép leállítása**

A **VIGYÁZAT!** A számítógép leállításakor a nem mentett adatok elvesznek.

A leállítási parancs minden programot – az operációs rendszert is beleértve – bezár, majd kikapcsolja a képernyőt és a számítógépet.

Az alábbi esetekben állítsa le a számítógépet:

- Ha cserélnie kell az akkumulátort, vagy hozzá kell férnie a számítógép belső részegységeihez
- Nem USB- vagy videoporthoz csatlakozó külső hardvereszköz csatlakoztatásakor
- Ha a számítógépet nem használja tovább, és hosszabb időre leválasztja a külső áramforrásról

Noha a számítógépet a tápkapcsoló gomb használatával is le lehet állítani, az ajánlott eljárás a Windows Leállítás parancsának használata.

**MEGJEGYZÉS:** Ha a számítógép alvó vagy hibernált állapotban van, a számítógép leállításához először meg kell szüntetnie az alvó vagy hibernált állapotot.

- **1.** Mentse el a munkáját, és zárja be a megnyitott programokat.
- **2.** Válassza a **Start > Leállítás** parancsot.

Ha a számítógép nem reagál, és az előző leállítási eljárásokat nem tudja használni, próbálja meg a következő vészleállító eljárásokat az alábbi sorrendben:

- Nyomja meg egyszerre a ctrl+alt+delete billentyűket, majd kattintson a képernyőn a **Leállítás** gombra.
- Nyomja le a tápkapcsoló gombot, és tartsa lenyomva legalább 5 másodpercig.
- Válassza le a számítógépet a külső tápellátásról.
- A felhasználó által cserélhető akkumulátort tartalmazó típusokból vegye ki az akkumulátort.

# **7 Az információk kezelése és megosztása**

A meghajtók lehetnek digitális tárolóeszközök vagy SSD-meghajtók, amelyeken tárolhatók, kezelhetők, megoszthatók és elérhetők az információk. A számítógép tartalmaz egy belső merevlemezt; ez tárolja a számítógép szoftvereit, operációs rendszerét, valamint tárhelyet biztosít az Ön személyes fájljainak. Egyes számítógépek beépített optikai meghajtót is tartalmaznak, amellyel CD, DVD vagy (bizonyos típusokon) Blu-ray (BD) lemezek olvashatók és írhatók hang- és videoanyagok lejátszása és rögzítése céljából.

További tárolókapacitás és szolgáltatások érhetők el (külön megvásárolható) külső meghajtók, például optikai meghajtó vagy merevlemez megvásárlásával. Memóriakártya behelyezésével közvetlenül importálhatók a számítógépbe a telefonon vagy fényképezőgépen tárolt információk. A számítógép USB (Universal Serial Bus, univerzális soros busz) portjához csatlakoztatott USB flash meghajtók gyors adatátvitelt tesznek lehetővé. Az ilyen eszközök egy részének a számítógép biztosítja a szükséges tápellátást; mások saját áramforrást használnak. Vannak eszközök, amelyekhez szoftver van mellékelve, és azt telepíteni kell.

**MEGJEGYZÉS:** A külső vezeték nélküli eszközök csatlakoztatásáról itt találhat további tájékoztatást: [Csatlakozás hálózathoz,](#page-26-0) 17. oldal.

**MEGJEGYZÉS:** A szükséges szoftverekkel és illesztőprogramokkal, valamint a használandó számítógépporttal kapcsolatban a gyártó által biztosított útmutatóban olvasható további tájékoztatás.

## **Az USB-eszközök használata**

A legtöbb számítógép több USB-portot tartalmaz, mert ezzel a sokoldalú csatolófelülettel sokféle külső eszköz csatlakoztatható a számítógéphez, például USB-billentyűzet, egér, külső meghajtó, nyomtató, lapolvasó vagy USB-elosztó.

Lehet, hogy többféle USB-port is található a számítógépen. A számítógépen megtalálható USBportokról itt olvasható tájékoztatás: [Ismerkedés a számítógéppel,](#page-13-0) 4. oldal. Ügyeljen arra, hogy a számítógéppel kompatibilis eszközöket vásároljon.

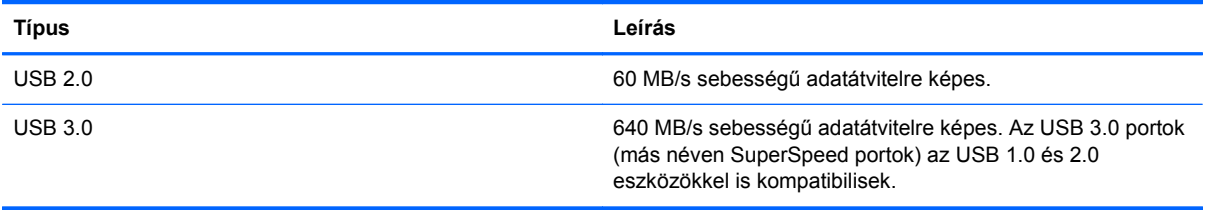

**MEGJEGYZÉS:** A (tápellátással rendelkező) USB-töltőporttal feltölthet bizonyos USB-eszközöket, ha ebbe a portba dugja be őket. A normál USB-portok nem töltenek minden USB-eszközt, vagy gyengébb árammal töltenek. Vannak olyan USB-eszközök, amelyek csak tápellátással rendelkező USB-porthoz csatlakoztatva működnek.

### **USB-eszköz csatlakoztatása**

**VIGYÁZAT!** Az USB-csatlakozó sérülésének elkerülése érdekében az USB-eszközt a lehető legkisebb erőkifejtéssel csatlakoztassa.

**▲** Csatlakoztassa az eszközhöz tartozó USB-kábelt az USB-porthoz.

**MEGJEGYZÉS:** Az Ön számítógépének USB-portja kis mértékben eltérhet az ebben a részben látható ábráktól.

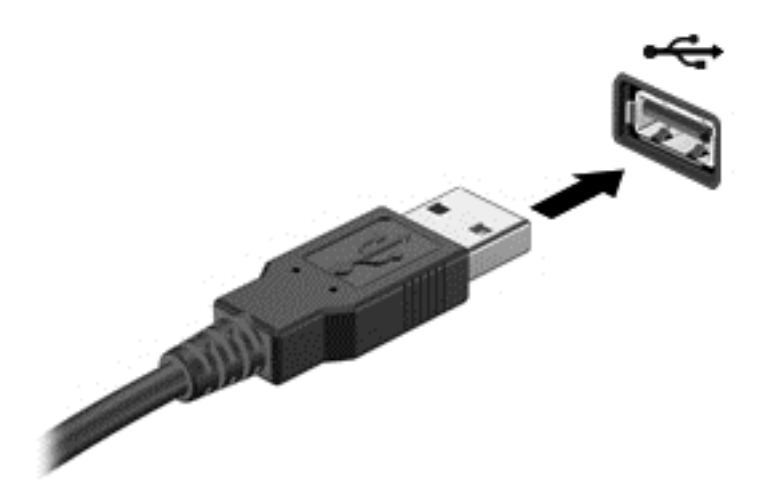

Egy hang jelzi, amikor a rendszer észleli az eszközt.

**MEGJEGYZÉS:** Amikor először csatlakoztat USB-eszközt, az értesítési területen megjelenik egy üzenet, amely tájékoztatja, hogy a számítógép felismerte az eszközt.

### **USB-eszköz eltávolítása**

**VIGYÁZAT!** Az USB-eszköz eltávolításakor ne a kábelt húzza, mert ezzel károsíthatja az USBcsatlakozót.

**VIGYÁZAT!** Az adatvesztés és a rendszerlefagyás kockázatának csökkentése érdekében az USBeszköz biztonságos eltávolításához kövesse az alábbi eljárást.

1. Az USB-eszköz eltávolításához mentse az adatait, és zárjon be minden, az eszközt használó programot.

2. Kattintson a tálca jobb szélén található értesítési területen a Hardver biztonságos eltávolítása ikonra, majd kövesse a képernyőn megjelenő utasításokat.

3. Távolítsa el az eszközt.

### **Tápellátással rendelkező USB-eszköz csatlakoztatása**

**VIGYÁZAT!** A saját tápellátással rendelkező eszköz csatlakoztatása közben fellépő károsodás megelőzése érdekében ellenőrizze, hogy az eszköz ki van-e kapcsolva, és a tápkábel ki van-e húzva.

- **1.** Csatlakoztassa az eszközt a számítógéphez.
- **2.** Dugja be az eszköz tápkábelét egy földelt fali aljzatba.
- **3.** Kapcsolja be az eszközt.

Ha saját tápellátással nem rendelkező külső eszközt kíván leválasztani, állítsa le az eszközt, majd válassza le a számítógépről. Saját tápellátással rendelkező külső eszköz leválasztásához kapcsolja ki, majd válassza le az eszközt a számítógépről, végül húzza ki a tápkábelt.

# **Memóriakártya behelyezése és kivétele**

Memóriakártya behelyezése:

- **VIGYÁZAT!** A memóriakártya-csatlakozó sérülésének elkerülése érdekében a memóriakártyát a lehető legkisebb erőkifejtéssel illessze be.
	- **1.** Tartsa a kártyát úgy, hogy a címke felfelé, a csatlakozók pedig a számítógép felé nézzenek.
	- **2.** Helyezze a kártyát a memóriakártya-nyílásba, majd nyomja be úgy, hogy biztosan a helyére kerüljön.

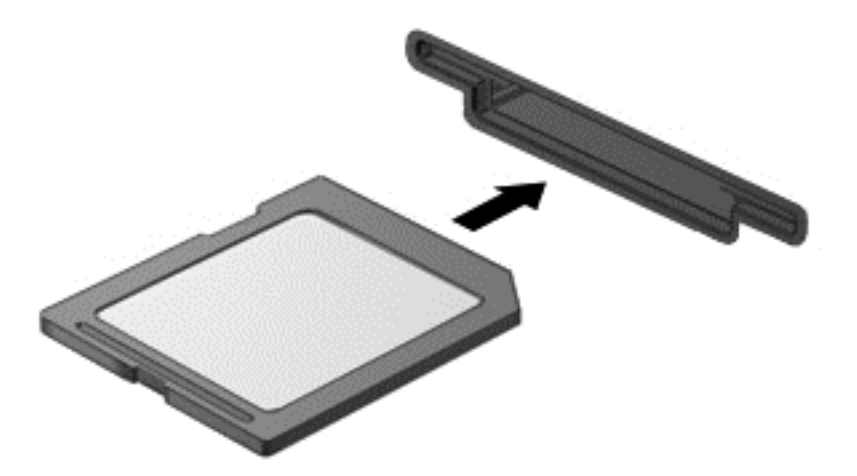

Egy hang jelzi, amikor a rendszer észleli az eszközt, és megjelenik a választható lehetőségeket tartalmazó menü.

A memóriakártyák eltávolítása:

**VIGYÁZAT!** Az adatvesztés és a rendszerlefagyás elkerülése érdekében a következő lépésekkel távolítsa el biztonságosan a memóriakártyát.

- **1.** Mentse az adatokat, és zárjon be minden, a memóriakártyát kezelő programot.
- **2.** Kattintson a tálca jobb szélén található értesítési területen a hardver biztonságos eltávolítása ikonra. Ezután kövesse a képernyőn megjelenő utasításokat.
- **3.** Nyomja befelé a kártyát **(1)**, majd vegye ki a nyílásból **(2)**.

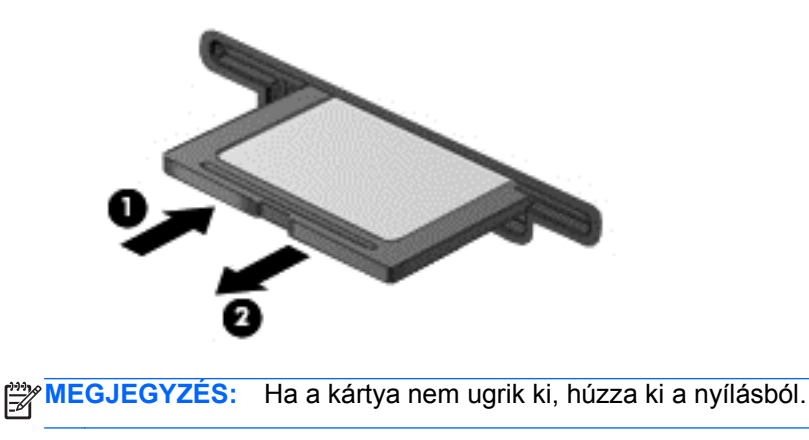

# **Az optikai lemezmeghajtók használata**

Az optikai lemezek lézerfény segítségével tárolnak nagy mennyiségű információt. Vannak meghajtók, amelyek csak olvasni tudják az információkat, mások azonban ki is tudják őket írni üres lemezre.

Az alábbi tanácsok betartása elősegíti az optikai meghajtó optimális szintű működését:

- Ha az akkumulátor a számítógép egyedüli áramforrása, adathordozóra történő írás előtt győződjön meg arról, hogy az akkumulátor töltöttségi szintje megfelelő.
- Mindaddig ne írjon be semmit a billentyűzeten, és ne is mozgassa a számítógépet, amíg az optikai meghajtó a lemezre ír. Az írási folyamat érzékeny a rezgésekre.
- Mindig telepítse a meghajtó legújabb szoftverfrissítéseit.
- Ha nem tiszta az a lemez, amelyet használ, törölje meg egy száraz, nem bolyhosodó, puha törlőkendővel.

A számítógép optikai meghajtót is tartalmazhat, és az egynek vagy többnek a kezelésére képes a következő lemeztípusok közül.

- CD A CD-lemezen az optikai meghajtó lézerével kiolvasható adatok vannak tárolva. A következő CD-formátumok léteznek:
	- Írható CD (CD-R): Az ilyen lemezekre a számítógép egyszer ki tudja írni az információkat, és tetszőleges alkalommal be tudja olvasni őket. A CD-R lemezre kiírt információk nem módosíthatók és nem törölhetők; véglegesek.
	- Újraírható CD (CD-RW): Az ilyen CD-lemezekre a számítógép többször is ki tudja írni az információkat, és tudja olvasni őket. A CD-n tárolt információk törölhetők.
- DVD A digitális videolemez nagykapacitású optikai lemez. Több adat fér rá, mint a CD-re. Egy kétoldalú DVD-n akár 17 GB is tárolható. A következő DVD-formátumok léteznek:
	- Írható DVD (DVD-R vagy DVD+R): Az ilyen DVD-lemezekre a számítógép egyszer ki tudja írni az információkat, és tetszőleges alkalommal be tudja olvasni őket. A lemezre kiírt információk nem módosíthatók és nem törölhetők; véglegesek. A DVD-k DVD±R meghajtókban használhatók.
	- Újraírható DVD (DVD-RW) vagy DVD+RW: Az ilyen lemezekre a számítógép többször is ki tudja írni az információkat, és tudja olvasni őket. A lemezen tárolt információk törölhetők. A DVD-k DVD±R meghajtókban használhatók.
- BD A Blu-ray lemezen több információ fér el mint a többi optikai lemezen; nagyfelbontású (HD) videofelvételek rögzítésére, újraírására és lejátszására alkalmasak.

A BD-lemezek használata során tartsa szem előtt a következőket:

- A számítógépre telepített CyberLink PowerDVD alkalmazás képes lejátszani a BD-filmeket.
- A legtöbb BD-filmet csak HDMI digitális kapcsolaton keresztül lehet külső megjelenítőn lejátszani. A számítógép külső meghajtón akár az 1080p felbontást is képes kezelni, de ehhez az 1080p felbontásra képes HDTV vagy monitor szükséges.
- Ha egyszerre próbál meg lejátszani egy BD-filmet a belső és egy külső kijelzőn, hiba jelentkezhet, úgyhogy csak egy kijelzőt válasszon.
- A számítógépbe másolásvédelmi okoknál fogva AACS-kulcsok (Advanced Access Content System-kulcsok) vannak beépítve. Az AACS kulcsokat időnként meg kell újítani ahhoz, hogy az

új BD-filmeket is le lehessen játszani. Ha ilyen BD-filmet helyeznek a meghajtóba, a CyberLink PowerDVD program kéri a frissítést ahhoz, hogy folytathassa a lejátszást. Kövesse a képernyőn megjelenő utasításokat a frissítés telepítéséhez.

● Ha csíkok jelennek meg a kijelzőn egy BD-lemez megtekintése közben, ez eredhet a vezeték nélküli hálózatok okozta zavarokból. Úgy oldhatja meg a problémát, hogy bezárja a futó alkalmazásokat, és kikapcsolja a vezeték nélküli szolgáltatást.

### **Optikai lemez behelyezése**

- **1.** Kapcsolja be a számítógépet.
- **2.** Nyomja meg a meghajtó előlapján lévő kioldógombot **(1)**.
- **3.** Húzza ki teljesen a tálcát **(2)**.
- **4.** Tartsa a lemezt a széleinél fogva, ügyelve, hogy ne érintse meg a felületét, és címkével felfelé helyezze a tálca orsójára.

**MEGJEGYZÉS:** Ha nem érhető el a tálca teljes felülete, óvatosan billentse meg a lemezt, és úgy helyezze az orsó fölé.

**5.** Óvatosan nyomja a lemezt **(3)** a tálca orsójára, amíg a helyére nem kattan.

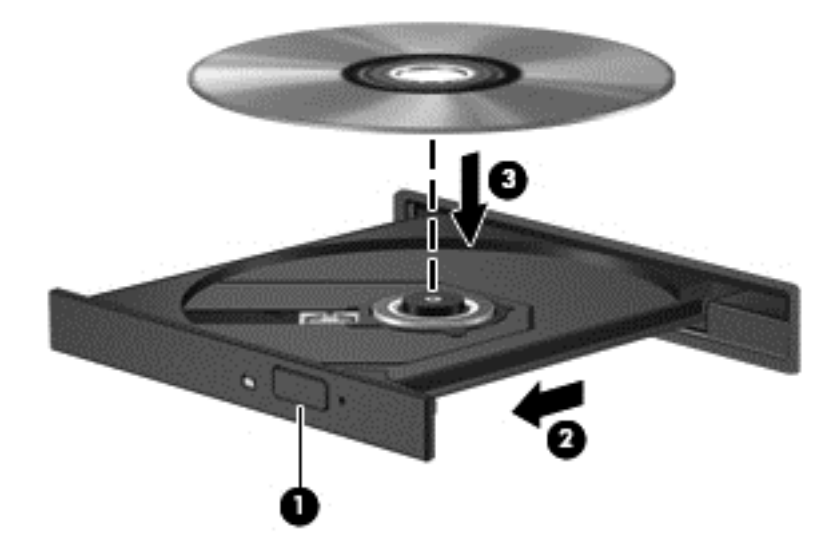

**6.** Zárja vissza tálcát.

**MEGJEGYZÉS:** A lemez behelyezése után nem rendellenes, ha rövid szünetet tapasztal. Ha nem választotta ki a médialejátszót, megjelenik az Automatikus lejátszás párbeszédpanel. A rendszer rákérdez, hogyan kívánja használni az adathordozó tartalmát.

### **Optikai lemez eltávolítása**

**1.** Nyomja meg a meghajtó előlapján lévő kioldógombot **(1)**, majd finoman húzza ki a tálcát **(2)** ütközésig.

**2.** Az orsót óvatosan lenyomva emelje le a lemezt **(3)** a tálcáról a széleinél fogva. A lemezt a széleinél fogja, ne érintse meg a felületét.

**MEGJEGYZÉS:** Ha a tálca nem férhető hozzá teljesen, óvatosan döntse meg a lemezt, és úgy vegye ki.

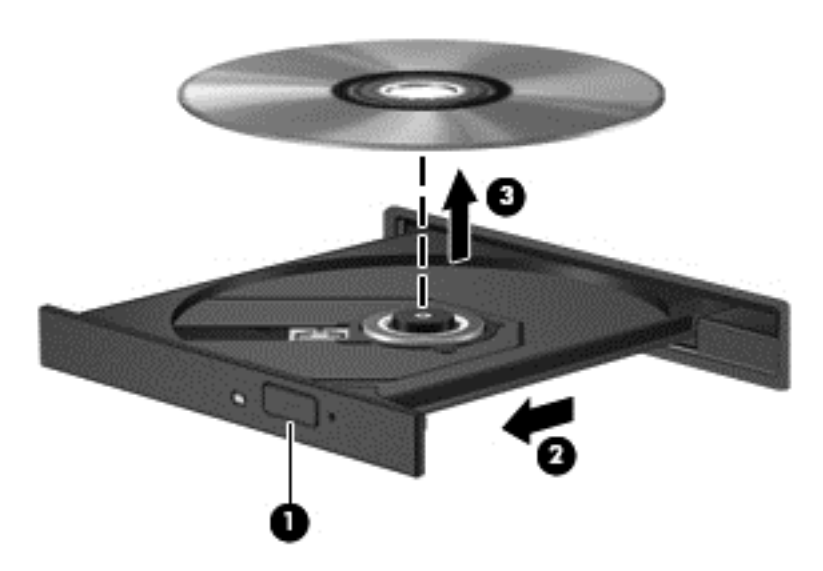

**3.** Csukja vissza a lemeztartó tálcát, és tegye a lemezt védőtokba.

Ha nem nyílik ki megfelelően a lemeztálca, olvassa el a következőt: [Lemezmeghajtó](#page-96-0)[problémák,](#page-96-0) 87. oldal.

#### **Meghajtók megosztása a hálózaton**

A hálózat más számítógépeihez csatlakozó meghajtók megosztásával lehetőség nyílik a rajtuk tárolt szoftverek és adatok elérésére.

**MEGJEGYZÉS:** Egyes lemeztípusok, például a filmes DVD-k és a játékokat tartalmazó lemezek másolásvédettek lehetnek, és így a DVD- vagy CD-megosztással történő használatra alkalmatlanok lehetnek.

Megosztás ugyanazon a hálózaton:

- **1.** A megosztott meghajtót tartalmazó számítógépen válassza a **Start > Számítógép** lehetőséget.
- **2.** A jobb gombbal kattintson a megosztani kívánt optikai meghajtóra, majd a **Tulajdonságok** parancsra.
- **3.** Válassza a **Megosztás** lapot, majd kattintson a **Speciális megosztás** lehetőségre.
- **4.** Jelölje be a **Mappa megosztása** jelölőnégyzetet.
- **5.** Írja be a kívánt nevet a **Megosztás neve** mezőbe.
- **6.** Kattintson az **Alkalmaz** lehetőségre, majd kattintson az **OK** lehetőségre.
- **7.** A megosztott meghajtó megtekintése:
	- **▲** Válassza a **Start > Vezérlőpult > Hálózat és internet > Hálózati és megosztási központ** lehetőséget.

# <span id="page-67-0"></span>**8 A számítógép karbantartása**

Nagyon fontos, hogy rendszeres karbantartással megőrizze a számítógép optimális állapotát. Ez a fejezet tájékoztatást nyújt arról, hogyan javítható a számítógép teljesítménye különféle eszközök (például a Lemez-töredezettségmentesítő és a Lemezkarbantartó) futtatásával, illetve a merevlemez cseréjével vagy memóriabővítéssel. Tájékoztatást nyújt ezenkívül a programok és az illesztőprogramok frissítéséről, útmutatást ad a számítógép tisztításához, és tanácsokkal szolgál a számítógéppel való utazáshoz.

# **A teljesítmény javítása**

Mindenki azt szeretné, ha gyors lenne a számítógépe; rendszeres karbantartással, például a Lemeztöredezettség-mentesítő és a Lemezkarbantartó futtatásával jelentős javulás érhető el a számítógép teljesítményében. A számítógép öregedésével esetleg nagyobb meghajtókkal és memóriával is bővítheti a rendszert.

### **A meghajtók kezelése**

Tartsa be a következő óvintézkedéseket a meghajtók kezelésekor:

- Meghajtó behelyezése vagy eltávolítása előtt kapcsolja ki a számítógépet. Ha nem tudja biztosan, hogy a számítógép kikapcsolt, alvó vagy hibernált állapotban van-e, kapcsolja be, majd állítsa le a gépet az operációs rendszeren keresztül.
- A meghajtó kezelése előtt a meghajtó festetlen fémfelületét megérintve vezesse el magáról a sztatikus elektromosságot.
- Ne érjen a cserélhető meghajtón és a számítógépen lévő csatlakozók tüskéihez.
- Ne erőltesse a meghajtót a merevlemezrekeszbe helyezéskor.
- Ha az akkumulátor a számítógép egyedüli áramforrása, adathordozóra történő írás előtt győződjön meg arról, hogy az akkumulátor töltöttségi szintje megfelelő-e.
- Ha a meghajtót postai úton kell elküldenie, csomagolja buborékfóliás vagy egyéb megfelelő védőcsomagba, és írja rá a "Törékeny" (angolul Fragile) szót.
- A meghajtót ne tegye ki mágneses mező hatásának. A mágneses mezővel működő biztonsági berendezések közé tartoznak például a reptéri biztonsági kapuk és botok. A repülőtereken a kézipoggyászt átvizsgáló biztonsági berendezések általában röntgensugárral működnek, ami nem tesz kárt a meghajtókban.
- Mielőtt eltávolítaná a meghajtót a meghajtórekeszből, illetve az utazást, a szállítást vagy a meghajtó tárolását megelőzően vegye ki az adathordozót a meghajtóból.
- Mindaddig ne írjon be semmit a billentyűzeten, és ne is mozgassa a számítógépet, amíg az optikai meghajtó a lemezre ír. Az írási folyamat érzékeny a rezgésekre.
- Külső merevlemezre csatlakoztatott számítógép áthelyezése előtt kezdeményezzen alvó állapotot, várja meg, amíg a képernyő elsötétül, majd megfelelően húzza ki a külső merevlemez csatlakozóját.

#### **A merevlemez cseréje**

**VIGYÁZAT!** A meghajtók a számítógép törékeny részegységei, ezért elővigyázatosan kell velük bánni. Ne ejtse el a meghajtót, ne tegyen rá semmit, óvja a folyadékoktól és a szélsőséges hőmérsékletű vagy páratartalmú környezetektől. A következő rész tartalmazza a meghajtók kezelésére vonatkozó konkrét óvintézkedéseket: [A meghajtók kezelése,](#page-67-0) 58. oldal.

**VIGYÁZAT!** Az adatvesztés és a rendszerlefagyás megelőzése érdekében tartsa be az alábbiakat:

Meghajtó behelyezése vagy eltávolítása előtt kapcsolja ki a számítógépet. Ha nem tudja biztosan, hogy a számítógép kikapcsolt, alvó vagy hibernált állapotban van-e, kapcsolja be, majd állítsa le a gépet az operációs rendszeren keresztül.

- **1.** Mentse a munkáját, és állítsa le a számítógépet.
- **2.** Válassza le a számítógéphez csatlakozó külső eszközöket.
- **3.** Húzza ki a tápkábelt a váltóáramú aljzatból.
- **4.** Fordítsa meg a számítógépet, és helyezze vízszintes felületre.
- **5.** Vegye ki az akkumulátort a számítógépből.

A merevlemez-meghajtó eltávolítása:

- **1.** Lazítsa meg a karbantartó fedél csavarját **(1)**, és csúsztassa el az akkumulátorkioldó reteszt **(2)**, amíg a karbantartó fedél ki nem oldódik.
- **2.** Csúsztassa ki a fedelet a rekeszből **(3)**, majd emelje fel és vegye ki a fedelet **(4)**.

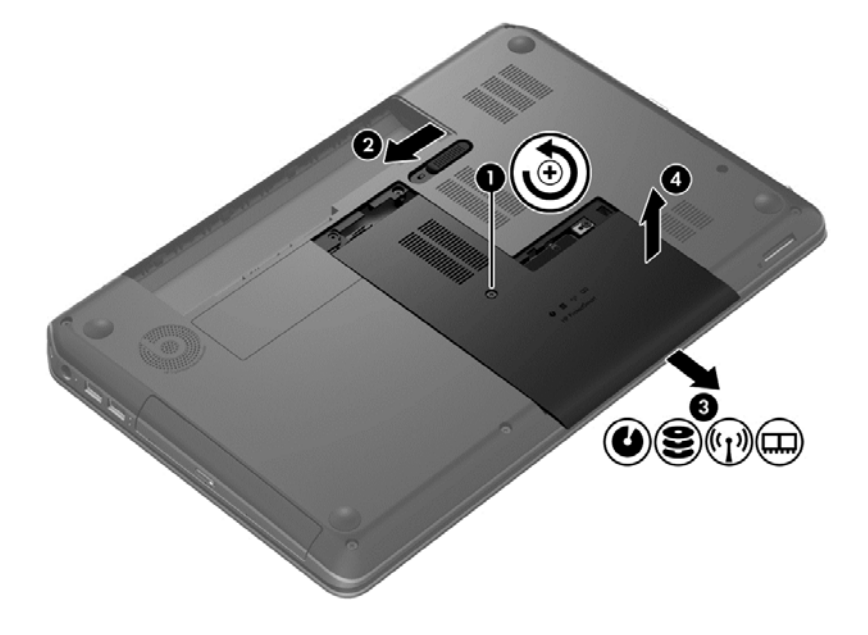

**3.** Távolítsa el a merevlemezt rögzítő 4 csavart **(1)** a merevlemezből.

- **4.** Húzza ki a merevlemez kábelét **(2)** az alaplapból.
- **5.** Emelje ki a merevlemezt **(3)** a merevlemezrekeszből.

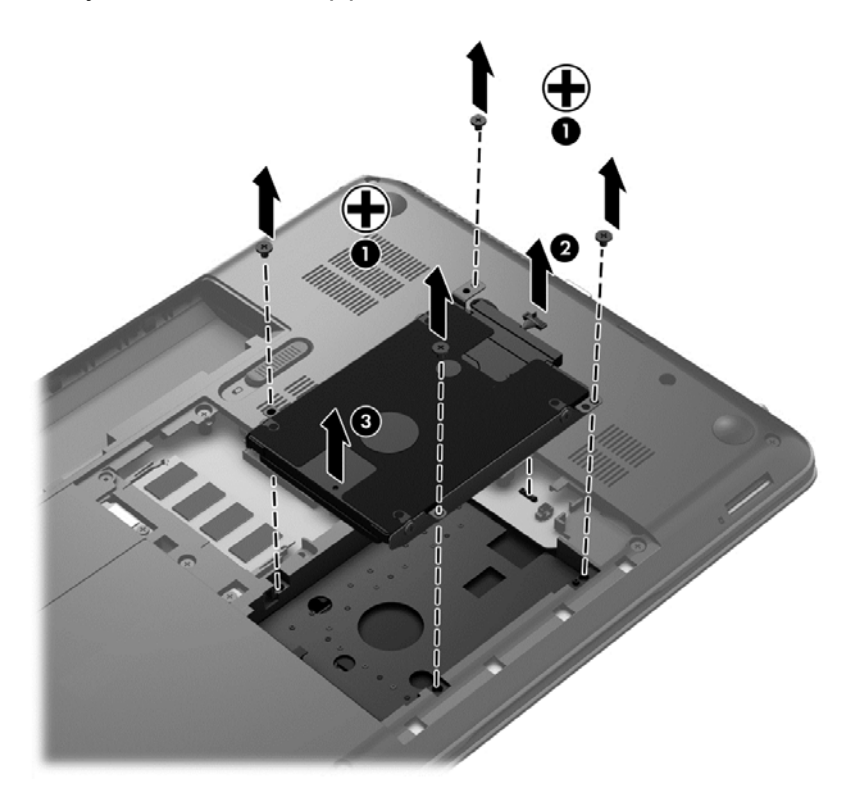

A merevlemezt a fenti eljárás megfordításával szerelheti be.

### **A HP 3D DriveGuard használata (csak egyes típusokon)**

Az alábbi felsorolt esetekben a HP 3D DriveGuard a meghajtó parkolásával és az adatokra irányuló kérelmek leállításával védi a merevlemez-meghajtót:

- Ha elejti a számítógépet.
- Ha megmozdítja a számítógépet, miközben akkumulátorról üzemel, és a képernyője le van hajtva.

Röviddel az események bekövetkezte után a HP 3D DriveGuard visszaállítja a merevlemez-meghajtó rendes működését.

**MEGJEGYZÉS:** Mivel a szilárdtest-meghajtók (SSD-k) nem tartalmaznak mozgó alkatrészeket, a HP 3D DriveGuard alkalmazásra nincs szükség.

**MEGJEGYZÉS:** A merevlemezrekeszben lévő merevlemezeket a HP 3D DriveGuard védi. Az USBportokhoz csatlakoztatott merevlemez-meghajtókra nem vonatkozik a HP 3D DriveGuard alkalmazás.

További tudnivalókat a HP 3D DriveGuard szoftver súgójában talál.

### **A Lemeztöredezettség-mentesítő használata**

A számítógép használata során a merevlemezen található fájlok töredezetté válnak. A meghajtó töredezettsége azt jelenti, hogy a meghajtón nem egybefüggően (szekvenciálisan) vannak tárolva az adatok, és ezért a merevlemeznek több erőfeszítésébe kerül a fájlok megkeresése, ez pedig

lelassítja a számítógépet. A Lemeztöredezettség-mentesítő szoftver összevonja (más szóval fizikailag átrendezi) a fájl- és mappatöredékeket a merevlemezen, így a rendszer hatékonyabban tud működni.

**MEGJEGYZÉS:** SSD-meghajtókon nincs szükség a lemeztöredezettség-mentesítő futtatására.

Miután elindította a Lemeztöredezettség-mentesítőt, további beavatkozásra nem lesz szükség. Azonban a merevlemez méretétől és a töredezettség mértékétől függően a Lemeztöredezettségmentesítő egy óránál is tovább futhat.

A HP azt javasolja, hogy legalább havonta egyszer végezze el a töredezettségmentesítést. A Lemeztöredezettség-mentesítőt ütemezheti úgy, hogy havonta egyszer fusson, de a merevlemezt manuálisan is bármikor töredezettségmentesítheti.

A Lemeztöredezettség-mentesítő futtatása:

- **1.** Csatlakoztassa a számítógépet külső áramforráshoz.
- **2.** Válassza a **Start > Minden program > Kellékek > Rendszereszközök > Lemeztöredezettség-mentesítő** lehetőséget.
- **3.** Kövesse a képernyőn megjelenő utasításokat.

További tudnivalókat a Lemeztöredezettség-mentesítő segédprogram súgója tartalmaz.

#### **A Lemezkarbantartó szoftver használata**

A Lemezkarbantartó szoftver megkeresi azokat a felesleges fájlokat a merevlemezen, amelyek a lemezterület felszabadítása és a számítógép hatékonyabb működése érdekében nyugodtan törölhetők.

A Lemezkarbantartó segédprogram futtatása:

- **1.** Válassza a **Start > Minden program > Kellékek > Rendszereszközök > Lemezkarbantartó** lehetőséget.
- **2.** Kövesse a képernyőn megjelenő utasításokat.

### **Memóriamodulok hozzáadása vagy cseréje**

A memóriabővítés is javíthatja a számítógép teljesítményét. A számítógép olyan az embernek, mint a tárgyi világban a munkaterülete. A merevlemez az az iratszekrény, amelyben tárolja a munkáját, a memória pedig az asztal, amelyen dolgozik. Ha a memória nem elég nagy ahhoz, hogy könnyen elférjen benne minden folyamatban lévő munka (ami olyan, mintha nem férne el minden irat az asztalon), romlik a munka hatékonysága. Kiváló módszer a számítógép teljesítményének javítására a memória bővítése.

A számítógép két memóriamodul-bővítőhelyet tartalmaz. A memóriamodul-nyílás a számítógép alján, a szervizajtó alatt található. A számítógép memóriakapacitásának megnövelése memóriamodul hozzáadásával vagy az egyik memóriahelyen lévő memóriamodul nagyobbra cserélésével valósítható meg.

**FIGYELEM!** Az áramütés és az eszközök károsodásának elkerülése érdekében a memóriamodul behelyezése előtt mindig húzza ki a tápkábelt, és távolítsa el az akkumulátorokat.

- **VIGYÁZAT!** Az elektrosztatikus kisülés kárt tehet az elektronikus alkatrészekben. Bármilyen művelet végrehajtása előtt fogjon meg egy földelt fémtárgyat, hogy a testében lévő sztatikus elektromos töltés kisüljön.
- **MEGJEGYZÉS:** Ha egy második memóriamodullal kétcsatornás működést szeretne, gondoskodjon róla, hogy a két memóriamodul ugyanolyan legyen.

Memóriamodul hozzáadása vagy cseréje:

**VIGYÁZAT!** Az adatvesztés és a rendszerlefagyás megelőzése érdekében tartsa be az alábbiakat:

Memóriamodulok hozzáadása vagy cseréje előtt kapcsolja ki a számítógépet. Ne távolítson el memóriamodult, ha a számítógép alvó vagy hibernált állapotban van.

Ha nem tudja biztosan, hogy a számítógép ki van-e kapcsolva vagy hibernált állapotban van, kapcsolja be a tápkapcsoló gomb megnyomásával. Ezután állítsa le a számítógépet az operációs rendszerből.

- **1.** Mentse a munkáját, és állítsa le a számítógépet.
- **2.** Válassza le a számítógéphez csatlakozó külső eszközöket.
- **3.** Húzza ki a tápkábelt a váltóáramú aljzatból.
- **4.** Fordítsa meg a számítógépet, és helyezze vízszintes felületre.
- **5.** Vegye ki az akkumulátort a számítógépből.
- **6.** Vegye le a számítógép karbantartó ajtaját.
- **7.** Memóriamodul cseréje esetén távolítsa el a meglévő memóriamodult:
	- **a.** Húzza el a memóriamodul oldalain található rögzítőkapcsokat **(1)**.

A memóriamodul ekkor felfelé mozdul.
<span id="page-72-0"></span>**b.** Fogja meg a memóriamodul szélét **(2)**, majd finoman húzza ki a modult a bővítőhelyről.

**VIGYÁZAT!** A memóriamodult a sérülések elkerülése érdekében csak a szélénél fogja meg. Ne érjen a memóriamodulon található alkatrészekhez.

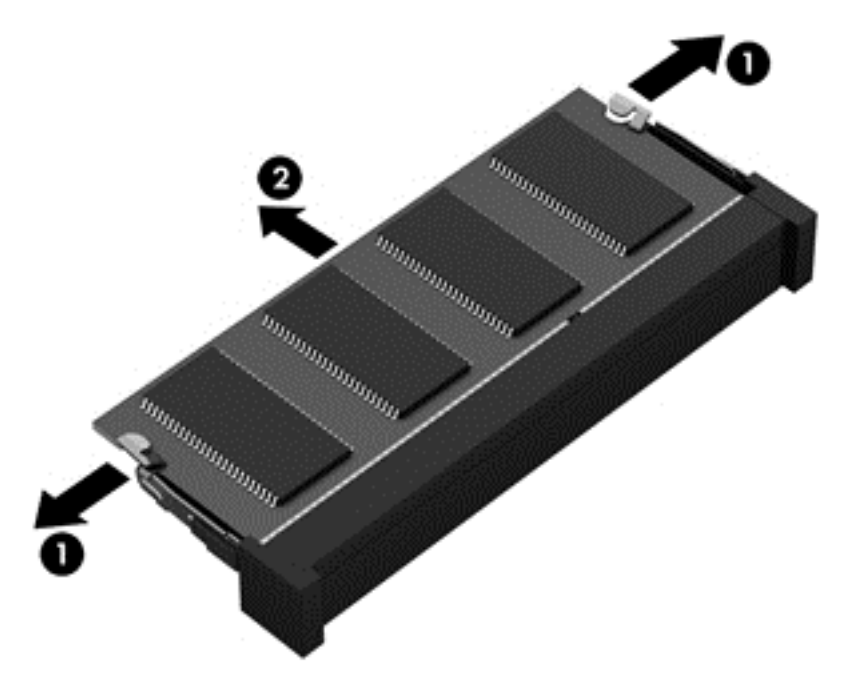

A memóriamodult eltávolítás után helyezze antisztatikus tokba, hogy megóvja.

**8.** Helyezze be az új memóriamodult:

**VIGYÁZAT!** A memóriamodult a sérülések elkerülése érdekében csak a szélénél fogja meg. Ne érjen a memóriamodulon található alkatrészekhez.

- **a.** A memóriamodul bemélyedéssel ellátott szélét **(1)** igazítsa hozzá a memóriamodul rekeszének kiemelkedéséhez.
- **b.** Miközben a memóriamodul 45 fokos szöget zár be a memóriamodul-rekesz síkjával, nyomja be ütközésig a modult **(2)** a bővítőhelyre.
- **c.** Óvatosan nyomja le a memóriamodult **(3)** a jobb és bal oldalán egyaránt addig, amíg a rögzítőkapcsok a helyükre pattannak.

A **VIGYÁZAT!** Soha ne hajlítsa meg a memóriamodult, mert kárt tehet benne.

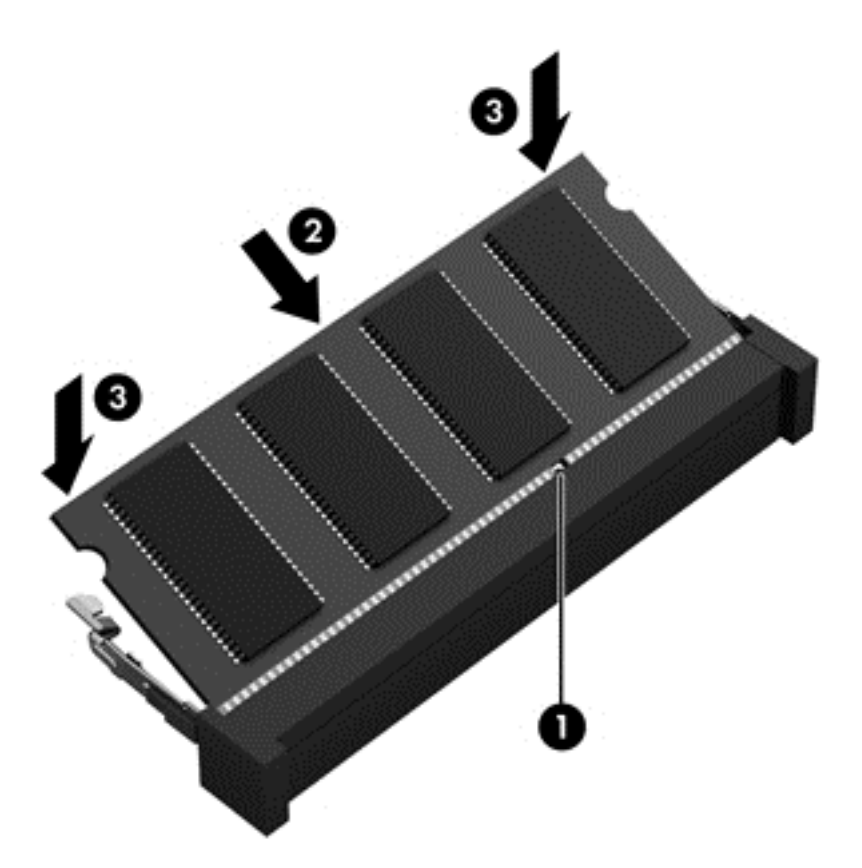

- **9.** Helyezze vissza a karbantartó ajtót.
- **10.** Helyezze vissza az akkumulátort.
- **11.** Fordítsa a számítógépet a megfelelő oldalával felfelé, majd csatlakoztassa újra a külső tápellátást és a külső eszközöket.
- **12.** Kapcsolja be a számítógépet.

# <span id="page-74-0"></span>**Alkalmazások és illesztőprogramok frissítése**

A HP javasolja, hogy rendszeresen frissítse az alkalmazásokat és az illesztőprogramokat a legfrissebb verzióra. A frissítések megoldhatják a problémákat, és új szolgáltatásokkal és lehetőségekkel bővíthetik a számítógép funkcióinak körét. A technológia folyamatosan fejlődik. A programok és az illesztőprogramok frissítésével elérheti, hogy számítógépén mindig a már elérhető legkorszerűbb technológia fusson. A régebbi grafikus részegységek például nem feltétlenül működnek jól a legújabb játékprogramokkal. A legújabb illesztőprogramok híján nem tudja optimálisan kihasználni hardvereszközeit.

A legújabb HP programok és illesztőprogramok letölthetők a <http://www.hp.com/support>webhelyről. Regisztrálhatja magát arra is, hogy a frissítésekről automatikus értesítést kapjon a megjelenésükkor.

# **A számítógép megtisztítása**

A számítógép és a külső eszközök tisztítása segít megőrizni jó működőképességüket. Ha nem tisztítja a számítógépet, felgyűlhet a por és a szennyeződés.

**VIGYÁZAT!** Ne tisztítsa a számítógépet a következő anyagokkal:

Olyan erős oldószerek, mint az alkohol, az aceton, az ammónium-klorid, a diklórmetán vagy a szénhidrogének, amelyek a számítógép felületének maradandó károsodását okozhatják.

### **A kijelző, az oldalsó részek és a borítás megtisztítása**

Finoman törölje le a képernyőt egy *alkoholmentes* üvegtisztító szerrel megnedvesített, puha, nem bolyhosodó ruhával. Hagyja, hogy megszáradjon a képernyő, mielőtt lehajtja a fedelét.

A számítógép oldalát és burkolatát előnedvesített fertőtlenítőkendővel törölje át. A rostos anyagok, például a papír törlőkendők, felsérthetik a számítógépet.

**MEGJEGYZÉS:** A számítógép fedelét körkörös mozdulatokkal tisztítsa meg, hogy eltávolítsa róla a szennyeződéseket és a lerakódásokat.

### **A billentyűzet és az érintőtábla tisztítása**

**VIGYÁZAT!** Akadályozza meg, hogy a billentyűzet billentyűi közé folyadék cseppenjen; erre a számítógép tisztítása közben is ügyeljen. Ez véglegesen károsíthatja a belső alkatrészeket.

- Az érintőtábla és a billentyűzet megtisztítására és fertőtlenítésére *alkoholmentes* üvegtisztító szerrel megnedvesített puha, mikroszálas tisztítókendőt vagy antisztatikus, zsiradékmentes kendőt (például szarvasbőrt), illetve egy megfelelő eldobható fertőtlenítő törlőkendőt használjon.
- Egy fúvócsővel felszerelt sűrített levegős flakon segítségével megelőzheti a billentyűk beragadását, valamint eltávolíthatja a billentyűk alá került port, rostszálakat és szennyeződéseket.

**FIGYELEM!** Az elektromos áramütés és a belső alkatrészek károsodásának elkerülése érdekében ne használjon porszívót a billentyűzet tisztításához. A porszívóból szennyeződés rakódhat le a billentyűzet felületére.

# <span id="page-75-0"></span>**Utazás a számítógéppel, a számítógép szállítása**

Ha utaznia kell a számítógéppel, vagy el kell szállítania valahová, tartsa szem előtt a következő tanácsokat a készülék megóvása érdekében.

- A számítógép utazásra vagy szállításra való felkészítése:
	- Készítsen biztonsági másolatot az adatairól egy külső meghajtóra.
	- Távolítson el a számítógépből minden lemezt és külső kártyát (például memóriakártyát).
	- Kapcsolja ki, majd válassza le a külső eszközöket.
	- Mielőtt kivesz egy meghajtót a rekeszéből, vegye ki a meghajtóból a benne lévő lemezt.
		- **VIGYÁZAT!** Mielőtt szállít vagy hosszabb időre tárol egy meghajtót, illetve utazik vele, végezze el ezt a műveletet. Ezzel csökkentheti számítógép és a meghajtók sérülésének, valamint az adatvesztésnek a kockázatát:
	- Állítsa le a számítógépet.
- Vigyen magával biztonsági másolatot adatairól. Tartsa a biztonsági másolatot külön a számítógéptől.
- Ha repülővel utazik, kézipoggyászként vigye magával a számítógépet; ne adja fel a többi csomagjával együtt.
- **VIGYÁZAT!** A meghajtót ne tegye ki mágneses mező hatásának. A mágneses mezővel működő biztonsági berendezések közé tartoznak például a reptéri biztonsági kapuk és botok. A repülőtereken a kézipoggyászt átvizsgáló biztonsági berendezések általában röntgensugárral működnek, ami nem tesz kárt a meghajtókban.
- Ha repülés közben szeretné használni a számítógépét, figyelje a repülés közben elhangzó bejelentést, amely jelzi, hogy mikor használhat számítógépet. A repülés közbeni számítógéphasználatot a légitársaság saját belátása szerint engedélyezheti.
- Ha a számítógépet több mint két hétig nem kívánja használni, illetve külső áramforráshoz csatlakoztatni, távolítsa el az akkumulátort, és tárolja külön.
- Ha a számítógépet vagy a meghajtót szállítja, használjon megfelelő védőcsomagolást, és lássa el "FRAGILE" (Törékeny) címkével.
- Ha a számítógép vezeték nélküli eszközt is tartalmaz, ennek használata korlátozva lehet bizonyos környezetekben. Ilyen környezet lehet a repülőgépek fedélzete, kórházak területe, robbanóanyagok környéke és egyéb veszélyes helyek. Ha nem biztos az egy adott eszközre vonatkozó előírásokban, a számítógép bekapcsolása előtt kérjen engedélyt a használatára.
- Ha külföldre utazik, fogadja meg a következő tanácsokat:
	- Az útitervében szereplő összes országban/térségben ellenőrizze a számítógépekkel kapcsolatos vámszabályokat.
	- Ellenőrizze, hogy milyen hálózati tápvezetékre és adapterre van szüksége az egyes területeken, ahol használni szeretné a számítógépét. A feszültség, a frekvencia és a csatlakozó jellemzői eltérőek lehetnek.

**FIGYELEM!** Az elektromos áramütés, a tűz, illetve a készülék károsodásának megelőzése érdekében ne használja a számítógépet háztartási gépekhez készült feszültségátalakítóval.

# **9 A számítógép és az adatai biztonságossá tétele**

A számítógép biztonsága elengedhetetlen az adatai bizalmas jellegének, sértetlenségének és rendelkezésre állásának védelméhez. A Windows operációs rendszer, a HP alkalmazások, a nem a Windows rendszerhez tartozó Setup Utility (BIOS) és az egyéb, külső fejlesztőktől származó szoftverek segíthetnek a számítógép védelmében számos különböző kockázat, például vírusok, férgek és más kártékony kódok ellen.

**FONTOS:** Előfordulhat, hogy a fejezetben felsoroltak közül egyes biztonsági szolgáltatások az Ön számítógépén nem érhetők el.

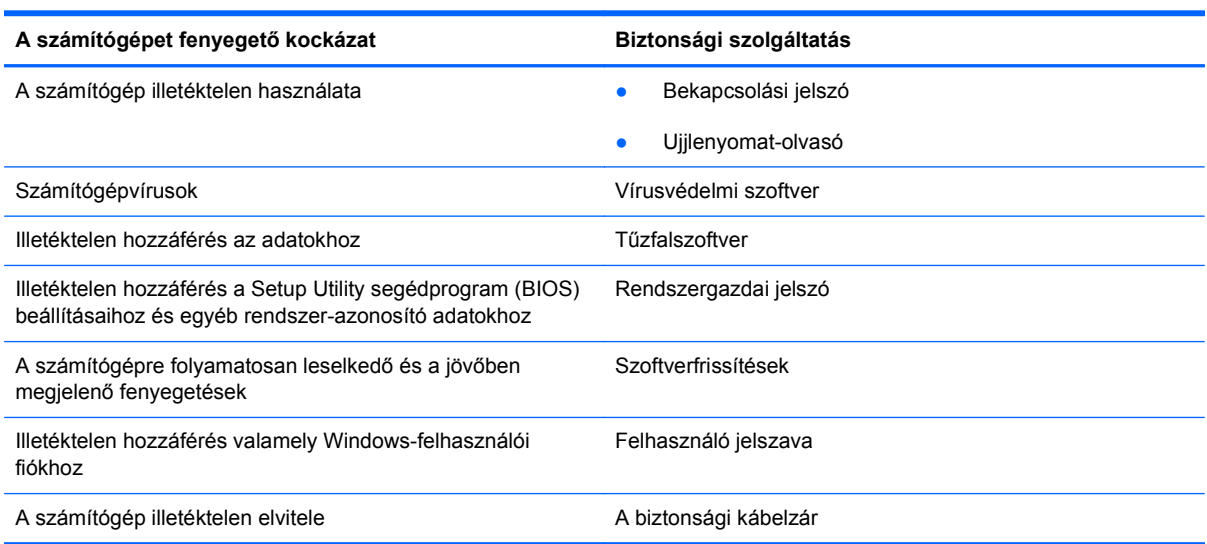

# **A biztonsági szoftver megkeresése**

A (bizonyos típusokhoz mellékelt) HP Security Assistant egy olyan kiindulópontot nyújt, ahonnan gyorsan hozzáférhet a feladat szerint rendezett biztonsági szoftveralkalmazásokhoz. Ahelyett, hogy ki kellene keresnie minden egyes alkalmazást a Start menün és a Vezérlőpulton keresztül, a HP Security Assistant lehetővé teszi a hozzáférést az alábbi biztonsági feladatok alkalmazásaihoz:

- Internetkapcsolat és vírusvédelem telepítése.
- Fájlok biztonsági mentése és helyreállítása.
- Jelszavak, felhasználói fiókok és a szülői felügyelet kezelése.
- <span id="page-77-0"></span>● A számítógép karbantartása és a legújabb HP- és Windows-frissítések telepítése.
- Az ujilenyomat-olvasó üzembe helyezése (csak egyes típusokon).

A HP Security Assistant megnyitásához válassza a **Start > Minden program > Biztonság és védelem > HP Security Assistant** lehetőséget.

## **Jelszavak használata**

A jelszó egy olyan karaktersorozat, amellyel megvédheti a számítógép adatait, és védelemben részesítheti az online tranzakciókat. Többféle jelszót állíthat be. Amikor például először helyezte üzembe a számítógépet, a rendszer egy felhasználói jelszó létrehozására kérte a gép biztonságossá tételéhez. A Windows rendszerben és a HP Setup Utility segédprogramban (BIOS) további, előre telepített jelszavak állíthatók be.

Hasznos lehet, ha egy Setup Utility segédprogram (BIOS) szolgáltatáshoz és egy Windows biztonsági szolgáltatáshoz ugyanazon jelszót használja.

Tippek jelszavak létrehozásához és mentéséhez:

- Jegyezze fel a beállított jelszavakat, és biztonságos helyen, a számítógéptől külön tárolja azokat, mert nélkülük nem fogja tudni használni a számítógépet. Ne tároljon jelszavakat a számítógépen lévő fájlokban.
- Jelszavak létrehozásakor tartsa be a program által megadott követelményeket.
- Legalább háromhavonta változtassa meg a jelszavát.
- Az ideális jelszó hosszú, és betűket, írásjeleket, szimbólumokat és számokat is tartalmaz.
- Mielőtt a szervizbe adná a számítógépét, készítsen biztonsági másolatot a fájljairól, törölje a bizalmas fájlokat, és kapcsolja ki az összes jelszavas beállítást.

Ha a Windows-jelszavakról, például a képernyővédő programban beállítható jelszavakról kíván többet megtudni, válassza a **Start > Súgó és támogatás** parancsot.

### **Windows-jelszavak beállítása**

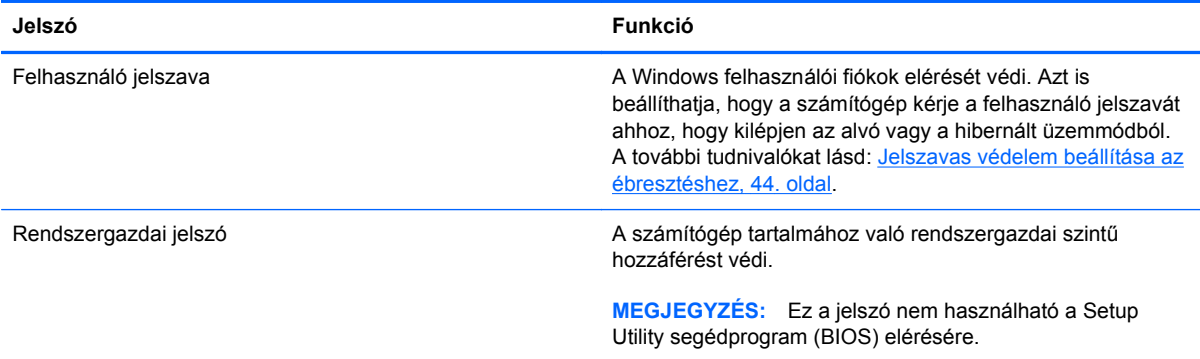

## <span id="page-78-0"></span>**Setup Utility (BIOS) jelszavak beállítása**

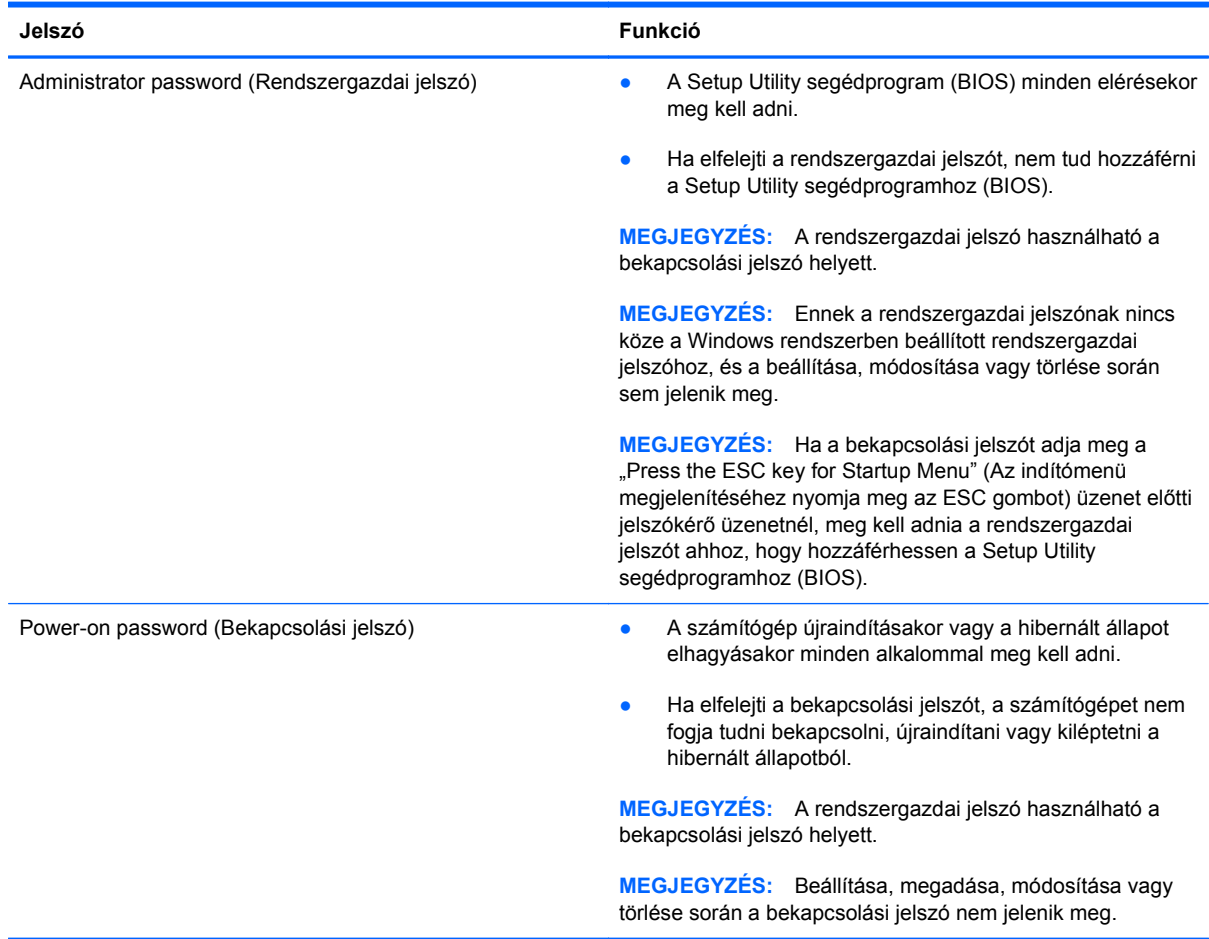

Rendszergazdai vagy bekapcsolási jelszó beállítása, módosítása vagy törlése a Setup Utility segédprogramban (BIOS):

- **1.** A Setup Utility segédprogram (BIOS) megnyitásához kapcsolja be vagy indítsa újra a számítógépet. Amikor a képernyő bal alsó sarkában megjelenik a "Press the ESC key for Startup Menu" (Az indítómenü megjelenítéséhez nyomja meg az ESC gombot) üzenet, nyomja meg az esc gombot.
- **2.** Használja a nyílbillentyűket, és kövesse a képernyőn megjelenő utasításokat. Az indítómenü megjelenésekor nyomja meg az f10 billentyűt.
- **3.** A nyílbillentyűk segítségével válassza a **Security** (Biztonság) lehetőséget, majd kövesse a képernyőn megjelenő utasításokat.

A módosítások a számítógép újraindításakor lépnek érvénybe.

# **Az ujjlenyomat-olvasó használata**

Egyes számítógéptípusokon beépített ujjlenyomat-olvasó található. Az ujjlenyomat-olvasó használatához először felhasználói fiókot és jelszót kell beállítania a számítógépen, majd regisztrálnia kell egy vagy több ujjlenyomatot a HP SimplePass segítségével.

Az ujjlenyomat-olvasó helyéről a következő részben olvashat: [Ismerkedés a számítógéppel,](#page-13-0) 4. oldal.

### <span id="page-79-0"></span>**A HP SimplePass használata**

A HP SimplePass egyszerű kezelőfelülettel segíti a számítógép megóvását és a számítógépre és a jelszóval védett webhelyekre való bejelentkezést. A regisztrált ujjlenyomatok a következőkre használhatók:

- Bejelentkezés a Windows rendszerbe.
- A bejelentkezést megkövetelő webhelyek és más programok elérése.
- Olyan egyszeri bejelentkezési szolgáltatás beállítása, amely lehetőséget nyújt regisztrált ujjlenyomat használatára minden olyan alkalmazásban, amely felhasználónevet és jelszót kér.
- Védett fiókokat hozhat létre a számítógépen több felhasználó számára.

Minderről további információ a HP SimplePass szoftver súgójában található.

### **Ujjlenyomatok regisztrálása**

A következők szerint regisztrálhat egy vagy több ujjlenyomatot a HP SimplePass szoftverben:

- **1.** Válassza a **Start > Minden program > Biztonság és védelem > HP SimplePass** lehetőséget.
- **2. Have you found your fingerprint sensor?** (Megtalálta az ujjlenyomat-olvasót?) Kattintson az **Igen** lehetősége.
- **3. Are you ready to enroll?** (Készen áll a regisztrációra?) Kattintson az **Igen** lehetőségre.
- **4.** Döntse el, hogy melyik ujját használja.
- **5. Create Windows password** (Windows-jelszó létrehozása) Adja meg és erősítse meg a jelszavát.
- **6.** Húzza át az ujját háromszor az ujjlenyomat-olvasón. Ha sikeres volt az ujj regisztrálása, egy zöld karika jelenik meg a képén. Ellenkező esetben egy figyelmeztető üzenet jelenik meg.
- **7.** Regisztrálja egy másik ujját, vagy lépjen tovább a **>** gombra kattintva.
- **8.** Kattintson a **Register now** (Regisztráció most) vagy a **Register later** (Regisztráció később) lehetőségre.

Minden felhasználó esetében ismételje meg ezeket a lépéseket.

### **A regisztrált ujjlenyomat használata a Windows rendszerbe történő bejelentkezéshez**

Bejelentkezés a Windows rendszerbe ujjlenyomattal:

- **1.** Miután regisztrálta az ujjlenyomatait, indítsa újra a Windows rendszert.
- **2.** A Windows rendszerbe történő bejelentkezéshez húzza át regisztrált ujjainak valamelyikét az ujjlenyomat-érzékelőn.

# **Az internetes biztonsági szoftverek használata**

Ha a számítógépét e-mailek, hálózatok vagy az internet elérésére használja, számítógépvírusoknak, kémprogramoknak és egyéb online fenyegetéseknek teheti ki a készüléket. A számítógép védelme

<span id="page-80-0"></span>érdekében olyan internetes biztonsági szoftver próbaverzióját lehet rá előre telepíteni, amely víruskereső és tűzfal-szolgáltatásokkal is rendelkezik. Az újonnan felfedezett vírusokkal és más biztonsági kockázatokkal szembeni folyamatos védelem biztosítása érdekében a biztonsági programot rendszeresen frissíteni kell. A számítógép teljes védelme érdekében erősen ajánlott a próbaverzió bővítése a teljes verzióra, vagy más, Önnek szimpatikus víruskereső program megvásárlása.

### **Vírusvédelmi szoftver használata**

A számítógépes vírusok tönkretehetik a programokat, az alkalmazásokat és az operációs rendszert, illetve megakadályozhatják azok rendeltetésszerű használatát. A víruskereső programok a legtöbb vírus észlelésére, elpusztítására, és a legtöbb esetben az azok által okozott kár kijavítására is képesek.

A számítógépvírusokkal kapcsolatos további tudnivalókért írja be a vírusok szót a Súgó és támogatás szolgáltatás Keresés mezőjébe.

### **Tűzfalszoftver használata**

A tűzfalak célja, hogy megakadályozzák az adott rendszerhez vagy hálózathoz való illetéktelen hozzáférést. A tűzfal lehet egy, a számítógépre és/vagy a hálózatra telepített szoftveralkalmazás, vagy pedig egy olyan megoldás, amely hardverből és szoftverből is áll.

A tűzfalaknak két típusa létezik:

- Az állomásalapú tűzfal olyan szoftver, amely csak azt a számítógépet védi, amelyre telepítették.
- A hálózati tűzfalak ezek a DSL- vagy kábelmodem és az otthoni hálózat közé telepítve a hálózat összes számítógépét védik.

Ha tűzfal van telepítve a rendszerre, a tűzfal minden, a rendszerre és a rendszerről küldött adatot figyel, és összehasonlítja azokat a felhasználó által meghatározott biztonsági feltételekkel. A tűzfal blokkol minden adatot, amely nem felel meg ezeknek a feltételeknek.

# **Szoftverfrissítések telepítése**

A számítógépre telepített HP, Microsoft Windows és külső fejlesztők által készített szoftvereket rendszeresen frissíteni kell a biztonsági problémák kijavítása és a szoftverek teljesítményének javítása érdekében. További információ itt olvasható: [Alkalmazások és illeszt](#page-74-0)őprogramok [frissítése,](#page-74-0) 65. oldal.

### **Windows biztonsági frissítések telepítése**

A számítógép gyártását követően időnként újabb frissítések jelennek meg az operációs rendszerhez és az egyéb szoftverekhez. A Microsoft értesítéseket küld a fontos biztonsági frissítésekről. A biztonsági résekkel és a számítógépvírusokkal szembeni védelem érdekében azonnal telepítsen minden kritikus Microsoft-frissítést, amint értesítést kap azokról.

<span id="page-81-0"></span>Annak érdekében, hogy a számítógépen az összes elérhető frissítés biztosan telepítve legyen, kövesse az alábbi irányelveket:

- A számítógép telepítése után a lehető legrövidebb időn belül futtassa a Windows Update szolgáltatást. Válassza a **Start > Minden program > Windows Update** parancsot.
- Ezt követően havonta futtassa a Windows Update szolgáltatást.
- Szerezze be megjelenésükkor a Windows és a Microsoft egyéb programjainak frissítéseit a Microsoft webhelyéről, illetve a Súgó és támogatás szolgáltatásban található hivatkozásokon keresztül.

### **A HP és egyéb gyártók szoftverfrissítéseinek telepítése**

A HP azt javasolja, hogy rendszeresen frissítse a számítógépre eredetileg telepített szoftvereket és illesztőprogramokat. A legújabb verziók letölthetők a<http://www.hp.com/support>webhelyről. Itt feliratkozhat a frissítések megjelenésekor kiküldött automatikus értesítésekre is.

Ha a számítógép megvásárlása után külső gyártótól származó szoftvert telepített, rendszeresen frissítse azt. A szoftvergyártók szoftverfrissítések kiadásával korrigálják a biztonsági problémákat és javítják a szoftver funkcióit.

# **A vezeték nélküli hálózat biztonságossá tétele**

A vezeték nélküli hálózat beállításakor mindig engedélyezze a biztonsági szolgáltatásokat. További információ itt olvasható: [A WLAN-hálózat védelme,](#page-29-0) 20. oldal.

# **Szoftveralkalmazások és adatok biztonsági mentése**

Rendszeresen készítsen biztonsági másolatokat a szoftveralkalmazásairól és adatairól, nehogy véglegesen elvesszenek vagy megsérüljenek egy vírustámadás, illetve szoftver- vagy hardverhiba miatt. További információ itt olvasható: [Biztonsági mentés, visszaállítás és helyreállítás,](#page-86-0) 77. oldal.

# **Opcionális biztonsági kábelzár használata**

A külön megvásárolható biztonsági kábelzár funkciója az elriasztás; nem feltétlenül képes megakadályozni a számítógép illetéktelen használatát vagy ellopását. A biztonsági kábelzár csak egy a számos módszer közül, melyet ajánlott alkalmazni az átfogó biztonsági megoldás részeként a lopás megakadályozása érdekében.

Az Ön számítógépének biztonságikábel-nyílása kis mértékben eltérhet az ebben a részben látható ábráktól. A biztonsági kábel befűzőnyílásának helyéről a következő részben olvashat: [Ismerkedés a](#page-13-0) [számítógéppel,](#page-13-0) 4. oldal.

- **1.** Hurkolja a biztonsági kábelzárat egy rögzített tárgy köré.
- **2.** Helyezze a kulcsot **(1)** a kábelzárba **(2)**.

**3.** Helyezze a kábelzárat a biztonsági kábelnek a számítógépen található befűzőnyílásába **(3)**, majd zárja le a kábelt a kulccsal.

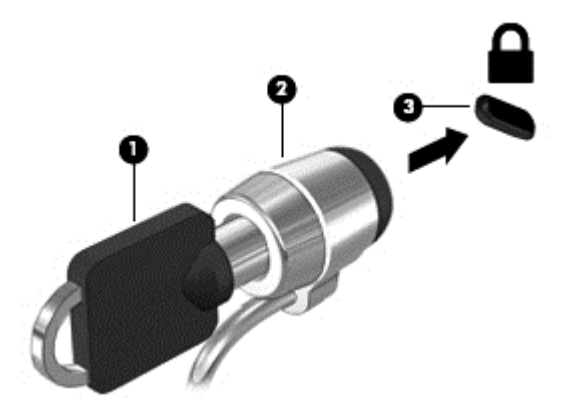

**4.** Távolítsa el a kulcsot, és tárolja biztonságos helyen.

# <span id="page-83-0"></span>**10 A Setup Utility segédprogram (BIOS) és a rendszer-diagnosztika**

A Setup Utility segédprogram, más néven a BIOS vezérli az összes kommunikációt a rendszer bemeneti és kimeneti eszközei (például lemezmeghajtók, képernyő, billentyűzet, egér, nyomtató) között. A Setup Utility segédprogram (BIOS) beállításokat tartalmaz a telepített eszköztípusokkal és a számítógép rendszerindítási sorrendjével kapcsolatban, valamint információval szolgál a rendszer- és bővített memória mennyiségéről.

# **A Setup Utility segédprogram (BIOS) elindítása**

A Setup Utility segédprogram (BIOS) elindításához kövesse az alábbi lépéseket:

- **1.** Kapcsolja be vagy indítsa újra a számítógépet, és nyomja meg az esc billentyűt, miközben a "Press the ESC key for Startup Menu" (Nyomja meg az ESC billentyűt az indítómenühöz) üzenet látható a képernyő alján.
- **2.** Nyomja meg az f10 billentyűt a Setup Utility segédprogramba (BIOS) történő belépéshez.

A Setup Utility segédprogramban (BIOS) való navigációról a képernyő alján látható tájékoztatás.

**MEGJEGYZÉS:** A Setup Utility segédprogramban (BIOS) csak fokozott elővigyázatossággal hajtson végre módosításokat. Az esetleges hibák megakadályozhatják a számítógép megfelelő működését.

## **A BIOS frissítése**

A legfrissebb BIOS-verziók elérhetők a HP webhelyén.

A HP webhelyen található BIOS-frissítések többsége *SoftPaqs* formátumú tömörített fájlban található.

Néhány letölthető csomagban egy Readme.txt nevű fájl is található, amely a telepítéssel és a hibaelhárítással kapcsolatos információkat tartalmazza.

### **A BIOS verziójának meghatározása**

Ha szeretné megállapítani, hogy az elérhető BIOS-frissítések tartalmaznak-e a számítógépre telepített verziónál újabb BIOS-verziót, ismernie kell a meglévő BIOS verziószámát.

<span id="page-84-0"></span>A BIOS verziójára vonatkozó adat (más néven *ROM-dátum* vagy *rendszer BIOS*) az fn+esc billentyűkombináció megnyomásával (ha már belépett a Windows rendszerbe), illetve a Setup Utility segédprogramban (BIOS) jeleníthető meg.

- **1.** Indítsa el a Setup Utility segédprogramot (BIOS).
- **2.** A nyílbillentyűkkel válassza a **Main** (Fő) lehetőséget.
- **3.** A módosítások elhagyásához és a Setup Utility segédprogramból (BIOS) való kilépéshez a tabulátor billentyűvel és a nyílbillentyűkkel válassza az **Exit** (Kilépés) **> Exit Discarding Changes** (Kilépés a módosítások elvetésével) lehetőséget, majd nyomja meg az enter billentyűt.

### **BIOS-frissítés letöltése**

**VIGYÁZAT!** A számítógép károsodása vagy a sikertelen telepítés kockázatának csökkentése érdekében csak akkor töltsön le és telepítsen egy BIOS-frissítést, ha a számítógép egy váltóáramú tápegységen keresztül csatlakozik egy megbízható külső áramforráshoz. A BIOS-frissítést soha ne töltse le vagy telepítse olyankor, amikor a számítógép akkumulátorról üzemel, opcionális dokkolóba van helyezve, vagy alternatív áramforráshoz csatlakozik. A letöltés és telepítés során tartsa be az alábbi utasításokat:

Ne szakítsa meg a számítógép tápellátását a tápkábel váltóáramú aljzatból történő kihúzásával.

Ne állítsa le a számítógépet, illetve ne kezdeményezzen alvó vagy hibernált állapotot.

Ne helyezzen be, távolítson el, csatlakoztasson vagy válasszon le semmilyen eszközt, kábelt vagy vezetéket.

- **1.** Válassza a **Start > Súgó és támogatás > Karbantartás** menüpontot.
- **2.** A számítógép azonosításához és a letölteni kívánt BIOS-frissítés eléréséhez kövesse a képernyőn megjelenő utasításokat.
- **3.** A letöltési területen tegye a következőket:
	- **a.** Keresse meg a számítógépre telepített BIOS-verziónál újabb BIOS-frissítést. Jegyezze fel a dátumát, nevét vagy egyéb adatait. Ezekre az adatokra a frissítések későbbi azonosítása során, a merevlemezre mentés után lehet szükség.
	- **b.** Kövesse a képernyőn megjelenő utasításokat a kiválasztott tétel letöltéséhez a merevlemez-meghajtóra.

Jegyezze fel a letöltött BIOS-frissítés elérési útját a merevlemez-meghajtón. Erre az elérési útra akkor lesz szüksége, amikor telepíteni kívánja a frissítést.

**MEGJEGYZÉS:** Ha a számítógép hálózathoz kapcsolódik, forduljon a hálózat rendszergazdájához, mielőtt bármilyen szoftverfrissítést telepítene, különös tekintettel a BIOSfrissítésekre.

A BIOS telepítésének módja rendszerenként változó. A letöltés befejezése után kövesse a képernyőn megjelenő utasításokat. Ha nem lát utasításokat, tegye a következőket:

- **1.** Nyissa meg a Windows Intézőt a **Start > Számítógép** elemre kattintva.
- **2.** Kattintson duplán a merevlemez-meghajtó betűjelére. A merevlemezt általában a Helyi lemez (C:) megnevezés jelöli.
- **3.** A korábban feljegyzett elérési út felhasználásával nyissa meg a meghajtón azt a mappát, amely a frissítést tartalmazza.
- **4.** Kattintson duplán arra a fájlra, amelynek kiterjesztése .exe (például *fájlnév*.exe).

Megkezdődik a BIOS telepítése.

**5.** A telepítés végrehajtásához kövesse a képernyőn megjelenő utasításokat.

**MEGJEGYZÉS:** Miután a képernyőn megjelent a sikeres telepítésről tájékoztató üzenet, törölheti a letöltött fájlt a merevlemez-meghajtóról.

# **A Rendszer-diagnosztika használata**

A rendszer-diagnosztika alkalmazás lehetővé teszi, hogy diagnosztikai teszteket futtasson annak megállapítására, hogy a számítógép hardvere megfelelően működik-e.

A rendszer-diagnosztika indítása:

- **1.** Kapcsolja be vagy indítsa újra a számítógépet. Amikor a képernyő bal alsó sarkában megjelenik a "Press the ESC key for Startup Menu" (Az indítómenü megjelenítéséhez nyomja meg az ESC gombot) üzenet, nyomja meg az esc gombot. Az indítómenü megjelenésekor nyomja meg az f2 billentyűt.
- **2.** Kattintson a futtatni kívánt diagnosztikai tesztre, majd kövesse a képernyőn látható utasításokat.

**MEGJEGYZÉS:** Ha egy épp futó diagnosztikai tesztet le kíván állítani, nyomja meg az esc billentyűt.

# <span id="page-86-0"></span>**11 Biztonsági mentés, visszaállítás és helyreállítás**

A számítógép olyan, az operációs rendszer és a HP által biztosított eszközöket tartalmaz, amelyekkel megvédheti adatait, és visszanyerheti őket, ha szükség lenne rájuk.

# **Biztonsági másolat készítése**

- **1.** A számítógép üzembe helyezése és beállítása után azonnal készítsen helyreállító adathordozókat a HP Recovery Manager segítségével.
- **2.** Amikor hardverrel bővíti a számítógépet, vagy szoftvert telepít rá, készítsen rendszervisszaállítási pontokat.
- **3.** Ahogy fényképeket, videofelvételeket, zeneszámokat és más személyes fájlokat helyez el a számítógépen, készítsen biztonsági másolatot a rendszerről és a személyes adatairól.

### **Helyreállító adathordozó készítése az eredeti rendszer helyreállításához**

A számítógép üzembe helyezése után rövidesen készítsen helyreállító lemezeket vagy helyreállító flash meghajtót a HP Recovery Manager programmal. Ezekre a helyreállító lemezekre vagy helyreállító flash meghajtóra akkor lesz szüksége, ha netán megsérül a merevlemez, és helyre kell állítania a rendszert. A rendszer-helyreállítás újratelepíti az eredeti operációs rendszert, majd konfigurálja az alapértelmezett programok beállításait.

### **Tudnivalók**

- Csak egy készletnyi helyreállító lemezt lehet készíteni. Vigyázzon a helyreállítási eszközökre, és tartsa azokat biztonságos helyen.
- A HP Recovery Manager program megvizsgálja a számítógépet, és meghatározza a flash meghajtó szükséges tárolókapacitását vagy a szükséges üres DVD-lemezek számát.

DVD-R, DVD+R, DVD-R DL, DVD+R DL típusú lemezeket vagy flash meghajtót használjon. Ne használjon újraírható lemezeket (például CD±RW, DVD±RW, kétrétegű DVD±RW, BD-RE (újraírható Blu-ray) lemezeket; nem kompatibilisek a HP Recovery Manager szoftverrel.

Ha számítógépben nincs beépített optikai meghajtó, használhat egy opcionális külső optikai meghajtót (külön vásárolható meg) a helyreállító lemezek létrehozásához, illetve a HP webhelyéről beszerezheti a helyreállító lemezeket a számítógéphez. Ha külső optikai meghajtót használ, azt közvetlenül a számítógépen lévő USB-porthoz, nem pedig egy külső eszköz, például egy USB-elosztó USB-portjához kell csatlakoztatnia.

- <span id="page-87-0"></span>A helyreállító adathordozók elkészítése előtt győződjön meg róla, hogy a számítógép hálózati áramforráshoz csatlakozik.
- Az adathordozók elkészítése egy órát vagy hosszabb időt is igénybe vehet. Ne szakítsa meg az adathordozók készítésének folyamatát.
- A helyreállító adathordozókat biztonságos, a számítógépétől különböző helyen tárolja.
- Szükség esetén a helyreállító adathordozók elkészítésének befejezése előtt is kiléphet a programból. A HP Recovery Manager program következő megnyitásakor a rendszer rákérdez, hogy kívánja-e folytatni a folyamatot.

#### **A helyreállító adathordozók elkészítése**

- **1.** Kattintson a **Start** gombra, és írja be a recovery szót a keresőmezőbe. Válassza a lista **Recovery Manager** elemét. Ha a rendszer rákérdez, engedélyezze a művelet folytatását.
- **2.** Kattintson a **Recovery Media Creation** (Helyreállító adathordozó készítése) lehetőségre.
- **3.** Folytassa a műveletet a képernyőn megjelenő útmutatás szerint.

A helyreállításról lásd: [Az eredeti rendszer visszaállítása a HP Recovery Manager](#page-90-0) [alkalmazással,](#page-90-0) 81. oldal.

### **Rendszer-visszaállítási pontok létrehozása**

A rendszer-visszaállítási pont a Windows Rendszer-visszaállító eszköz által a merevlemez tartalmának egy részéről készített pillanatfelvétel. A visszaállítási pont a Windows által használt információkat tartalmaz, például a beállításjegyzék bejegyzéseit. Egy korábbi rendszer-visszaállítási pont visszaállításával visszavonhatja a rendszeren a legutóbbi rendszer-visszaállítási pont óta végrehajtott változtatásokat.

A korábbi visszaállítási pontra történő visszaállítás nem érinti a legutóbbi visszaállítási pont óta létrehozott adatfájlokat és e-maileket, de érinti az azóta telepített szoftvereket.

Ha például bemásol egy fényképet egy digitális fényképezőgépről, és visszaállítja a számítógépet az előző napi állapotába, a fénykép megmarad a számítógépen.

Ha viszont telepít egy fénykép-megjelenítő szoftvert, és azután állítja vissza a számítógépet az előző napi állapotába, a szoftver törlődik, nem lehet használni.

### **Tudnivalók**

- Ha visszaáll egy visszaállítási pontra, majd meggondolja magát, visszavonhatja a visszaállítást.
- A következő esetekben tanácsos rendszer-visszaállítási pontot létrehozni:
	- Új szoftver vagy hardver hozzáadásakor, illetve a meglévők módosításakor
	- Rendszeresen, amikor a számítógép megfelelően működik
- A Rendszer-visszaállítás ezenkívül árnyékmásolatot készít a legutóbbi visszaállítási pont létrehozása óta módosított fájlokról. Az árnyékmásolatokból történő visszaállításról a Súgó és útmutató nyújt további tájékoztatást.

### **Rendszer-visszaállítási pont létrehozása**

- **1.** Válassza a **Start > Vezérlőpult > Rendszer és biztonság > Rendszer** lehetőséget.
- **2.** A bal oldalon kattintson a **Rendszervédelem** lehetőségre.
- **3.** Kattintson a **Rendszervédelem** fülre.
- **4.** Kattintson a **Létrehozás** lehetőségre, majd kövesse a képernyőn megjelenő utasításokat.

A visszaállításról lásd: [Visszaállítás egy korábbi rendszer-visszaállítási pontra,](#page-90-0) 81. oldal.

### **A rendszer és a személyes adatok biztonsági mentése**

A számítógépen tárolt információk (fájlok, e-mailek és fényképek) fontosak Önnek, ezért azt szeretné, ha akkor sem vesznének el, ha például véletlenül vírust tölt le, vagy működésképtelenné válik a rendszer. Az, hogy mennyire teljesen tudja helyreállítani a fájlokat, a legutóbbi biztonsági másolat frissességétől függ. Ajánlott az új szoftverek és fájlok telepítését követően rendszeresen biztonsági másolatokat készítenie.

#### **Tanácsok a sikeres mentéshez**

- A biztonsági másolatot tároló lemezeket számozza meg, mielőtt behelyezi őket az optikai meghajtóba.
- A személyes fájlokat a Dokumentumok, Zene, Képek és Videók mappákban tárolja, és időnként készítsen róluk biztonsági másolatot.
- Készítsen képernyőképeket az egyes ablakok, eszköztárak és menük testreszabott beállításairól. A képernyőképekkel sok időt takaríthat meg, ha a beállításokat újra meg kell adnia.

#### Képernyőkép létrehozása:

- **1.** Jelenítse meg a menteni kívánt képernyőt.
- **2.** Másolja a vágólapra a képernyő képét:

Az aktív ablak másolásához nyomja meg az alt+prt sc billentyűkombinációt.

A teljes képernyő lemásolásához nyomja meg a prt sc billentyűt.

- **3.** Nyisson meg egy dokumentumot egy szövegszerkesztőben vagy grafikai szerkesztőprogramban, majd válassza a **Szerkesztés > Beillesztés** parancsot. A képernyőről készült kép megjelenik a dokumentumban.
- **4.** Mentse és nyomtassa ki a dokumentumot.

### **Tudnivalók**

- Az adatokat opcionális külső merevlemezre, hálózati meghajtóra, flash meghajtóra vagy lemezekre is mentheti.
- Biztonsági mentés alkalmára csatlakoztassa a számítógépet külső áramforráshoz.
- Hagyjon elég időt a biztonsági mentésre. A fájlok méretétől függően ez több mint egy óráig is tarthat.
- A biztonsági mentés elkezdése előtt ellenőrizze, hogy mennyi szabad terület van a biztonsági másolat tárolóeszközön.
- A következő időpontokban tanácsos biztonsági másolatot készíteni:
	- Új szoftver vagy hardver hozzáadásakor, illetve a meglévők módosításakor.
	- A számítógép javítása vagy visszaállítása előtt.
	- Rendszeresen, hogy biztosan rendelkezésre álljanak friss példányok a személyes adatokból.
	- Ha sok fájlt helyez el a számítógépen ha például mentette egy születésnapi buli videofelvételeit.
	- Mielőtt víruskereső szoftverrel eltávolít egy kártékony programot.
	- Ha nehezen pótolható információkat (képeket, videókat, zeneszámokat, projektfájlokat vagy adatokat) helyez el a számítógépen.

### **Biztonsági másolat készítése a Windows Biztonsági mentés és visszaállítás eszközzel**

A Windows lehetőséget nyújt a Windows Biztonsági mentés és visszaállítás eszközzel történő biztonsági mentésre. Kiválaszthatja, hogy milyen szintű biztonsági másolatot kíván készíteni, az egyes mappák szintjétől kezdve a meghajtókig. Az eszköz helytakarékossági okokból tömörítve készíti el a biztonsági másolatot. Biztonsági másolat készítése:

- **1.** Válassza a **Start > Vezérlőpult > Rendszer és biztonság > Biztonsági mentés és visszaállítás** lehetőséget.
- **2.** A biztonsági mentés ütemezéséhez és a másolat létrehozásához kövesse a képernyőn megjelenő utasításokat.

**MEGJEGYZÉS:** A Windows Felhasználói fiókok felügyelete szolgáltatásával növelhető a számítógép biztonsága. A rendszer az olyan műveletekhez, mint a szoftvertelepítés, a segédprogramok futtatása vagy a Windows beállításainak módosítása a felhasználó engedélyét vagy jelszavát kérheti. További információk a Súgó és támogatás szolgáltatásban találhatók.

A visszaállításról lásd: [Egyes fájlok visszaállítása a Windows Biztonsági mentés és visszaállítás](#page-90-0) [eszközzel,](#page-90-0) 81. oldal.

# <span id="page-90-0"></span>**Visszaállítás és helyreállítás**

## **Visszaállítás egy korábbi rendszer-visszaállítási pontra**

Előfordul, hogy egy szoftver telepítése után kiszámíthatatlanul kezd működni a számítógép vagy a Windows. A szoftver eltávolítása általában megoldja a problémákat. Ha az eltávolítás nem oldja meg a problémákat, visszaállíthatja a számítógépet egy korábbi rendszer-visszaállítási pontra (amelyet egy korábbi napon és időpontban készített).

Egy korábbi rendszer-visszaállítási pontra történő visszaállításhoz, amikor a számítógép megfelelően működött, kövesse az alábbi lépéseket:

- **1.** Válassza a **Start > Vezérlőpult > Rendszer és biztonság > Rendszer** lehetőséget.
- **2.** A bal oldalon kattintson a **Rendszervédelem** lehetőségre.
- **3.** Kattintson a **Rendszervédelem** fülre.
- **4.** Kattintson a **Rendszer-visszaállítás** lehetőségre, majd kövesse a képernyőn megjelenő utasításokat.

### **Egyes fájlok visszaállítása**

Ha véletlenül töröl fájlokat a merevlemezről, és már nem lehet őket visszaállítani a Lomtárból, vagy ha megsérülnek a fájlok, hasznos lehetőség a fájlok visszaállítása. Az egyes fájlok helyreállításának lehetősége akkor is hasznos, ha valamikor úgy dönt, hogy helyreállítja az eredeti rendszert a HP Recovery Manager segítségével. Csak azokat a fájlokat lehet visszaállítani, amelyekről rendelkezésre áll biztonsági másolat.

### **Egyes fájlok visszaállítása a Windows Biztonsági mentés és visszaállítás eszközzel**

A Windows lehetőséget nyújt azoknak a fájloknak a visszaállítására, amelyekről biztonsági másolat készült a Windows Biztonsági mentés és visszaállítás eszközzel.

- **1.** Válassza a **Start > Vezérlőpult > Rendszer és biztonság > Biztonsági mentés és visszaállítás** lehetőséget.
- **2.** Állítsa vissza a biztonsági másolatot a képernyőn megjelenő útmutatás szerint.

**MEGJEGYZÉS:** A Windows Felhasználói fiókok felügyelete szolgáltatásával növelhető a számítógép biztonsága. A rendszer az olyan műveletekhez, mint a szoftvertelepítés, a segédprogramok futtatása vagy a Windows beállításainak módosítása a felhasználó engedélyét vagy jelszavát kérheti. További információk a Súgó és támogatás szolgáltatásban találhatók.

### **Az eredeti rendszer visszaállítása a HP Recovery Manager alkalmazással**

A HP Recovery Manager lehetővé teszi, hogy megjavítsa a rendszert, illetve helyreállítsa a számítógép eredeti gyári állapotát.

### **Tudnivalók**

- A HP Recovery Manager csak a gyárilag telepített szoftvereket állítja helyre. A nem a számítógéphez mellékelt szoftvereket le kell tölteni a gyártó webhelyéről, vagy újra kell telepíteni a gyártó által biztosított lemezről.
- A rendszer helyreállítása a számítógéppel kapcsolatos problémák javításának legvégső eszköze. Ha még nem próbálkozott meg a visszaállítási pontok (lásd: [Visszaállítás egy korábbi](#page-90-0) [rendszer-visszaállítási pontra,](#page-90-0) 81. oldal) és a részleges visszaállítás (lásd: [Egyes fájlok](#page-90-0) [visszaállítása,](#page-90-0) 81. oldal) használatával, tegye meg, mielőtt a HP Recovery Manager segítségével helyreállítaná a rendszert.
- Rendszer-helyreállítást kell végezni, ha a számítógép merevlemeze meghibásodott, vagy ha a számítógép működési hibáinak javítására irányuló kísérletek közül egyik sem jár sikerrel.
- Ha nem működnek a helyreállító adathordozók, a HP webhelyén beszerezhet helyreállító lemezeket az adott rendszerhez.
- A minimális lemezkép-visszaállítási lehetőséget csak haladó felhasználóknak javasoljuk. Ilyenkor újratelepülnek a hardverekhez kapcsolódó illesztőprogramok és szoftverek, de a többi szoftver nem. Ne szakítsa meg a folyamatot, amíg be nem fejeződik, ellenkező esetben sikertelen lesz a helyreállítás.

### **Helyreállítás a HP helyreállítási partícióról (csak egyes típusokon)**

Az (egyes típusokon) elérhető HP helyreállítási partíció segítségével helyreálló lemezek vagy helyreállító flash meghajtó nélkül is vissza lehet állítani a rendszert. Az ilyen helyreállítás csak akkor használható, ha a merevlemez működőképes.

A helyreállítási partíció meglétének ellenőrzéséhez kattintson a **Start** gombra, kattintson a jobb gombbal a **Számítógép** elemre, majd válassza a **Kezelés > Lemezkezelés** lehetőséget. Ha a helyreállítási partíció elérhető, az ablakban megjelenik egy helyreállítási ("Recovery") meghajtó.

**MEGJEGYZÉS:** A helyreállítási partíciót nem tartalmazó számítógépekhez helyreállító lemezeket mellékelünk.

- **1.** Indítsa el a HP Recovery Manager programot az alábbi módszerek egyikével:
	- Kattintson a **Start** gombra, és írja be a recovery szót a keresőmezőbe. Válassza a lista **Recovery Manager** elemét.

– vagy –

- Kapcsolja be vagy indítsa újra a számítógépet, és nyomja meg az esc billentyűt, miközben a "Press the ESC key for Startup Menu" (Nyomja meg az ESC billentyűt az indítómenühöz) üzenet látható a képernyő alján. Ezután nyomja meg az f11 billentyűt, miközben az "F11 (System Recovery)" (F11 – rendszer-helyreállítás) üzenet látható a képernyőn.
- **2.** A **HP Recovery Manager** ablakban kattintson a **Rendszer-helyreállítás** parancsra.
- **3.** Kövesse a képernyőn megjelenő utasításokat.

### <span id="page-92-0"></span>**Helyreállítás a helyreállító adathordozókról**

- **1.** Lehetőség szerint minden személyes fájlról készítsen biztonsági másolatot.
- **2.** Helyezze az első helyreállító lemezt a számítógép optikai meghajtójába vagy egy opcionális külső optikai meghajtóba, és indítsa újra a számítógépet.

– vagy –

Csatlakoztassa a helyreállítási flash meghajtót a számítógép valamelyik USB-portjába, majd indítsa újra a számítógépet.

**MEGJEGYZÉS:** Ha a számítógép nem automatikusan a HP Recovery Manager programmal indul újra, változtassa meg a számítógép rendszerindítási sorrendjét. Lásd: A számítógép rendszerindítási sorrendjének módosítása, 83. oldal.

- **3.** Nyomja meg az f9 billentyűt a rendszer indításakor.
- **4.** Válassza ki az optikai meghajtót vagy a flash meghajtót.
- **5.** Kövesse a képernyőn megjelenő utasításokat.

#### **A számítógép rendszerindítási sorrendjének módosítása**

A rendszerindítási sorrend módosítása helyreállító lemezek esetén:

- **1.** Indítsa újra a számítógépet.
- **2.** Nyomja meg az esc billentyűt a számítógép újraindítása során, majd nyomja meg az f9 billentyűt a rendszerindítási beállítások eléréséhez.
- **3.** Válassza az **Internal CD/DVD ROM Drive** (Belső CD-/DVD ROM-meghajtó) lehetőséget a rendszerindítási beállítások ablakában.

A rendszerindítási sorrend módosítása helyreállítási flash meghajtó használatára:

- **1.** Helyezze be a flash meghajtót egy USB-portba.
- **2.** Indítsa újra a számítógépet.
- **3.** Nyomja meg az esc billentyűt a számítógép újraindítása során, majd nyomja meg az f9 billentyűt a rendszerindítási beállítások eléréséhez.
- **4.** Válassza a flash meghajtót a rendszerindítási lehetőségek ablakában.

# <span id="page-93-0"></span>**12 Műszaki jellemzők**

# **Bemeneti teljesítmény**

Az ebben a részben található áramellátási adatok hasznosak lehetnek, ha külföldi utazást tervez a számítógéppel.

A számítógép egyenárammal működik, amely egyenáramú és váltakozó áramú áramforrásból is biztosítható. A váltóáramú áramforrás névleges feszültségének 100–240 V, frekvenciájának 50–60 Hz közé kell esnie. Bár a számítógép önálló egyenáramú áramforrásból is táplálható, a tápellátást lehetőleg a számítógéphez mellékelt vagy a HP által jóváhagyott váltakozó áramú tápegységgel, illetve egyenáramú áramforrással biztosítsa.

A számítógép az alábbi feltételek mellett működtethető egyenáramról. Az üzemi feszültség és az áramerősség platformonként eltérő.

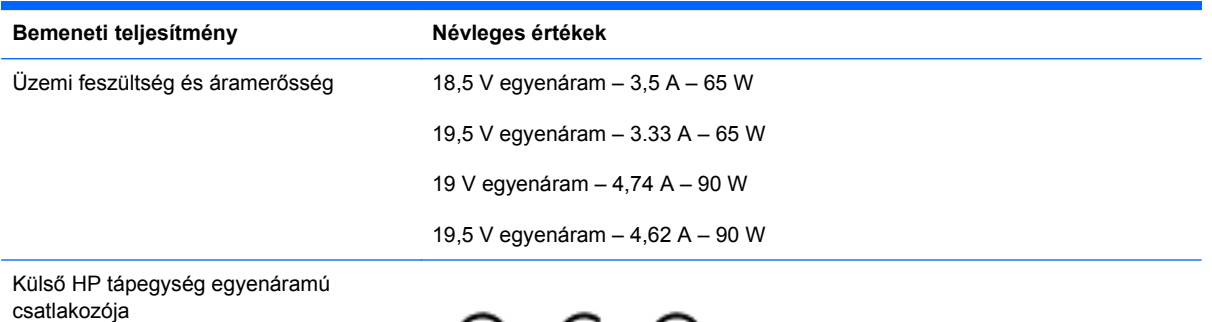

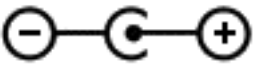

**MEGJEGYZÉS:** Ez a termék olyan norvég informatikai energiaellátó rendszerekhez készült, amelyek vonalfeszültsége nem haladja meg a 240 V effektív feszültséget.

**MEGJEGYZÉS:** A számítógéphez szükséges üzemi feszültség és áramerősség a hatósági címkén van feltüntetve.

# <span id="page-94-0"></span>**Üzemi környezet**

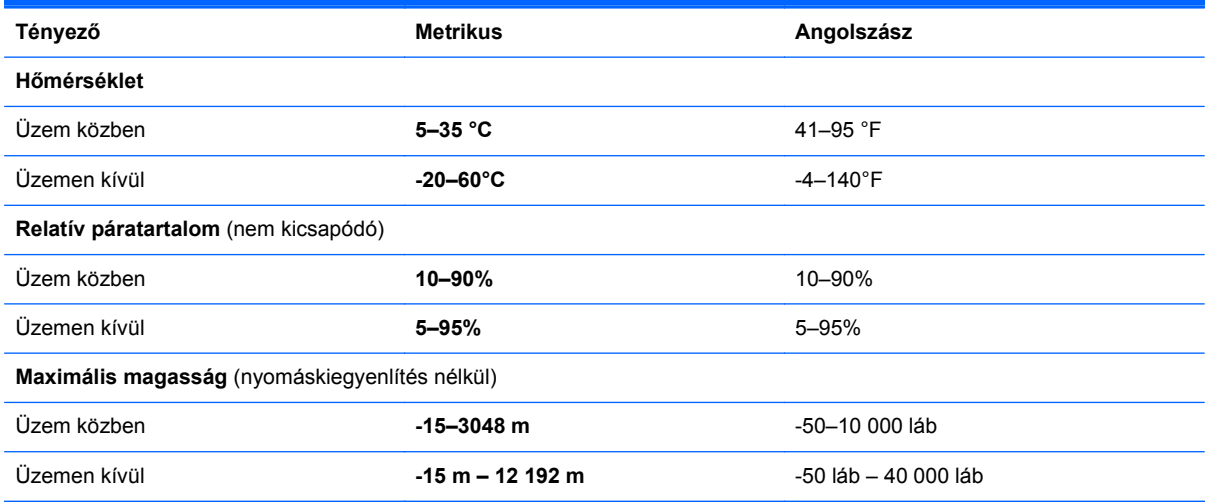

# <span id="page-95-0"></span>**13 Hibaelhárítás és támogatás**

# <span id="page-96-0"></span>**Hibaelhárítás**

## **Lemezmeghajtó-problémák**

Ha nem nyílik ki megfelelően a lemeztálca, tegye a következőket:

- **1.** Dugja egy iratkapocs **(1)** végét a meghajtó előlapján lévő kioldónyílásba.
- **2.** Óvatosan nyomja be az iratkapcsot, amíg a tálca ki nem oldódik, majd ütközésig húzza ki a tálcát **(2)**.
- **3.** Az orsót óvatosan lenyomva emelje le a lemezt **(3)** a tálcáról a széleinél fogva. A lemezt a széleinél fogja, ne érintse meg a felületét.
- **MEGJEGYZÉS:** Ha a tálca nem férhető hozzá teljesen, óvatosan döntse meg a lemezt, és úgy vegye ki.

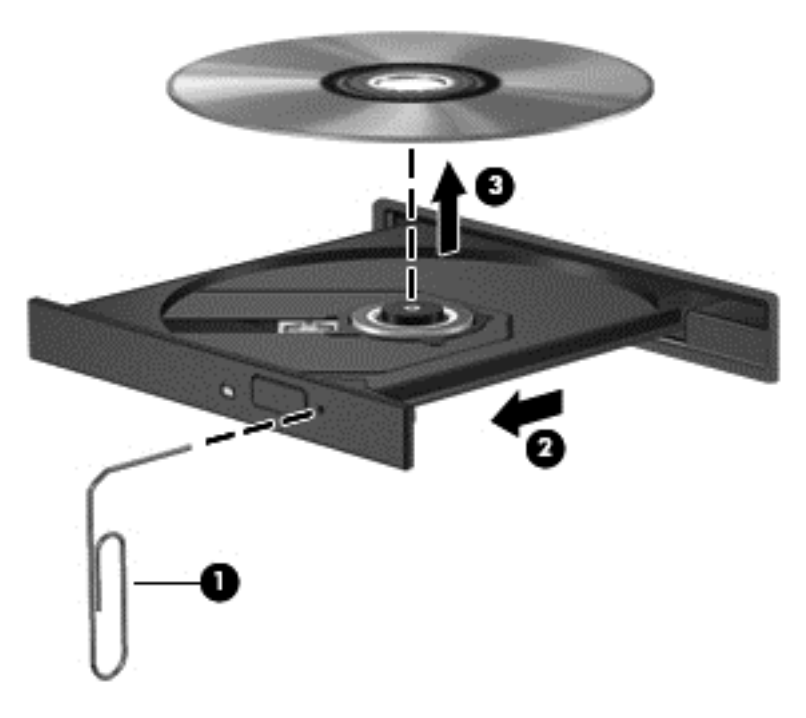

**4.** Csukja vissza a lemeztartó tálcát, és tegye a lemezt védőtokba.

### **A vezeték nélküli kapcsolat problémái**

A vezeték nélküli kapcsolat problémáinak lehetséges okai a következők lehetnek:

- A vezeték nélküli eszköz nincs bekapcsolva.
- A vezeték nélküli eszköz nincs megfelelően telepítve, vagy le van tiltva.
- A vezeték nélküli eszközt más eszközök zavarják.
- A vezeték nélküli eszköz vagy az útválasztó hardver meghibásodott.

**MEGJEGYZÉS:** Vezeték nélküli hálózati eszközt csak bizonyos számítógéptípusok tartalmaznak. Ha a számítógép eredeti csomagolásán feltüntetett funkciók listáján a vezeték nélküli hálózat nincs felsorolva, az ilyen jellegű használathoz vezeték nélküli hálózati eszközt kell vásárolnia.

### **Nem sikerül WLAN-hálózathoz kapcsolódni**

Ha problémái adódnak a vezeték nélküli (WLAN) hálózathoz való kapcsolódással, ellenőrizze, hogy a beépített WLAN-eszköz be van-e kapcsolva, és megfelelően van-e a számítógépre telepítve.

- **1.** Ha a vezeték nélküli kapcsolat jelzőfénye nem világít vagy sárgán világít, kapcsolja be az eszközt a vezeték nélküli kapcsolat gomb, a vezeték nélküli funkció kapcsolója vagy a vezeték nélküli billentyű megnyomásával.
- **2.** Ezután próbáljon meg újra csatlakozni a WLAN hálózathoz.

Ha ekkor sem sikerül csatlakozni, próbálkozzon az alábbi lépésekkel.

- **1.** Válassza a **Start > Vezérlőpult > Rendszer és biztonság** lehetőséget.
- **2.** A Rendszer területen kattintson az **Eszközkezelő** elemre.
- **3.** Kattintson a **Hálózati kártyák** elem mellett lévő nyílra a lista kibontásához és az összes hálózati kártya megjelenítéséhez.
- **4.** Keresse meg a WLAN-eszközt a Hálózati kártyák listából. A vezeték nélküli hálózati eszköz bejegyzése tartalmazhatja a *vezeték nélküli*, a *vezeték nélküli hálózat*, a *WLAN* vagy a *802.11* kifejezést.

Ha a WLAN-eszköz nem jelenik meg a listában, a számítógép nem rendelkezik beépített WLANeszközzel, vagy a WLAN-eszköz illesztőprogramja nincs megfelelően telepítve.

A WLAN-problémák elhárításával kapcsolatban a Súgó és támogatás szolgáltatásban megadott hivatkozások segítségével érhető el további tájékoztatás.

### **Nem lehet csatlakozni a kiválasztott hálózathoz**

Előfordulhat, hogy nem tud csatlakozni egy előnyben részesített hálózathoz, mert az védett WLAN. Ahhoz, hogy egy ilyen típusú WLAN hálózathoz csatlakoztasson, ismernie kell a biztonsági kódot. További tájékoztatás a következő szakaszban olvasható.

Ha nem a biztonsági mód megadása okozza a problémát, előfordulhat, hogy sérült a WLANkapcsolat. A Windows sok esetben képes automatikusan javítani a meghibásodott WLANkapcsolatot.

● Ha a hálózat ikonja látható a tálca jobb oldalán lévő értesítési területen, kattintson a jobb gombbal az ikonra, majd kattintson a **Hibaelhárítás** lehetőségre.

A Windows alapállapotba állítja a hálózati eszközt, és megkísérel újracsatlakozni a preferált hálózatok egyikéhez.

- Amennyiben az értesítési területen nem található hálózati állapot ikon, kövesse az alábbi lépéseket:
	- **1.** Válassza a **Start > Vezérlőpult > Hálózat és internet > Hálózati és megosztási központ** lehetőséget.
	- **2.** Kattintson a **Hibaelhárítás** elemre, majd válassza ki a javítani kívánt hálózatot.

#### **A hálózat aktuális biztonsági kódjai nem érhetők el**

Ha a WLAN hálózathoz csatlakozáskor a rendszer kéri a biztonsági kódot (hálózatbiztonsági kulcsot) vagy a nevet (SSID-azonosítót), a hálózat biztonsági védelemmel van ellátva. A védelemmel ellátott hálózatra történő csatlakozáshoz rendelkeznie kell az érvényben lévő kódokkal. Az SSID és a

biztonsági kód betűkből és számokból álló kód, amelyet meg kell adni, hogy a hálózat azonosíthassa a számítógépet.

- Saját vezeték nélküli útválasztóval létrehozott hálózat esetén tekintse meg az útválasztó felhasználói kézikönyvében, hogyan lehet ugyanazt a kódot beállítani az útválasztón és a WLAN-eszközön.
- Személyes hálózat, például hivatali hálózat vagy nyilvános, internetes csevegőszoba esetén forduljon a hálózat rendszergazdájához a kódokért, majd írja be őket, ha a rendszer felszólítja erre.

Egyes hálózatokban az útválasztó vagy a hozzáférési pont által használt SSID azonosítót és hálózati kulcsot a nagyobb biztonság érdekében rendszeresen megváltoztatják. Az adott kódot a számítógépben is ennek megfelelően kell módosítani.

Ha a rendelkezésére állnak az új, vezeték nélküli hálózatbiztonsági kulcsok és SSID-azonosítók, és korábban már csatlakozott az adott hálózathoz, kövesse az alábbi lépéseket a hálózathoz való csatlakozáshoz:

- **1.** Válassza a **Start > Vezérlőpult > Hálózat és internet > Hálózati és megosztási központ** lehetőséget.
- **2.** A bal oldali panelen kattintson a **Vezeték nélküli hálózatok kezelése** lehetőségre.

Megjelenik az elérhető WLAN hálózatok listája. Ha olyan hozzáférési ponton tartózkodik, ahol több WLAN hálózat is aktív, azokból több is meg fog jelenni.

**3.** Válassza ki a hálózatot a listában, kattintson rá a jobb gombbal, majd kattintson a **Tulajdonságok** parancsra.

**WEGJEGYZÉS:** Ha a kívánt hálózat nem szerepel a listában, kérdezze meg a hálózati rendszergazdától, hogy biztosan működik-e az útválasztó vagy a hozzáférési pont.

- **4.** Kattintson a **Biztonság** fülre, majd írja be a megfelelő vezeték nélküli titkosítási adatokat a **Hálózat biztonsági kulcsa** mezőbe.
- **5.** A módosítások mentéséhez kattintson az **OK** gombra.

### **A WLAN-kapcsolat jelerőssége nagyon gyenge**

Ha a kapcsolat nagyon gyenge, vagy ha a számítógép nem tud egy WLAN hálózathoz kapcsolódni, a többi eszköz zavaró hatását a következő módon küszöbölheti ki:

- Vigye közelebb a számítógépet a vezeték nélküli útválasztóhoz vagy hozzáférési ponthoz.
- Az interferencia elkerülése érdekében átmenetileg kapcsolja ki, illetve húzza ki a dugaszolóaljzatból az olyan eszközöket, mint a mikrohullámú sütő, a vezeték nélküli telefon vagy a mobiltelefon.

<span id="page-99-0"></span>Ha a kapcsolat nem javul, kényszerítse az eszközt minden csatlakozási érték ismételt beállítására:

- **1.** Válassza a **Start > Vezérlőpult > Hálózat és internet > Hálózati és megosztási központ** lehetőséget.
- **2.** A bal oldali panelen kattintson a **Vezeték nélküli hálózatok kezelése** lehetőségre.

Megjelenik az elérhető WLAN hálózatok listája. Ha olyan hozzáférési ponton tartózkodik, ahol több WLAN hálózat is aktív, azokból több is meg fog jelenni.

**3.** Kattintson egy hálózatra, majd kattintson az **Eltávolítás** lehetőségre.

#### **Nem lehet csatlakozni a vezeték nélküli útválasztóhoz**

Ha sikertelenül próbál csatlakozni egy vezeték nélküli útválasztóhoz, állítsa alaphelyzetbe az útválasztót úgy, hogy 10-15 másodpercre megszakítja az eszköz áramellátását.

Ha a számítógép továbbra sem képes WLAN hálózathoz csatlakozni, indítsa újra a vezeték nélküli útválasztót. További részleteket az útválasztó gyártójának utasításai tartalmaznak.

### **A hálózati állapot ikonja nem jelenik meg**

Ha a WLAN hálózat beállítása után a hálózati állapot ikon nem jelenik meg az értesítési területen, az illesztőprogram hiányzik vagy meghibásodott. Ekkor "Az eszköz nem található" Windows-hibaüzenet is megjelenhet. Az illesztőprogramot újra kell telepíteni.

A számítógép WLAN-eszközeihez való szoftverek és illesztőprogramok legfrissebb verzióját a HP webhelyéről, a<http://www.hp.com> címről töltheti le. Ha a WLAN-eszközt külön vásárolta, a legfrissebb szoftver letöltéséhez keresse fel a gyártó honlapját.

A WLAN-eszköz legfrissebb illesztőprogramjának a számítógépre való letöltését a következőképpen teheti meg:

- **1.** Nyissa meg az internetböngészőt, majd látogasson el a következő weboldalra: <http://www.hp.com/support>.
- **2.** Válasszon országot vagy térséget.
- **3.** Kattintson a szoftverek és illesztőprogramok letöltése lehetőségre, majd írja a számítógép modellszámát a keresőablakba.
- **4.** Nyomja meg az enter billentyűt, majd kövesse a képernyőn megjelenő utasításokat.

**MEGJEGYZÉS:** Ha a WLAN-eszközt külön vásárolta, a legfrissebb szoftver letöltéséhez keresse fel a gyártó honlapját.

### **Hangproblémák**

A számítógép hangfunkcióinak ellenőrzéséhez kövesse a következő lépéseket:

- **1.** Válassza a **Start > Vezérlőpult > Hardver és hang > Hang** lehetőséget.
- **2.** A Hang ablak megjelenésekor kattintson a **Hangok** elemre. A Programesemények területen válasszon ki egy hangeseményt (például hangjelzést vagy riasztást), majd kattintson a **Teszt** gombra.

Ekkor hangot kell hallania a hangszórón vagy a csatlakoztatott fejhallgatón keresztül.

<span id="page-100-0"></span>A számítógép hangrögzítő szolgáltatásainak ellenőrzéséhez kövesse az alábbi eljárást:

- **1.** Válassza a **Start > Minden program > Kellékek > Hangrögzítés** elemet.
- **2.** Kattintson a **Felvétel indítása** gombra, és beszéljen a mikrofonba. Mentse a fájlt az asztalra.
- **3.** Nyisson meg egy multimédiás alkalmazást, majd játssza le a hangot.

A számítógép hangbeállításainak megerősítéséhez vagy módosításához válassza a **Start > Vezérlőpult > Hardver és hang > Hang** lehetőséget.

### **Energiagazdálkodási problémák**

Az energiagazdálkodási problémák lehetséges okai a következők lehetnek:

- Kevés a töltés az akkumulátorban
- Problémák állnak fenn a váltóáramú tápegységgel

### **Az alacsony töltöttségi szint megszüntetése**

#### **A kritikus töltöttségi szint megszüntetése, ha rendelkezésre áll külső áramforrás**

- Csatlakoztasson egy váltóáramú tápegységet.
- Csatlakoztasson egy opcionális dokkoló vagy bővítő eszközt.
- Csatlakoztasson egy opcionális tápegységet, amelyet a HP számítógép kiegészítőjeként vásárolt.

#### **A kritikus töltöttségi szint megszüntetése, ha nem áll rendelkezésre áramforrás**

- Kezdeményezzen hibernált állapotot.
- Mentse a munkáját, és állítsa le a számítógépet.

#### **A kritikus töltöttségi szint megszüntetése, ha a számítógép nem tud kilépni a hibernált állapotból**

Ha a számítógép nem rendelkezik elég energiával a hibernált állapot megszüntetéséhez, hajtsa végre a következő lépéseket:

- **1.** Cserélje ki feltöltött akkumulátorra a lemerült cserélhető akkumulátort, vagy csatlakoztassa a váltóáramú tápegységet a számítógéphez és egy külső áramforráshoz.
- **2.** Szüntesse meg a hibernált állapotot a tápkapcsoló gomb megnyomásával.

#### **Hibaelhárítás a váltóáramú tápegységben**

Ellenőrizze a váltóáramú tápegységet, ha az alábbi jelenségek valamelyikét tapasztalja a számítógépen, amikor az váltóáramú tápellátásról üzemel:

- A számítógép nem kapcsol be.
- A képernyő nem kapcsol be.
- A tápfeszültségjelző fények nem világítanak.

A váltóáramú tápegység ellenőrzése:

- **1.** Állítsa le a számítógépet.
- **2.** Vegye ki az akkumulátort a számítógépből.
- **3.** Csatlakoztassa a váltóáramú tápegységet a számítógéphez, majd csatlakoztassa egy váltóáramú hálózati aljzathoz.
- **4.** Kapcsolja be a számítógépet.
	- Ha az áramellátás jelzőfényei *világítanak*, a váltóáramú tápegység megfelelően működik.
	- Ha a tápellátásjelző fények *nem világítanak*, ellenőrizze a csatlakozást a tápegység és a számítógép, illetve a tápegység és a hálózati dugaszolóaljzat között.
	- Ha a csatlakozások megfelelőek, és a tápellátásjelző fények *továbbra sem világítanak*, akkor a váltakozó áramú tápegység nem működik, így ki kell cserélni.

A csere váltóáramú tápegység beszerzéséről az ügyfélszolgálattól érdeklődhet.

# **Kapcsolatfelvétel az ügyfélszolgálattal**

Ha az ebben a felhasználói útmutatóban vagy a Súgó és támogatás szolgáltatásban található információk nem adnak választ kérdéseire, a következő címen léphet kapcsolatba az ügyfélszolgálattal. Az Egyesült Államokban igénybe vehető terméktámogatást a [http://www.hp.com/](http://www.hp.com/go/contactHP) [go/contactHP](http://www.hp.com/go/contactHP) címen érheti el. A nemzetközi terméktámogatást a [http://welcome.hp.com/country/us/](http://welcome.hp.com/country/us/en/wwcontact_us.html) [en/wwcontact\\_us.html](http://welcome.hp.com/country/us/en/wwcontact_us.html) címen érheti el.

Itt az alábbiakra van lehetőség:

Online cseveghet egy HP technikussal.

**MEGJEGYZÉS:** Ha a csevegésen keresztüli támogatás nem érhető el az adott nyelven, cseveghet angolul.

- E-mailt írhat az ügyfélszolgálatnak.
- Megtalálhatja a támogatási telefonszámokat.
- Kereshet egy HP szervizközpontot.

# <span id="page-103-0"></span>**14 Elektrosztatikus kisülés**

Az elektrosztatikus kisülés két objektum érintkezésekor felszabaduló sztatikus elektromosság – ezt az áramütést érzékelheti például akkor, amikor átsétál egy szőnyegen, majd megfog egy fémkilincset.

Az ujjakból vagy más elektrosztatikus vezetőből származó elektrosztatikus kisülés károsodást okozhat az elektronikus alkatrészekben. A számítógép és a meghajtók sérülését, valamint az adatvesztést megelőzendő tegye meg a következő óvintézkedéseket:

- Ha az eltávolításra vagy beszerelésre vonatkozó útmutatásnak megfelelően ki kell húznia a számítógépet, azután húzza ki, hogy megfelelő földeléshez ért, és még azelőtt, hogy levette volna az adott fedelet.
- Tartsa a részegységeket antisztatikus védőtasakban, amíg készen nem áll a behelyezésükre.
- Ne nyúljon a tüskékhez, érintkezőkhöz és a nyomtatott áramkörökhöz. A lehető legkevesebbszer nyúljon az elektronikus alkatrészekhez.
- Használjon nem mágneses eszközöket.
- A részegységek kezelése előtt süsse ki a sztatikus elektromosságot a részegység festetlen fémfelületének megérintésével.
- Ha valamelyik részegységet eltávolítja, tegye antisztatikus tokba.

Ha további tájékoztatásra van szüksége az elektrosztatikus feltöltődéssel vagy az összetevők eltávolításával, illetve beszerelésével kapcsolatban, forduljon az ügyfélszolgálathoz.

# **Tárgymutató**

### **A**

A Beats Audio gyorsbillentyű [27](#page-36-0) A Beats Audio vezérlőpult [27](#page-36-0) a HDMI-hang beállítása [30](#page-39-0) akkumulátor ártalmatlanítás [48](#page-57-0) csere [48](#page-57-0) energiatakarékos használat [47](#page-56-0) tárolás [48](#page-57-0) akkumulátor hőmérséklete [48](#page-57-0) akkumulátorinformációk, keresés [47](#page-56-0) akkumulátorkioldó zár [14](#page-23-0) akkumulátoros áramellátás [46](#page-55-0) akkumulátorrekesz [14,](#page-23-0) [16](#page-25-0) akkumulátor tárolása [48](#page-57-0) alvó állapot kezdeményezés [43](#page-52-0) kilépés [43](#page-52-0) a merevlemez jelzőfénye [5](#page-14-0) áramellátás akkumulátor [46](#page-55-0) megőrzés [47](#page-56-0) a számítógép ápolása [65](#page-74-0) a számítógép kikapcsolása [50](#page-59-0) a számítógép megtisztítása [65](#page-74-0) a számítógép szállítása [66](#page-75-0) az eredeti rendszer visszaállítása helyreállító adathordozók készítése [77](#page-86-0)

### **B**

basszusbeállítások gyorsbillentyű [35](#page-44-0) b billentyű bemutatása [13](#page-22-0), [24](#page-33-0) Beats Audio [13](#page-22-0), [24,](#page-33-0) [26](#page-35-0), [35](#page-44-0) beépített számbillentyűzet bemutatása [13](#page-22-0), [36](#page-45-0)

beépített webkamera jelzőfényének bemutatása [8,](#page-17-0) [24](#page-33-0) belső mikrofonok bemutatása [8](#page-17-0), [23](#page-32-0) bemeneti teljesítmény [84](#page-93-0) Bevált módszerek [1](#page-10-0) billentyűk b [13,](#page-22-0) [24](#page-33-0) esc [13](#page-22-0) fn [13](#page-22-0), [24](#page-33-0) helyi menü [13](#page-22-0) művelet [13](#page-22-0) num lock [13](#page-22-0) Windows [13](#page-22-0) billentyűzet gyorsbillentyűinek bemutatása [35](#page-44-0) billentyűzet háttérvilágítása műveletbillentyű bemutatása [33](#page-42-0) BIOS frissítés [74](#page-83-0) frissítés letöltése [75](#page-84-0) verziószám meghatározása [74](#page-83-0) biztonság, vezeték nélküli hálózat [20](#page-29-0) biztonsági kábel befűzőnyílásának bemutatása [6](#page-15-0) biztonsági kábelzár, felhelyezés [72](#page-81-0) biztonsági másolatok [77](#page-86-0) Bluetooth-címke [16](#page-25-0) Bluetooth-eszköz [17,](#page-26-0) [21](#page-30-0) bővítőhelyek biztonsági kábel [6](#page-15-0) Memóriakártya [4](#page-13-0)

### **C**

caps lock jelzőfény bemutatása [10](#page-19-0)

címkék Bluetooth [16](#page-25-0) hatósági [16](#page-25-0) Microsoft eredetiséget igazoló tanúsítvány [16](#page-25-0) szerviz [16](#page-25-0) vezeték nélküli eszközök tanúsítványa [16](#page-25-0) WLAN [16](#page-25-0) CyberLink PowerDVD [30](#page-39-0)

### **CS**

csatlakozás WLAN hálózathoz [21](#page-30-0) csatlakozó, tápellátás [6](#page-15-0) csatlakozóaljzatok hálózat [7](#page-16-0) hangkimeneti (fejhallgató-)/ hangbemeneti (mikrofon-) aljzat [7,](#page-16-0) [24](#page-33-0) RJ-45 (Ethernet) [7](#page-16-0) csippentő érintőtábla-mozdulat [40](#page-49-0)

### **E**

egér, külső beállítások megadása [31](#page-40-0) elektrosztatikus kisülés [94](#page-103-0) elforgató érintőtábla-mozdulat [41](#page-50-0) elnémításjelző fény bemutatása [10](#page-19-0) eredeti rendszer helyreállítása [81](#page-90-0) eredetiséget igazoló tanúsítvány címkéje [16](#page-25-0) Érintőtábla gombok [9](#page-18-0), [37](#page-46-0) használat [37](#page-46-0) Érintőtábla be- és kikapcsoló gomb [9,](#page-18-0) [37](#page-46-0)

Érintőtábla jelzőfény [9,](#page-18-0) [11](#page-20-0), [37](#page-46-0) Érintőtábla terület, azonosítása [9,](#page-18-0) [37](#page-46-0) esc billentyű bemutatása [13](#page-22-0)

### **F**

fn billentyű bemutatása [13,](#page-22-0) [24,](#page-33-0) [35](#page-44-0)

### **G**

gombok bal Érintőtábla [9](#page-18-0), [37](#page-46-0) Érintőtábla bekapcsolás/ kikapcsolás [9](#page-18-0) jobb Érintőtábla [9](#page-18-0), [37](#page-46-0) optikai meghajtó lemezkiadó gombja [5](#page-14-0) tápkapcsoló [12](#page-21-0) görgető érintőtábla-mozdulat [40](#page-49-0)

### **GY**

gyorsbillentyűk basszus beállításai [35](#page-44-0) használat [35](#page-44-0) leírás [35](#page-44-0) rendszer-információ megjelenítése [35](#page-44-0)

### **H**

hálózati csatlakozóaljzat bemutatása [7](#page-16-0) hangfunkciók, ellenőrzés [27](#page-36-0) hangfunkciók ellenőrzése [27](#page-36-0) hangkimeneti (fejhallgató-)/ hangbemeneti (mikrofon-) aljzat [7,](#page-16-0) [24](#page-33-0) hangszórók bemutatása [12,](#page-21-0) [25](#page-34-0) hatósági információk hatósági címke [16](#page-25-0) vezeték nélküli eszközök tanúsítványcímkéi [16](#page-25-0) HDMI hang beállítása [30](#page-39-0) HDMI-port, csatlakozás [29](#page-38-0) HDMI-port bemutatása [7,](#page-16-0) [25](#page-34-0) helyi menü billentyű bemutatása [13](#page-22-0) helyreállítás [81](#page-90-0) HP Recovery Manager [81](#page-90-0) helyreállítás, eredeti rendszer [81](#page-90-0) helyreállítás, rendszer [81](#page-90-0)

helyreállítás a helyreállító lemezekről [83](#page-92-0) helyreállító adathordozók [77](#page-86-0) helyreállító lemezek [77](#page-86-0) hibaelhárítás; energiagazdálkodás [91](#page-100-0) hibaelhárítás; hangfunkciók [90](#page-99-0) hibaelhárítás; lemerülő akkumulátor [91](#page-100-0) hibaelhárítás; lemezmeghajtó [87](#page-96-0) hibaelhárítás; váltóáramú tápegység [91](#page-100-0) hibaelhárítás; vezeték nélküli kapcsolat [87](#page-96-0) Hibaelhárítás és támogatás [86](#page-95-0) hibernálás kezdeményezés [43](#page-52-0) kilépés [43](#page-52-0) kritikus töltöttségi szint esetén kezdeményezett [47](#page-56-0) hőmérséklet [48](#page-57-0) HP 3D DriveGuard [60](#page-69-0) HP Connection Manager szoftver [18](#page-27-0) HP és egyéb gyártók szoftverfrissítései, telepítés [72](#page-81-0) HP Recovery Manager [81](#page-90-0) hubok [51](#page-60-0)

### **I**

Intel Wireless Display [30](#page-39-0) internetes biztonsági szoftver, használat [70](#page-79-0) Internetkapcsolat beállítása [20](#page-29-0) írható adathordozó [43](#page-52-0)

### **J**

jelszavak Setup Utility segédprogram (BIOS) [69](#page-78-0) Windows [68](#page-77-0) jelszavak használata [68](#page-77-0) jelszavas védelem beállítása az ébresztéshez [44](#page-53-0) jelzőfények caps lock [10](#page-19-0) elnémítás [10](#page-19-0) Érintőtábla [9](#page-18-0), [11](#page-20-0), [37](#page-46-0) merevlemez [5](#page-14-0) optikai meghajtó [5](#page-14-0)

RJ-45 (hálózati) csatlakozó [7](#page-16-0) tápfeszültség [10](#page-19-0) tápkapcsoló [5](#page-14-0) ujjlenyomat-olvasó [11](#page-20-0) váltóáramú tápegység [6](#page-15-0) vezeték nélküli [10](#page-19-0) webkamera [8](#page-17-0), [24](#page-33-0)

### **K**

kábelek USB [52](#page-61-0) karbantartás Lemezkarbantartó [61](#page-70-0) Lemeztöredezettségmentesítő [60](#page-69-0) karbantartó ajtó [15](#page-24-0) Kézmozdulatok az érintőtáblán csippentés [40](#page-49-0) elforgatás [41](#page-50-0) görgetés [40](#page-49-0) nagyítás [40](#page-49-0) pöccintés [41](#page-50-0) kritikusan alacsony töltöttségi szint [47](#page-56-0) külső eszközök [53](#page-62-0) külső monitor portja [7,](#page-16-0) [28](#page-37-0) külső monitor portjának bemutatása [25](#page-34-0) külső váltóáramú tápellátás, használat [48](#page-57-0) külső váltóáramú tápellátás használata [48](#page-57-0)

### **L**

leállítás [50](#page-59-0) Lemezkarbantartó szoftver [61](#page-70-0) Lemeztöredezettség-mentesítő szoftver [60](#page-69-0)

### **M**

meghajtó, adathordozó [43](#page-52-0) megőrzés, áramellátás [47](#page-56-0) mélynyomó bemutatása [14](#page-23-0), [24](#page-33-0) memóriakártya behelyezés [54](#page-63-0) Memóriakártya-nyílás bemutatása [4](#page-13-0) memóriamodul behelyezés [63](#page-72-0) csere [61](#page-70-0) eltávolítás [62](#page-71-0)

memóriamodul-rekesz bemutatása [15](#page-24-0) merevlemez HP 3D DriveGuard [60](#page-69-0) merevlemezrekesz bemutatása [15](#page-24-0) Microsoft eredetiséget igazoló tanúsítvány címkéje [16](#page-25-0) műveletbillentyűk a képernyő fényerejének növelése [33](#page-42-0) bemutatás [13](#page-22-0) billentyűzet háttérvilágítása [33](#page-42-0) előző szám vagy rész [33](#page-42-0) hangerőcsökkentés [33](#page-42-0) hangerőnövelés [34](#page-43-0) hangnémítás [34](#page-43-0) képernyő fényerejének csökkentése [33](#page-42-0) képernyőváltás [33](#page-42-0) következő szám vagy rész [33](#page-42-0) lejátszás, szünet, folytatás [33](#page-42-0) Súgó és támogatás [33](#page-42-0) vezeték nélküli [34](#page-43-0)

#### **N**

nagyfelbontású eszközök, csatlakoztatás [29](#page-38-0), [30](#page-39-0) nagyító érintőtábla-mozdulat [40](#page-49-0) num lock billentyű bemutatása [13](#page-22-0), [36](#page-45-0)

#### **NY**

nyilvános WLAN-kapcsolat [21](#page-30-0)

#### **O**

olvasható adathordozó [43](#page-52-0) opcionális külső eszközök, használat [53](#page-62-0) operációs rendszer Microsoft eredetiséget igazoló tanúsítvány címkéje [16](#page-25-0) termékazonosító kulcs [16](#page-25-0) optikai lemez behelyezés [56](#page-65-0) eltávolítás [56](#page-65-0) optikai meghajtó bemutatása [5](#page-14-0), [24](#page-33-0) optikai meghajtó jelzőfényének bemutatása [5](#page-14-0)

optikai meghajtó lemezkiadó gombjának bemutatása [5](#page-14-0) optikai meghajtó rekeszének bemutatása [15](#page-24-0)

#### **P**

portok HDMI [7](#page-16-0), [25,](#page-34-0) [29](#page-38-0) Intel Wireless Display [30](#page-39-0) külső monitor [7](#page-16-0), [25,](#page-34-0) [28](#page-37-0) USB 2.0 [6,](#page-15-0) [24](#page-33-0) USB 3.0 [5,](#page-14-0) [7,](#page-16-0) [24](#page-33-0) VGA [28](#page-37-0) PowerDVD [30](#page-39-0) pöccintő érintőtábla-mozdulat [41](#page-50-0)

### **R**

rendszer-helyreállítás [81](#page-90-0) rendszerindítási sorrend módosítás [83](#page-92-0) rendszer-információk gyorsbillentyűje [35](#page-44-0) rendszerlefagyás [50](#page-59-0) rendszer-visszaállítási pontok [78](#page-87-0) létrehozás [78](#page-87-0) repülőtér, biztonsági berendezések [58](#page-67-0) részegységek alulnézet [14](#page-23-0) bal oldal [7](#page-16-0) elölnézet [4](#page-13-0) felülnézet [9](#page-18-0) jobb oldal [5](#page-14-0) kijelző [8](#page-17-0) RJ-45 (hálózati) csatlakozóaljzat bemutatása [7](#page-16-0) RJ-45 (hálózati) csatlakozóaljzat jelzőfényei [7](#page-16-0)

### **S**

Setup Utility (BIOS) jelszavak [69](#page-78-0) sorozatszám, számítógép [16](#page-25-0)

#### **SZ**

számbillentyűzet, beépített [13](#page-22-0) számítógép, utazás [48](#page-57-0) szellőzőnyílások bemutatása [7](#page-16-0), [14](#page-23-0) szervizcímke elhelyezkedése [16](#page-25-0) szervizcímke, számítógép [16](#page-25-0)

szoftver CyberLink PowerDVD [30](#page-39-0) HP Connection Manager [18](#page-27-0) Lemezkarbantartó [61](#page-70-0) Lemeztöredezettségmentesítő [60](#page-69-0) szoftverek és adatok biztonsági mentése [72](#page-81-0) szoftverfrissítések, telepítés [71](#page-80-0) szórakozási lehetőségek [2](#page-11-0)

### **T**

támogatott lemezek [77](#page-86-0) tápcsatlakozó bemutatása [6](#page-15-0) tápfeszültségjelző fények bemutatása [10](#page-19-0) tápfeszültségjelző fények helye [5](#page-14-0) tápkapcsoló gomb bemutatása [12](#page-21-0) telepítés kritikus fontosságú biztonsági frissítések [71](#page-80-0) opcionális biztonsági kábelzár [72](#page-81-0) telepmérő [44](#page-53-0) telepmérő használata [44](#page-53-0) termékazonosító kulcs [16](#page-25-0) terméknév és termékszám, számítógép [16](#page-25-0) törölt fájlok visszaállítás [81](#page-90-0) tűzfalszoftver [71](#page-80-0)

#### **U**

ujjlenyomatok, regisztrálás [70](#page-79-0) ujjlenyomat-olvasó használat [69](#page-78-0) Ujjlenyomat-olvasó bemutatása [12](#page-21-0) ujjlenyomat-olvasó jelzőfénye [11](#page-20-0) USB 2.0 port, azonosítás [6,](#page-15-0) [24](#page-33-0) USB 3,0 port, azonosítás [7](#page-16-0) USB 3,0 port bemutatása [5,](#page-14-0) [24](#page-33-0) USB-eszközök csatlakozás [52](#page-61-0) eltávolítás [52](#page-61-0) leírás [51](#page-60-0) USB-hubok [51](#page-60-0) USB-kábel, csatlakoztatás [52](#page-61-0)

USB-portok bemutatása [5](#page-14-0), [6](#page-15-0), [7](#page-16-0), [24](#page-33-0) utazás a számítógéppel [16,](#page-25-0) [48](#page-57-0), [66](#page-75-0)

### **Ü**

üzemi környezet [85](#page-94-0)

#### **V**

vállalati WLAN-kapcsolat [21](#page-30-0) váltóáramú tápegység [6](#page-15-0) vezeték nélküli eszközök jelzőfénye [10](#page-19-0), [17](#page-26-0) vezeték nélküli eszköz tanúsítványcímkéje [16](#page-25-0) vezeték nélküli hálózat, biztonságossá tétel [72](#page-81-0) vezeték nélküli hálózat (WLAN) biztonság [20](#page-29-0) csatlakozás [21](#page-30-0) használat [18](#page-27-0) hatótávolság [21](#page-30-0) nyilvános WLAN-kapcsolat [21](#page-30-0) szükséges eszközök [20](#page-29-0) vállalati WLAN-kapcsolat [21](#page-30-0) vezeték nélküli kapcsolat gomb [17](#page-26-0) vezeték nélküli kapcsolat vezérlői Wireless Assistant szoftver [17](#page-26-0) vezeték nélküli modul rekeszének bemutatása [15](#page-24-0) vezeték nélküli vezérlők gomb [17](#page-26-0) operációs rendszer [17](#page-26-0) VGA-port, csatlakozás [28](#page-37-0) videó [28](#page-37-0) vírusvédelmi szoftver, használat [71](#page-80-0) visszaállítási pontok [78](#page-87-0)

### **W**

webkamera [26](#page-35-0) webkamera bemutatása [8](#page-17-0), [23](#page-32-0) webkamera jelzőfényének bemutatása [8,](#page-17-0) [23](#page-32-0) Windows billentyű bemutatása [13](#page-22-0) Windows biztonsági frissítések, telepítés [71](#page-80-0)

Windows Biztonsági mentés és visszaállítás fájlok visszaállítása [81](#page-90-0) Windows-jelszavak [68](#page-77-0) Wireless Assistant szoftver [17](#page-26-0) WLAN-antennák bemutatása [8](#page-17-0) WLAN beállítása [20](#page-29-0) WLAN-címke [16](#page-25-0) WLAN-eszköz [16,](#page-25-0) [18](#page-27-0)

#### **Z**

zár, akkumulátorkioldó [14](#page-23-0)